# Oracle® Banking Cash Management Cloud Service

Receivables and Payables User Guide

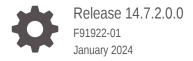

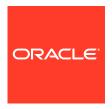

Oracle Banking Cash Management Cloud Service Receivables and Payables User Guide, Release 14.7.2.0.0 F91922-01

Copyright © 2023, 2024, Oracle and/or its affiliates.

This software and related documentation are provided under a license agreement containing restrictions on use and disclosure and are protected by intellectual property laws. Except as expressly permitted in your license agreement or allowed by law, you may not use, copy, reproduce, translate, broadcast, modify, license, transmit, distribute, exhibit, perform, publish, or display any part, in any form, or by any means. Reverse engineering, disassembly, or decompilation of this software, unless required by law for interoperability, is prohibited.

The information contained herein is subject to change without notice and is not warranted to be error-free. If you find any errors, please report them to us in writing.

If this is software, software documentation, data (as defined in the Federal Acquisition Regulation), or related documentation that is delivered to the U.S. Government or anyone licensing it on behalf of the U.S. Government, then the following notice is applicable:

U.S. GOVERNMENT END USERS: Oracle programs (including any operating system, integrated software, any programs embedded, installed, or activated on delivered hardware, and modifications of such programs) and Oracle computer documentation or other Oracle data delivered to or accessed by U.S. Government end users are "commercial computer software," "commercial computer software documentation," or "limited rights data" pursuant to the applicable Federal Acquisition Regulation and agency-specific supplemental regulations. As such, the use, reproduction, duplication, release, display, disclosure, modification, preparation of derivative works, and/or adaptation of i) Oracle programs (including any operating system, integrated software, any programs embedded, installed, or activated on delivered hardware, and modifications of such programs), ii) Oracle computer documentation and/or iii) other Oracle data, is subject to the rights and limitations specified in the license contained in the applicable contract. The terms governing the U.S. Government's use of Oracle cloud services are defined by the applicable contract for such services. No other rights are granted to the U.S. Government.

This software or hardware is developed for general use in a variety of information management applications. It is not developed or intended for use in any inherently dangerous applications, including applications that may create a risk of personal injury. If you use this software or hardware in dangerous applications, then you shall be responsible to take all appropriate fail-safe, backup, redundancy, and other measures to ensure its safe use. Oracle Corporation and its affiliates disclaim any liability for any damages caused by use of this software or hardware in dangerous applications.

Oracle®, Java, MySQL and NetSuite are registered trademarks of Oracle and/or its affiliates. Other names may be trademarks of their respective owners.

Intel and Intel Inside are trademarks or registered trademarks of Intel Corporation. All SPARC trademarks are used under license and are trademarks or registered trademarks of SPARC International, Inc. AMD, Epyc, and the AMD logo are trademarks or registered trademarks of Advanced Micro Devices. UNIX is a registered trademark of The Open Group.

This software or hardware and documentation may provide access to or information about content, products, and services from third parties. Oracle Corporation and its affiliates are not responsible for and expressly disclaim all warranties of any kind with respect to third-party content, products, and services unless otherwise set forth in an applicable agreement between you and Oracle. Oracle Corporation and its affiliates will not be responsible for any loss, costs, or damages incurred due to your access to or use of third-party content, products, or services, except as set forth in an applicable agreement between you and Oracle.

# Contents

| Ρ | re | ef | a | С | e |
|---|----|----|---|---|---|
|   |    |    |   |   |   |

| Purpose                                                                                                    | viii                                                        |
|----------------------------------------------------------------------------------------------------|-------------------------------------------------------------|
| Audience                                                                                                    | Viii                                                        |
| Documentation Accessibility                                                                                                    | Viii                                                        |
| Diversity and Inclusion                                                                                                    | ix                                                          |
| Related Resources                                                                                                    | ix                                                          |
| Conventions                                                                                                    | ix                                                          |
| Screenshot Disclaimer                                                                                                    | ix                                                          |
| Acronyms and Abbreviations                                                                                                    | Х                                                           |
| Basic Actions                                                                                                    | X                                                           |
| Symbols and Icons                                                                                                    | ix                                                          |
| Overview of Receivables and Payables                                                                                                    |                                                             |
|                                                                                                    |                                                             |
| System Parameters                                                                                                    |                                                             |
| System Parameters  2.1 View System Parameters                                                                                                    | 2-1                                                         |
| •                                                                                                    | 2-1                                                         |
| 2.1 View System Parameters                                                                                                    |                                                             |
| 2.1 View System Parameters  Maintenance for Receivables and Payables                                                                                                    | 3-2                                                         |
| 2.1 View System Parameters  Maintenance for Receivables and Payables  3.1 Accounting Maintenance                                                                                                    | 3-2<br>3-2<br>3-2<br>3-2                                    |
| 2.1 View System Parameters  Maintenance for Receivables and Payables  3.1 Accounting Maintenance  3.1.1 Accounting Role                                                                                                    | 3-2<br>3-2<br>3-2                                           |
| 2.1 View System Parameters  Maintenance for Receivables and Payables  3.1 Accounting Maintenance  3.1.1 Accounting Role  3.1.1.1 Create Accounting Role                                                                                                    | 3-2<br>3-2<br>3-2<br>3-3                                    |
| 2.1 View System Parameters  Maintenance for Receivables and Payables  3.1 Accounting Maintenance 3.1.1 Accounting Role 3.1.1.1 Create Accounting Role 3.1.1.2 View Accounting Role                                                                                                    | 3-2<br>3-2                                                  |
| 2.1 View System Parameters  Maintenance for Receivables and Payables  3.1 Accounting Maintenance 3.1.1 Accounting Role 3.1.1.1 Create Accounting Role 3.1.1.2 View Accounting Role 3.1.2 Entry Codes                                                                                                    | 3-2<br>3-2<br>3-2<br>3-3<br>3-5<br>3-5                      |
| 2.1 View System Parameters  Maintenance for Receivables and Payables  3.1 Accounting Maintenance 3.1.1 Accounting Role 3.1.1.1 Create Accounting Role 3.1.1.2 View Accounting Role 3.1.2 Entry Codes 3.1.2.1 Create Entry Codes                                                                                              | 3-2<br>3-2<br>3-2<br>3-3<br>3-5<br>3-5                      |
| 2.1 View System Parameters  Maintenance for Receivables and Payables  3.1 Accounting Maintenance 3.1.1 Accounting Role 3.1.1.1 Create Accounting Role 3.1.1.2 View Accounting Role 3.1.2 Entry Codes 3.1.2.1 Create Entry Codes 3.1.2.2 View Entry Codes                                                                     | 3-2<br>3-2<br>3-2<br>3-3<br>3-5<br>3-5<br>3-6<br>3-7        |
| 2.1 View System Parameters  Maintenance for Receivables and Payables  3.1 Accounting Maintenance 3.1.1 Accounting Role 3.1.1.1 Create Accounting Role 3.1.1.2 View Accounting Role 3.1.2 Entry Codes 3.1.2.1 Create Entry Codes 3.1.2.2 View Entry Codes 3.1.3 Accounting Entries                                            | 3-2<br>3-2<br>3-3<br>3-3<br>3-5<br>3-5<br>3-6<br>3-7<br>3-8 |
| 2.1 View System Parameters  Maintenance for Receivables and Payables  3.1 Accounting Maintenance 3.1.1 Accounting Role 3.1.1.1 Create Accounting Role 3.1.1.2 View Accounting Role 3.1.2 Entry Codes 3.1.2.1 Create Entry Codes 3.1.2.2 View Entry Codes 3.1.3.1 Create Accounting Entries 3.1.3.1 Create Accounting Entries | 3-2<br>3-2<br>3-2<br>3-3<br>3-5                             |

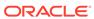

|     | 3.1   | .4.2    | View External Account Mapping                 | 3-13 |
|-----|-------|---------|-----------------------------------------------|------|
|     | 3.1.5 | Interi  | nal Account Mapping                           | 3-14 |
|     | 3.1   | .5.1    | Create Internal Account Mapping               | 3-15 |
|     | 3.1   | .5.2    | View Internal Account Mapping                 | 3-16 |
| 3.2 | Char  | ges M   | aintenance                                    | 3-18 |
|     | 3.2.1 | Char    | ge Code                                       | 3-18 |
|     | 3.2   | .1.1    | Create Charge Code                            | 3-18 |
|     | 3.2   | .1.2    | View Charge Code                              | 3-20 |
|     | 3.2.2 | Char    | ge Rule Maintenance                           | 3-21 |
|     | 3.2   | .2.1    | Create Charge Rule Maintenance                | 3-21 |
|     | 3.2   | .2.2    | View Charge Rule Maintenance                  | 3-23 |
|     | 3.2.3 | Char    | ge Decisioning                                | 3-24 |
|     | 3.2   | .3.1    | Create Charge Decisioning                     | 3-25 |
|     | 3.2   | .3.2    | View Charge Decisioning                       | 3-31 |
|     | 3.2.4 | Char    | ge Preferential Pricing                       | 3-32 |
|     | 3.2   | .4.1    | Create Charge Preferential Pricing            | 3-33 |
|     | 3.2   | .4.2    | View Charge Preferential Pricing              | 3-37 |
| 3.3 | Comi  | modity  | / Maintenance                                 | 3-38 |
|     | 3.3.1 | Crea    | te Commodity                                  | 3-38 |
|     | 3.3.2 | View    | Commodity                                     | 3-40 |
| 3.4 | Divis | ion Co  | ode Maintenance                               | 3-41 |
|     | 3.4.1 | Crea    | te Division Code                              | 3-42 |
|     | 3.4.2 | View    | Division Code                                 | 3-43 |
| 3.5 | Reco  | nciliat | tion Rules Maintenance                        | 3-44 |
|     | 3.5.1 | Reco    | nciliation Rule Definition                    | 3-45 |
|     | 3.5   | .1.1    | Create Exact Reconciliation Rule Definition   | 3-46 |
|     | 3.5   | .1.2    | Create Generic Reconciliation Rule Definition | 3-50 |
|     | 3.5   | .1.3    | View Reconciliation Rule Definition           | 3-52 |
|     | 3.5.2 | Reco    | nciliation Rule Decision                      | 3-53 |
|     | 3.5   | .2.1    | Create Recon Rule Decision                    | 3-54 |
|     | 3.5   | .2.2    | View Recon Rule Decision                      | 3-56 |
| 3.6 | Toler | ance I  | Maintenance                                   | 3-57 |
|     | 3.6.1 | Crea    | te Tolerance                                  | 3-57 |
|     | 3.6.2 | View    | Tolerance                                     | 3-59 |
| 3.7 | Paym  | nent T  | erms Maintenance                              | 3-60 |
|     | 3.7.1 | Crea    | te Payment Terms                              | 3-61 |
|     | 3.7.2 | View    | Payment Terms                                 | 3-62 |
| 3.8 | Relat | ionsh   | ip Maintenance                                | 3-64 |
|     | 3.8.1 | Crea    | te Relationship                               | 3-64 |
|     | 3.8.2 | View    | Relationship                                  | 3-71 |
|     | 3.8.3 | View    | Non Customer                                  | 3-72 |
|     |       |         |                                               |      |

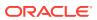

| 3.9  | Alerts Maintenance                                             | 3-73 |
|------|----------------------------------------------------------------|------|
| ;    | 3.9.1 Alert Contact Details                                    | 3-74 |
|      | 3.9.1.1 Create Alert Contact Details                           | 3-74 |
|      | 3.9.1.2 View Alert Contact Details                             | 3-75 |
| ;    | 3.9.2 Alert Definition                                         | 3-77 |
|      | 3.9.2.1 Create Alert Definition                                | 3-77 |
|      | 3.9.2.2 View Alert Definition                                  | 3-78 |
| ;    | 3.9.3 Alert Decisioning                                        | 3-79 |
|      | 3.9.3.1 Create Alert Decisioning                               | 3-80 |
|      | 3.9.3.2 View Alert Decisioning                                 | 3-84 |
| Cre  | eate Receivables and Payables                                  |      |
| 4.1  | Create Invoice                                                 | 4-2  |
| 4.2  | Create Purchase Order                                          | 4-10 |
| 4.3  | Create Debit Note                                              | 4-16 |
| 4.4  | Create Credit Note                                             | 4-24 |
| Re   | ceivables and Payables Management                              |      |
| 5.1  | Accept Receivables and Payables                                | 5-3  |
| 5.2  | Assignment Receivables and Payables                            | 5-5  |
| 5.3  | Cancel Receivables and Payables                                | 5-6  |
| 5.4  | Edit Receivables and Payables                                  | 5-8  |
| 5.5  | Initiate Finance for Receivables and Payables                  | 5-13 |
| 5.6  | Link Program for Receivables and Payables                      | 5-16 |
| 5.7  | Raise Dispute for Receivables and Payables                     | 5-17 |
| 5.8  | Reassign Receivables and Payables                              | 5-18 |
| 5.9  | Resolve Dispute on Receivables and Payables                    | 5-19 |
| 5.10 | Write Off Disputed Receivables and Payables                    | 5-20 |
| 5.11 | Mark PUA (Payment Under Approval) for Receivables and Payables | 5-21 |
| 5.12 | Mark Indirect Payment for Receivables and Payables             | 5-22 |
| 5.13 | Accept Early Payment for Receivables and Payables              | 5-23 |
| 5.14 | Link Purchase Orders for Receivables and Payables              | 5-25 |
| Ма   | chine Learning                                                 |      |
| 6.1  | Create Use Case                                                | 6-1  |
| 6.2  | Create Annotated File                                          | 6-2  |
| 6.3  | Model Training                                                 | 6-4  |
| 6.4  | Model Management                                               | 6-5  |
| 6.5  | Upload Documents                                               | 6-6  |
|      |                                                                |      |

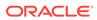

| iviai | Manual Reconciliation                                    |      |  |  |  |
|-------|----------------------------------------------------------|------|--|--|--|
| 8.1   | Search                                                   | 8-   |  |  |  |
| 8     | 3.1.1 Invoice/Debit Notes to Payments/Credit Notes Recon | 8-   |  |  |  |
| 8     | 3.1.2 Expected Cashflow to Payments Recon                | 8-0  |  |  |  |
| 8.2   | Reconcile                                                | 8-8  |  |  |  |
| 8.3   | De-Reconcile                                             | 8-13 |  |  |  |
| Pay   | ment Management                                          |      |  |  |  |
| File  | Management                                               |      |  |  |  |
| 10.1  | Upload Files                                             | 10-  |  |  |  |
| 10.2  | View File Upload Status                                  | 10-  |  |  |  |
| Inqı  | uiries                                                   |      |  |  |  |
| 11.1  | Accounting Inquiry                                       | 11-  |  |  |  |
| 11.2  | Charge Inquiry                                           | 11-  |  |  |  |
| 11.3  | Credit Note Inquiry                                      | 11-  |  |  |  |
| 11.4  | Payment Inquiry                                          | 11-  |  |  |  |
| 11.5  | Purchase Order Inquiry                                   | 11-1 |  |  |  |
| 11.6  | Receivables Inquiry                                      | 11-1 |  |  |  |
| D - 4 | ch Jobs                                                  |      |  |  |  |
| D - 1 | ch Jobs                                                  |      |  |  |  |
| Bat   |                                                          |      |  |  |  |

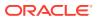

Index

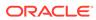

# **Preface**

- Purpose
- Audience
- Documentation Accessibility
- Diversity and Inclusion
- Related Resources
- Conventions
- Screenshot Disclaimer
- Acronyms and Abbreviations
- Basic Actions
- Symbols and Icons

# Purpose

This guide is designed to help acquaint you with the Oracle® Banking Cash Management Cloud Service.

It provides an overview of the system and guides you, through the various steps involved in setting up and providing the cash management services for the customers of your bank.

# **Audience**

This guide is intended for the following User/User Roles:

Table 1 Audience

| Role                          | Function                             |
|-------------------------------|--------------------------------------|
| Back office executive         | Input functions for transactions     |
| Back office managers/officers | Authorization of functions           |
| Product Managers              | Product definition and authorization |

# **Documentation Accessibility**

For information about Oracle's commitment to accessibility, visit the Oracle Accessibility Program website at http://www.oracle.com/pls/topic/lookup?ctx=acc&id=docacc.

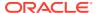

#### **Access to Oracle Support**

Oracle customers that have purchased support have access to electronic support through My Oracle Support. For information, visit http://www.oracle.com/pls/topic/lookup?ctx=acc&id=info or visit http://www.oracle.com/pls/topic/lookup?ctx=acc&id=trs if you are hearing impaired.

# **Diversity and Inclusion**

Oracle is fully committed to diversity and inclusion. Oracle respects and values having a diverse workforce that increases thought leadership and innovation. As part of our initiative to build a more inclusive culture that positively impacts our employees, customers, and partners, we are working to remove insensitive terms from our products and documentation. We are also mindful of the necessity to maintain compatibility with our customers' existing technologies and the need to ensure continuity of service as Oracle's offerings and industry standards evolve. Because of these technical constraints, our effort to remove insensitive terms is ongoing and will take time and external cooperation.

## Related Resources

The related documents are as follows:

- Oracle Banking Common Core User Guide
- Oracle Banking Security Management System User Guide
- Oracle Banking Getting Started User Guide
- Cashflow Forecasting User Guide
- Collections User Guide
- Netting User Guide

## Conventions

The following text conventions are used in this document:

| Convention | Meaning                                                                                                    |
|------------|----------------------------------------------------------------------------------------------------|
| boldface   | Boldface type indicates graphical user interface elements associated with an action, or terms defined in text or the glossary.         |
| italic     | Italic type indicates book titles, emphasis, or placeholder variables for which you supply particular values.                          |
| monospace  | Monospace type indicates commands within a paragraph, URLs, code in examples, text that appears on the screen, or text that you enter. |

# Screenshot Disclaimer

Personal information used in the interface or documents are dummy and does not exist in the real world. It is only for reference purposes.

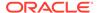

# Acronyms and Abbreviations

The list of acronyms and abbreviations that are used in this guide are as follows:

Table 2 Acronyms and Abbreviations

| Abbreviation | Description                   |
|--------------|-------------------------------|
| ВОР          | Beginning of the Period       |
| BIC          | Bank Identifier Code          |
| Cr           | Credit                        |
| Dr           | Debit                         |
| EOD          | End of Day                    |
| EOP          | End of the Period             |
| EFT          | Electronic Funds Transfer     |
| MIS          | Management Information System |

# **Basic Actions**

The basic actions performed in the screens are as follows:

**Table 3 Basic Actions** 

| Actions   | Description                                                                                                    |
|-----------|----------------------------------------------------------------------------------------------------|
| New       | Click <b>New</b> to add a new record. The system displays a new record to specify the required data. The fields marked as <b>Required</b> are mandatory.  This button is displayed only for the records that are already created.                                                     |
| Save      | Click <b>Save</b> to save the details entered or selected in the screen.                                                                                                    |
| Unlock    | Click <b>Unlock</b> to update the details of an existing record. The system displays an existing record in editable mode.  This button is displayed only for the records that are already created.                                                                                    |
| Authorize | Click Authorize to authorize the record created. A maker of the screen is not allowed to authorize the same. Only a checker can authorize a record.  This button is displayed only for the already created records. For more information on the process, refer Authorization Process. |
| Approve   | Click <b>Approve</b> to approve the initiated record.  This button is displayed once you click <b>Authorize</b> .                                                                                                    |
| Reject    | Click <b>Reject</b> to reject the initiated record.  This button is displayed once you click <b>Authorize</b> .                                                                                                    |
| Audit     | Click Audit to view the maker details, checker details of the particular record.  This button is displayed only for the records that are already created.                                                                                                    |
| Close     | Click <b>Close</b> to close a record. This action is available only when a record is created.                                                                                                    |

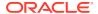

Table 3 (Cont.) Basic Actions

| Actions              | Description                                                                                                    |
|----------------------|----------------------------------------------------------------------------------------------------|
| Confirm              | Click Confirm to confirm the action performed.                                                                                                    |
| Cancel               | Click Cancel to cancel the action performed.                                                                                                    |
| Compare              | Click Compare to view the comparison through the field values of old record and the current record.  This button is displayed in the widget once you click Authorize.                                 |
| View                 | Click View to view the details in a particular modification stage.  This button is displayed in the widget once you click Authorize.                                                                  |
| View Difference only | Click View Difference only to view a comparison through the field element values of old record and the current record, which has undergone changes.  This button is displayed once you click Compare. |
| Expand All           | Click <b>Expand All</b> to expand and view all the details in the sections.  This button is displayed once you click <b>Compare</b> .                                                                 |
| Collapse All         | Click Collapse All to hide the details in the sections.  This button is displayed once you click Compare.                                                                                             |
| Menu Item Search     | Specify the menu name to search and select the required screens from the list.  This option is used to search and navigate the required screens.                                                      |
| ок                   | Click <b>OK</b> to confirm the details in the screen.                                                                                                    |

# Symbols and Icons

The list of symbols and icons available on the screens are as follows:

Table 4 Symbols and Icons - Common

| Symbol/Icon | Function       |
|-------------|----------------|
| J L         | Minimize       |
| 7 6         |                |
| гэ          | Maximize       |
| LJ          |                |
| ×           | Close          |
| Q           | Perform Search |
| •           | Open a list    |

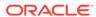

Table 4 (Cont.) Symbols and Icons - Common

| Symbol/Icon       | Function                                                 |
|-------------------|----------------------------------------------------------|
|                   | Date Range                                               |
| $\leftrightarrow$ |                                                          |
|                   | Add a new record                                         |
| +                 | Add a new record                                         |
| K                 | Navigate to the first record                             |
| X                 | Navigate to the last record                              |
| •                 | Navigate to the previous record                          |
| •                 | Navigate to the next record                              |
| 88                | Grid view                                                |
| =                 | List view                                                |
| G                 | Refresh                                                  |
| 血                 | Delete                                                   |
|                   | Add/Remove Columns                                       |
| ₽                 |                                                          |
| +                 | Click this icon to add a new row.                        |
|                   | Click this icon to delete a row, which is already added. |
| <b>i</b>          | Calendar                                                 |
| Û                 | Alerts                                                   |

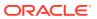

Table 5 Symbols and Icons - Widget

| Symbol/Icon  | Function            |
|--------------|---------------------|
| 6            | Open status         |
|              | Unauthorized status |
| Ľ.           | Rejected status     |
| <b>&amp;</b> | Closed status       |
|              | Authorized status   |
|              | Modification Number |

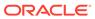

1

# Overview of Receivables and Payables

This topic describes the information on the overview, benefits and functionalities of Receivables and Payables module.

#### Overview

Oracle® Banking Cash Management Cloud Service services enable a financial institution to manage the account receivables and account payables of their corporate customers. Oracle® Banking Cash Management Cloud Service provides a technology platform capable of capturing account receivables and account payables of corporates across disparate accounts and locations.

#### **Benefits**

- **Cost Reduction** Increased visibility of transactions and easy reconciliation help corporates manage and control their cash flow and reduce costs.
- Smart Processing of Receivables and Payables Facilitate efficient receivable and payable management through enhanced automation and straight-through processing of key processes.
- **Regulatory Environment** Leverage flexible configuration to launch quickly, respond to regulatory changes and expand into new geographies.

#### **Functionality**

- E-Invoice/Purchase Order
- Reconciliation
- Pricing

#### Home: Dashboard

Successfully signing into the Oracle® Banking Cash Management Cloud Service application displays the Dashboard as your home screen. It is a collection of various portlets that are displayed based on your role and access rights. The Dashboard enables easy access and analysis of transactional and static data through these interactive and contextual portlets. User can drag and move different portlets, resize, auto adjust the size, and expand/collapse the portlet.

On starting the Oracle® Banking Cash Management Cloud Service application, the below login screen is displayed:

Figure 1-1 Login

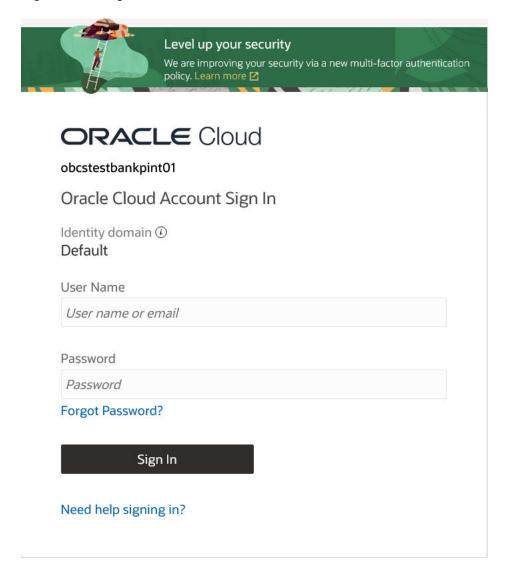

- 1. Specify **User Name** and **Password** to access the application.
- 2. Click **Sign In** to log into application. The **Dashboard** screen displays.

Figure 1-2 Dashboard

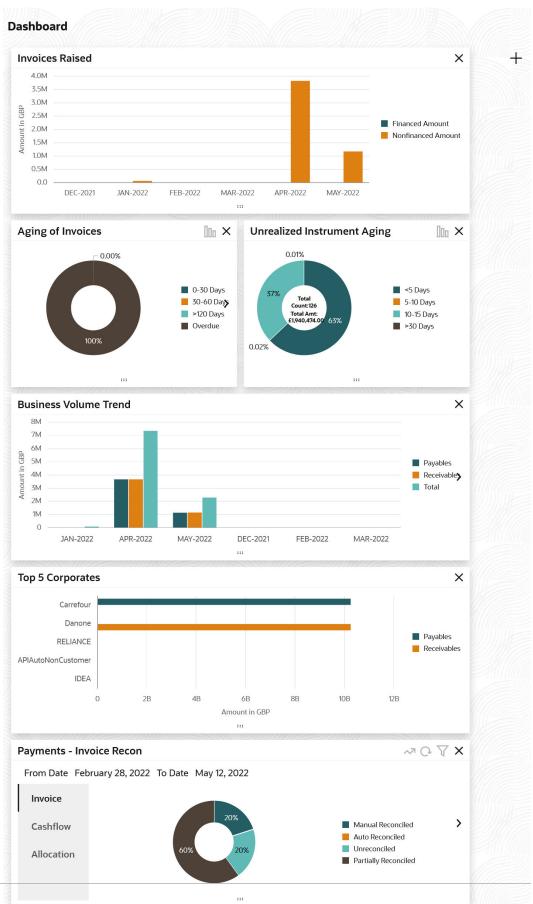

Oracle® Banking Cash Management Cloud Service Dashboard currently consists of the following mentioned portlets for Receivables and Payables management:

- Unrealized Instrument Aging: This graph displays the doughnut chart with
  the number of cheques/instruments, which are unrealized for aging bucket
  (number of days). You can click on the bar graph icon at the top-right of the
  portlet to change the view from doughnut (default) to bar graph. The Landing
  page displays the number of unrealized cheques/instruments split as per
  configurable aging buckets. A maximum of seven ranges can be defined.
- Facility Utilization: This widget classifies all facilities into three categories i.e., nearing breach, breached, and under-utilized. The drill-down allows the user to view these details at an entity level. There is an option to search and filter the details for a specific entity also.
  - Nearing Breach: When utilized amount is more than 85% of the sanctioned amount.
  - Breached: When utilized amount equals the sanctioned amount.
  - Under Utilized: When utilized amount is less than 20% of the sanctioned amount.
- Facilities Expiring: This widget lists all facilities nearing expiry or expired and also offers a drill-down at each entity level.
- **Top 5 Corporates:** This portlet displays information on the top five customers with resptect to their total Receivables and Payables. On clicking the table icon at the top-right, the graph populates the business volume data of the same top 5 customers in tabular format.
- Aging of Invoices: This widget displays invoice aging information in the form of a doughnut. The graph displays the invoice amount volume split as per aging buckets which are configurable at the time of implementation i.e. 0-30 days, 30-60 days, and so on. Range criteria can be defined with a maximum of 6 ranges. On clicking any of the range buckets on the graph, a pop-up window appears with the list of corporates whose invoices are due for that ageing bucket. Clicking on the '+' (expand) icon against each corporate; launches invoice details pertaining to the information of that specific corporate such as supplier name, 'Invoice Due Date From', 'Invoice Due Date To'. Click the barchart icon on the top-right corner to change the view from doughnut (default) to bar chart. You can also flip the widget to view the same details for aging of overdue invoices.
- Transaction Status Details: Transactions are grouped product-wise into groups disbursed, partially settled or fully settled for a specific date range, which is editable. The user can select any product to view further details of transactions for that product.
- Invoices Raised: This portlet displays the data for Invoices on monthly basis as a bar graph. On clicking the table icon on the top-right corner, the same data is displayed in tabular format with invoices grouped into monthly buckets. On clicking the bar graph, the screen will pop up with the corporate name and aggregated invoice amount and further clicking on the '+' (expand) icon beside the corporate name launches the Invoice Inquiry screen with data of invoices specific to the corporate, along with other relevant details as per the selected date.
- Business Volume Trends: This chart displays the business trends (total receivables and payables) of the previous six months including the current

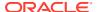

- month based on historic data. The trend line is plotted based on the highs/peak.
- Reconciliation Details: This widget provides a snapshot of the reconciliation details of payments against the entity selected, i.e., invoice, cash flow, allocation, or finance. Click the respective icons to view these details as a doughnut or as a line graph. You can view the volume percentage of payment records that are manually reconciled, auto-reconciled, partially reconciled, and unreconciled. Using the filter options, you can select a specific customer and/or modify the date range. Click the refresh icon to reset the data. If you have selected the line-graph option, you can click on specific trend-line points where the Volume (Y) axis meets the Month (X) axis. A pop-up window appears, displaying the names of the corporates and the count of records for that particular month and the reconciliation status.

Perform the following actions on the **Dashboard** screen:

- To add more portlets, click Add icon located at the top-right corner of the Dashboard.
- To remove a portlet, click **Remove** icon located at the portlet's top-right corner.
- To configure the portlet, click **Configure Tile** icon located at the portlet's top-left corner.
- To flip the portlet view, click Flip Forward or Flip Back icon.
- To change the portlet's position, click and hold the 'Drag to reorder' (.....) icon at the portlet's bottom-center and then move the portlet to the desired position.
- To apply filters on the portlet's data, click Filter icon to view the pop up to select the filter values.

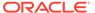

# System Parameters

This topic describes the information to view and modify the day-zero system parameters for Receivables and Payables module.

This screen displays the day-zero system parameters which are setup during implementation. The day-zero parameters are segregated into the following data segments.

- Workflow Parameters
- Dashboard Parameters
- Integration Parameters
- View System Parameters
   This topic describes the systematic instruction to view, modify, or authorize the day zero system parameters for Receivables and Payables module.

# 2.1 View System Parameters

This topic describes the systematic instruction to view, modify, or authorize the day zero system parameters for Receivables and Payables module.

A tile is present for each record that has been created. The bottom portion of each record-tile displays the following:

- · The status, whether Authorized, Unauthorized, or Rejected
- · Open or Closed
- The number of times the record has been submitted by the Maker added.

Specify User ID and Password, and login to Home screen.

- On Home screen, click Receivables & Payables. Under Receivables & Payables, click System Parameters.
- 2. Under System Parameters, click View System Parameters.

The View System Parameters screen displays.

Figure 2-1 View System Parameters

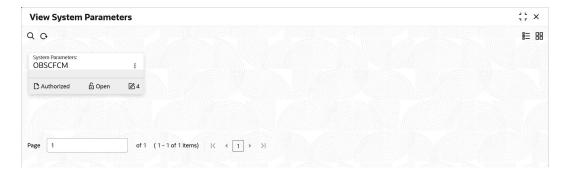

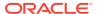

- 3. Filter the records in the **View** screen:
  - a. Click **Search** icon to view the filters.

The user can filter the records using the following parameters:

- Record Status
- Authorization Status
- **b.** Select the required filter criteria and click **Search** to filter the records.
- c. Click **Reset** to reset the filter criteria.
- 4. Click **Refresh** icon to refresh the records.
- 5. Click **Options** icon and select **Unlock** to modify the records.

The **System Parameters - Workflow Parameters** screen displays.

Figure 2-2 System Parameters - Workflow Parameters

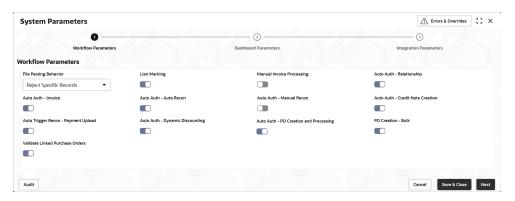

On Workflow Parameters tab, select the toggles to configure the workflow parameters.

Table 2-1 Workflow Parameters - Field Description

| Field                        | Description                                                                                                    |
|------------------------------|----------------------------------------------------------------------------------------------------|
| File Parsing Behavior        | Select the type of file parsing behavior. The available options are:  Reject All Records - If one record in a file fails, all records should be marked as fail and the entire file should be rejected.  Reject Specific Records - If one record in a file fails, the system should move on to the other records and mark the file processing as success with relevant records failed / passed. |
| Lien Marking                 | Select the toggle switch to enable or disable the Lien Marking in the host application.                                                                                                    |
| Manual Invoice<br>Processing | Select the toggle switch to enable or disable the manual enrichment required for invoice processing.                                                                                                    |
| Auto Auth -<br>Relationship  | Select the toggle switch to enable or disable the auto authorization for the relationship management.                                                                                                    |

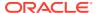

Table 2-1 (Cont.) Workflow Parameters - Field Description

| Field                                  | Description                                                                                                    |
|----------------------------------------|----------------------------------------------------------------------------------------------------|
| Auto Auth - Invoice                    | Select the toggle switch to enable or disable the auto authorization for invoice transactions.                                           |
| Auto Auth - Auto Recon                 | Select the toggle switch to enable or disable the auto authorization for automatic reconciliation.                                       |
| Auto Auth - Manual<br>Recon            | Select the toggle switch to enable or disable the auto authorization for manual reconciliation.                                          |
| Auto Auth - Credit Note Creation       | Select the toggle switch to enable or disable the auto authorization for credit note creation.                                           |
| Auto Trigger Recon -<br>Payment Upload | Select the toggle switch to enable or disable the auto trigger of Recon when the payment file/record is uploaded.                        |
| Auto Auth - Dynamic<br>Discounting     | Select the toggle switch to enable or disable the auto authorization for dynamic discounting.                                            |
| Auto Auth - PO Creation and Processing | Select the toggle switch to enable or disable the auto authorization for PO creation and processing transactions.                        |
| PO Creation - Bulk                     | Select the toggle switch to enable or disable the auto authorization for bulk PO creation.                                               |
| Validate Linked<br>Purchase Orders     | Select the toggle switch to enable or disable the validation of<br>the purchase orders linked with invoice during creation or<br>upload. |

7. Click **Next** button.

The **System Parameters - Dashboard Parameters** screen displays.

Figure 2-3 System Parameters - Dashboard Parameters

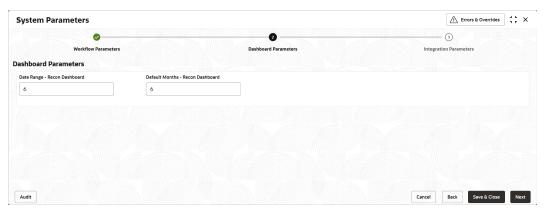

8. On **Dashboard Parameters** tab, select the toggles to configure the dashboard parameters.

Table 2-2 Dashboard Parameters - Field Description

| Field                           | Description                                                                                           |
|---------------------------------|----------------------------------------------------------------------------------------------------|
| Date Range - Recon<br>Dashboard | Specify the number of days for which the reconciliation details has to be displayed on the dashboard. |

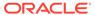

Table 2-2 (Cont.) Dashboard Parameters - Field Description

| Field                               | Description                                                                                             |
|-------------------------------------|----------------------------------------------------------------------------------------------------|
| Default Months - Recon<br>Dashboard | Specify the number of months for which the reconciliation details has to be displayed on the dashboard. |

9. Click **Next** button.

The **System Parameters - Integration Parameters** screen displays.

Figure 2-4 System Parameters - Integration Parameters

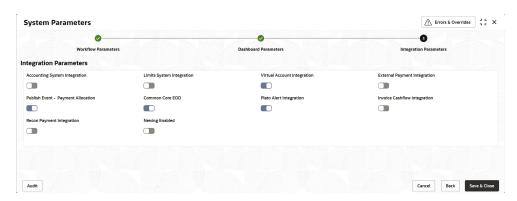

**10.** On **Integration Parameters** tab, select the toggles to configure the integration parameters.

**Table 2-3 Integration Parameters - Field Description** 

| Field                                 | Description                                                                                                    |
|---------------------------------------|----------------------------------------------------------------------------------------------------|
| Accounting System Integration         | Select the toggle switch to enable or disable the integration with accounting system.                               |
| Limits System<br>Integration          | Select the toggle switch to enable or disable the integration with limits system.                                   |
| Virtual Account Integration           | Select the toggle switch to enable or disable the integration with Virtual Account Management system.               |
| External Payment Integration          | Select the toggle switch to enable or disable the integration with the external payment system.                     |
| Publish Event -<br>Payment Allocation | Select the toggle switch to enable or disable the publishing event for payment allocation to external applications. |
| Common Core EOD                       | Select the toggle switch to enable or disable the common core integration for EOD.                                  |
| Plato Alert Integration               | Select the toggle switch to enable or disable the integration with plato alerts system.                             |
| Invoice Cashflow Integration          | Select the toggle switch to enable or disable the invoice integration with cashflow system.                         |
| Recon Payment Integration             | Select the toggle switch to enable or disable the integration with payment system for reconciliation.               |
| Netting Enabled                       | Select the toggle switch to enable or disable the netting transaction for the receivables and payables.             |

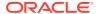

11. Click **Save and Close** to save the record and send for authorization (if applicable).

Note:

If any flag in the system parameters is changed, the system promptly updates it upon authorization. However, processing the impact of the flag takes approximately 1-2 hours.

- **12.** On the **View System Parameters** screen, click **Options** icon and then select any of the following options:
  - **a. Authorize** To authorize or reject the record. Authorizing/Rejecting requires necessary access rights.
    - Optional: Click View to view the record details.
    - Select the record and click **Approve** to approve the record.
    - Select the record and click **Reject** to reject the record. Specify the relevant comments in the pop-up window that appears, and click **Confirm**.
  - **b.** View To view the record details.

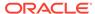

# Maintenance for Receivables and Payables

This topic describes the maintenance of reference data to be set on day zero to use the Receivables and Payables functionality.

To enable the functioning of Receivables and Payables within the Cash Management module, certain reference data needs to be set up on day zero. The user need to set up reference data like relationship master, recon rules, charges, accounting, tolerance, payment terms, etc. The user may also need to identify administrators to perform admin related tasks (creating users, assigning tasks and functions to the users as per their profile).

#### **Maintaining Core Reference Data**

Certain core reference data is required to be set up for execution of Receivables and Payables transactions such as country list, currency, customer category, holiday list, list of financial institutions/banks, branch, FX rates, and so on.

Refer Oracle Banking Common Core User Guide for setting up core reference data

This topic contains the following subtopics:

#### Accounting Maintenance

This topic describes the information to setup the reference data for Accounting such as account mapping, entry codes, roles, and accounting entries in Cash Management system.

#### Charges Maintenance

This topic describes the information to maintain the charges in Cash Management system.

#### Commodity Maintenance

This topic describes the information to maintain the commodity details to each supplier for creation of invoice data either through UI or upload.

#### • Division Code Maintenance

This topic describes the information to maintain the division codes for parties in Cash Management system.

#### Reconciliation Rules Maintenance

This topic describes the information to maintain the Reconciliation Rules in Cash Management system.

#### Tolerance Maintenance

This topic describes the information to configure an acceptable discrepancy between invoice/cashflow outstanding amount and payment amount to enable automatic matching of invoices/cashflow with the respective payment records.

#### Payment Terms Maintenance

This topic describes the information to maintain specific payment frequencies and dates for buyers making bulk payments on repetitive fixed dates.

#### Relationship Maintenance

This topic describes the information to create linkage between corporates and counterparty.

#### Alerts Maintenance

This topic describes the information to setup the reference data for Alerts such as contact details, definition and decisioning in Cash Management system.

# 3.1 Accounting Maintenance

This topic describes the information to setup the reference data for Accounting such as account mapping, entry codes, roles, and accounting entries in Cash Management system.

#### Accounting Role

This topic describes the information to setup the reference data for Accounting roles in Cash Management system.

#### Entry Codes

This topic describes the information to setup the reference data for entry codes in Cash Management system.

#### Accounting Entries

This topic describes the information to setup the reference data for Accounting entries in Cash Management system.

#### External Account Mapping

This topic describes the information to create external account mapping. i.e. mapping of a customer external account to a specific product, event, etc.

#### Internal Account Mapping

This topic describes the information to setup the reference data for internal account mapping in Cash Management system.

# 3.1.1 Accounting Role

This topic describes the information to setup the reference data for Accounting roles in Cash Management system.

#### Create Accounting Role

This topic describes the systematic instruction to create role codes for the purpose of accounting.

#### View Accounting Role

This topic describes the systematic instruction to view, modify, delete, or authorize accounting role records that have been created.

## 3.1.1.1 Create Accounting Role

This topic describes the systematic instruction to create role codes for the purpose of accounting.

This is required to identify the Dr or Cr leg in an accounting entry. Dr or Cr legs with other parameters like amount type, are created through **Entry Codes** submenu.

Specify **User ID** and **Password**, and login to **Home** screen.

- On Home screen, click Receivables And Payables. Under Receivables And Payables, click Maintenance.
- 2. Under Maintenance, click Accounting. Under Accounting, click Role.
- 3. Under Role, click Create Account Role.

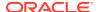

The Create Account Role screen displays.

Figure 3-1 Create Account Role

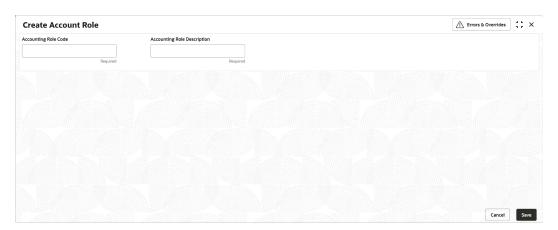

4. Specify the fields on Create Account Role screen.

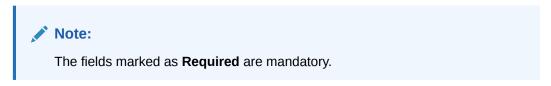

For more information on fields, refer to the field description table.

Table 3-1 Create Account Role - Field Description

| Field                       | Description                                                  |
|-----------------------------|--------------------------------------------------------------|
| Accounting Role Code        | Specify a unique code for the accounting role being created. |
| Accounting Role Description | Specify a description to associate with the role.            |

**5.** Click **Save** to save the record and send it for authorization.

# 3.1.1.2 View Accounting Role

This topic describes the systematic instruction to view, modify, delete, or authorize accounting role records that have been created.

A tile is present for each record that has been created. The bottom portion of each record-tile displays the following:

- · The status, whether Authorized, Unauthorized, or Rejected
- · Open or Closed
- The number of times the record has been submitted by the Maker added.

Specify **User ID** and **Password**, and login to **Home** screen.

 On Home screen, click Receivables And Payables. Under Receivables And Payables, click Maintenance.

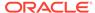

- 2. Under Maintenance, click Accounting. Under Accounting, click Role.
- Under Role, click View Account Role.

The View Account Role screen displays.

Figure 3-2 View Account Role

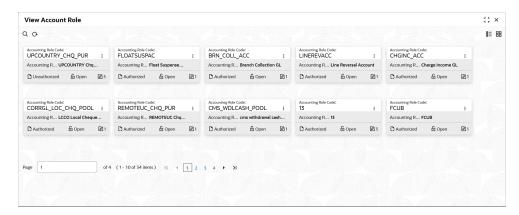

- 4. Filter the records in the View screen:
  - a. Click Search icon to view the filters. The user can filter the records by Accounting Role Code, Accounting Role Description, Authorization Status and Record Status.
  - b. Select the required filter criteria and click **Search** button to filter the records.
  - c. Click **Reset** to reset the filter criteria.
- Click Refresh icon to refresh the records.
- 6. Click **Options** icon and then, select any of the following options:
  - unlock To modify the record details. Refer to the Create screen for the field level details.
  - Authorize To authorize or reject the record. Authorizing/Rejecting requires necessary access rights.
    - Optional: Click View to view the record details.
    - Select the record and click Approve to approve the record.
    - Select the record and click Reject to reject the record. Specify the relevant comments in the pop-up window that appears, and click Confirm.
  - Delete/Close To remove the record.
    - Optional: In the confirmation pop-up window, click View to view the record details.
    - Click Proceed to delete the record.
  - d. Copy To copy the record parameters for creating a new record.
  - e. View To view the record details.
  - Reopen To reopen the closed record.

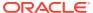

# 3.1.2 Entry Codes

This topic describes the information to setup the reference data for entry codes in Cash Management system.

Create Entry Codes

This topic describes the systematic instruction to create entry codes or Dr and Cr legs for an accounting entry.

View Entry Codes

This topic describes the systematic instruction to view, modify, delete, or authorize accounting entry codes that have been created.

## 3.1.2.1 Create Entry Codes

This topic describes the systematic instruction to create entry codes or Dr and Cr legs for an accounting entry.

Specify **User ID** and **Password**, and login to **Home** screen.

- On Home screen, click Receivables And Payables. Under Receivables And Payables, click Maintenance.
- 2. Under Maintenance, click Accounting. Under Accounting, click Entry Codes.
- 3. Under Entry Codes, click Create Account Entry Code.

The Create Account Entry Code screen displays.

Figure 3-3 Create Account Entry Code

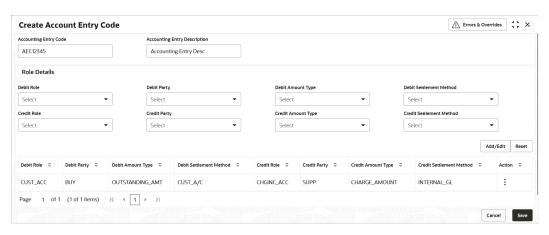

Specify the fields on Create Account Entry Code screen.

Note:

The fields marked as **Required** are mandatory.

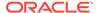

Table 3-2 Create Account Entry Code - Field Description

| Field                        | Description                                                    |
|------------------------------|----------------------------------------------------------------|
| Accounting Entry Code        | Specify a unique identification code for the accounting entry. |
| Accounting Entry Description | Specify a description for the accounting entry.                |
| Debit Role                   | Select the role of the debit party.                            |
| Debit Party                  | Select the party type to debit.                                |
| Debit Amount Type            | Select the amount type to debit.                               |
| Debit Settlement<br>Method   | Select the method to be used for debit settlement.             |
| Credit Role                  | Select the role of the credit party.                           |
| Credit Party                 | Select the party to credit.                                    |
| Credit Amount Type           | Select the amount type to credit.                              |
| Credit Settlement<br>Method  | Select the method to be used for credit settlement.            |

- 5. Click Add/Edit to add the details to the grid.
  - Click icon in the **Action** column to edit or delete the row.
- 6. Click **Reset** to clear the selected values, if required.
- 7. Click **Save** to save the record and send it for authorization.

## 3.1.2.2 View Entry Codes

This topic describes the systematic instruction to view, modify, delete, or authorize accounting entry codes that have been created.

A tile is present for each record that has been created. The bottom portion of each record-tile displays the following:

- · The status, whether Authorized, Unauthorized, or Rejected
- · Open or Closed
- The number of times the record has been submitted by the Maker added.

Specify User ID and Password, and login to Home screen.

- On Home screen, click Receivables And Payables. Under Receivables And Payables, click Maintenance.
- 2. Under Maintenance, click Accounting. Under Accounting, click Entry Codes.
- 3. Under Entry Codes, click View Account Entry Code.

The View Account Entry Code screen displays.

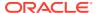

Figure 3-4 View Account Entry Code

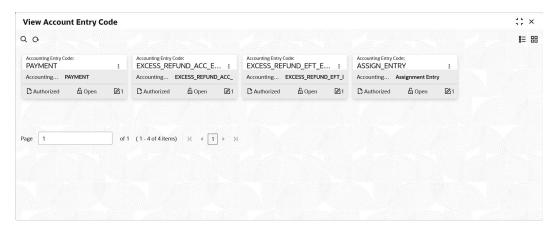

- 4. Filter the records in the **View** screen:
  - a. Click **Search** icon to view the filters. The user can filter the records by Accounting Entry Code, Accounting Entry Description, Authorization Status and Record Status.
  - b. Select the required filter criteria and click **Search** button to filter the records.
  - c. Click Reset to reset the filter criteria.
- 5. Click **Refresh** icon to refresh the records.
- 6. Click **Options** icon and then, select any of the following options:
  - unlock To modify the record details. Refer to the Create screen for the field level details.
  - **b. Authorize** To authorize or reject the record. Authorizing/Rejecting requires necessary access rights.
    - Optional: Click View to view the record details.
    - Select the record and click **Approve** to approve the record.
    - Select the record and click **Reject** to reject the record. Specify the relevant comments in the pop-up window that appears, and click **Confirm**.
  - c. Delete/Close To remove the record.
    - Optional: In the confirmation pop-up window, click View to view the record details.
    - Click Proceed to delete the record.
  - **d. Copy** To copy the record parameters for creating a new record.
  - e. View To view the record details.
  - Reopen To reopen the closed record.

## 3.1.3 Accounting Entries

This topic describes the information to setup the reference data for Accounting entries in Cash Management system.

Create Accounting Entries

This topic describes the systematic instruction to create accounting entries by mapping entry codes with appropriate product, event, payment mode, and so on.

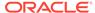

#### View Accounting Entries

This topic describes the systematic instruction to view, modify, delete, or authorize the accounting entries that have been created.

## 3.1.3.1 Create Accounting Entries

This topic describes the systematic instruction to create accounting entries by mapping entry codes with appropriate product, event, payment mode, and so on.

Specify User ID and Password, and login to Home screen.

- On Home screen, click Receivables And Payables. Under Receivables And Payables, click Maintenance.
- Under Maintenance, click Accounting. Under Accounting, click Accounting Entries.
- 3. Under Accounting Entries, click Create Account Entries.

The Create Account Entries screen displays.

Figure 3-5 Create Account Entries

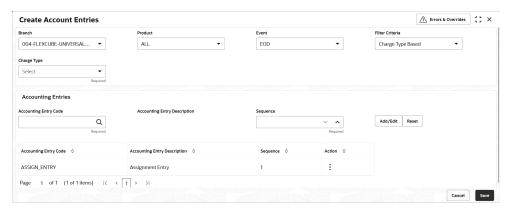

4. Specify the fields on **Create Account Entries** screen.

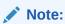

The fields marked as **Required** are mandatory.

Table 3-3 Create Account Entries - Field Description

| Field   | Description                                                                                                    |
|---------|----------------------------------------------------------------------------------------------------|
| Branch  | Select the branch to add accounting entries for. Values in this field are listed based on your access rights.          |
| Product | Select the product to add accounting entries for. User can select 'ALL' to create the entry code for all the products. |
| Event   | Select the event to add accounting entries for.                                                                        |

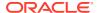

Table 3-3 (Cont.) Create Account Entries - Field Description

| Field                        | Description                                                                                                    |
|------------------------------|----------------------------------------------------------------------------------------------------|
| Filter Criteria              | Select the filter criteria for specific application of accounting entries.                                              |
| Charge Type                  | SSelect the charge type as credit or debit.                                                                             |
|                              | This field is displayed only if <b>Filter Criteria</b> is selected as <b>Charge Type</b> .                              |
| Payment Mode                 | Select the mode of the payment. The available options are:                                                              |
|                              | This field is displayed only if <b>Filter Criteria</b> is selected as <b>Instrument Status</b> .                        |
| Approved                     | Switch the toggle ON, if accounting has to be set up for those instruments whose status is approved.                    |
|                              | This field is displayed only if <b>Filter Criteria</b> is selected as <b>Approved Based</b> .                           |
| PUA                          | Switch the toggle ON, if the accounting has to be set up for those instruments whose payment is under approval process. |
|                              | This field is displayed only if <b>Filter Criteria</b> is selected as <b>PUA</b> .                                      |
| Payment Party                | Select the payment party if the accounting entry set up is separate for a specific payment party.                       |
|                              | This field is displayed only if <b>Filter Criteria</b> is selected as <b>Payment Party</b> .                            |
| Is Financed                  | Switch the toggle ON, if accounting entry is to be set up separately for financed and non-financed instruments.         |
|                              | This field is displayed only if <b>Filter Criteria</b> is selected as <b>Is Instrument Financed</b> .                   |
| Accounting Entry Code        | Click the search icon to select the required accounting entry code.                                                     |
| Accounting Entry Description | Displays the description of the selected entry code.                                                                    |
| Sequence                     | Select the sequence to be set for the accounting entry code.                                                            |

- 5. Click Add/Edit to add the details to the grid.
- 6. Click the hyperlink to view the details of the selected **Accounting Entry Code**.

The Accounting Entry Code Details screen displays.

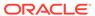

Figure 3-6 Accounting Entry Code Details

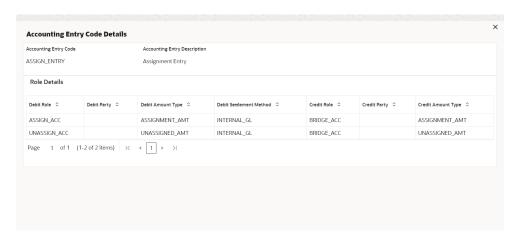

- 7. Perform the following steps to take action on the records in the grid.
  - Click icon in the **Action** column to edit or delete the row.
- 8. Click **Reset** to clear the selected values, if required.
- 9. Click **Save** to save the record and send it for authorization (if applicable).

## 3.1.3.2 View Accounting Entries

This topic describes the systematic instruction to view, modify, delete, or authorize the accounting entries that have been created.

A tile is present for each record that has been created. The bottom portion of each record-tile displays the following:

- · The status, whether Authorized, Unauthorized, or Rejected
- Open or Closed
- The number of times the record has been submitted by the Maker added.

Specify User ID and Password, and login to Home screen.

- On Home screen, click Receivables And Payables. Under Receivables And Payables, click Maintenance.
- Under Maintenance, click Accounting. Under Accounting, click Accounting Entries.
- 3. Under Account Entries, click View Account Entries.

The View Account Entries screen displays.

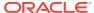

Figure 3-7 View Account Entries

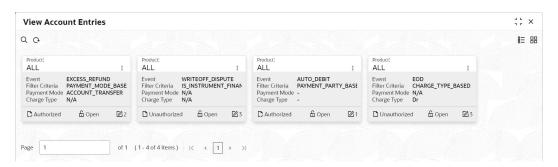

- Filter the records in the View screen:
  - a. Click **Search** icon to view the filters. The user can filter the records by Product, Event, Credit Status, Instrument Status, Authorization Status and Record Status.
  - b. Select the required filter criteria and click **Search** button to filter the records.
  - c. Click **Reset** to reset the filter criteria.
- Click Refresh icon to refresh the records.
- 6. Click **Options** icon and then, select any of the following options:
  - Unlock To modify the record details. Refer to the Create screen for the field level details.
  - Authorize To authorize or reject the record. Authorizing/Rejecting requires necessary access rights.
    - Optional: Click View to view the record details.
    - Select the record and click Approve to approve the record.
    - Select the record and click Reject to reject the record. Specify the relevant comments in the pop-up window that appears, and click Confirm.
  - c. Delete/Close To remove the record.
    - Optional: In the confirmation pop-up window, click View to view the record details.
    - Click Proceed to delete the record.
  - d. Copy To copy the record parameters for creating a new record.
  - e. View To view the record details.
  - **f. Reopen** To reopen the closed record.

# 3.1.4 External Account Mapping

This topic describes the information to create external account mapping. i.e. mapping of a customer external account to a specific product, event, etc.

This topic contains the following subtopics:

Create External Account Mapping
This topic describes the systematic instruction to create external account mapping. i.e. mapping of a customer external account to a specific product, event, etc.

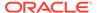

View External Account Mapping

This topic describes the systematic instruction to view, modify, delete, or authorize external account mapping records that have been created.

## 3.1.4.1 Create External Account Mapping

This topic describes the systematic instruction to create external account mapping. i.e. mapping of a customer external account to a specific product, event, etc.

Specify User ID and Password, and login to Home screen.

- 1. On Home screen, click Receivables And Payables. Under Receivables And Payables, click Maintenance.
- 2. Under Maintenance, click Accounting. Under Accounting, click External Account Mapping.
- Under External Account Mapping, click Create External Account Mapping.
   The Create External Account Mapping screen displays.

Figure 3-8 Create External Account Mapping

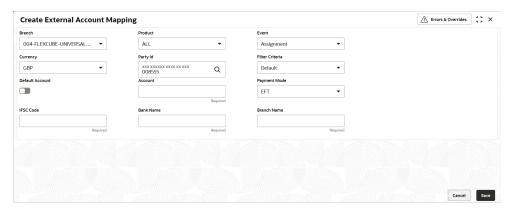

4. Specify the fields on Create External Account Mapping screen.

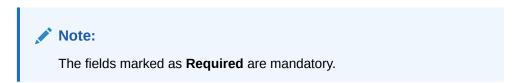

Table 3-4 Create External Account Mapping - Field Description

| Field   | Description                                                                                                    |
|---------|----------------------------------------------------------------------------------------------------|
| Branch  | Select the branch to be mapped to customer's external account.                                                                       |
| Product | Select the product to be mapped with the account.  The user can select <b>ALL</b> if the account is to be used for all the products. |
| Event   | Select the account event from the list.                                                                                              |

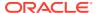

Table 3-4 (Cont.) Create External Account Mapping - Field Description

| Field           | Description                                                                                |
|-----------------|--------------------------------------------------------------------------------------------|
| Currency        | Select the currency of the external account.                                               |
| Party Id        | Click on the Search icon to select the party for whom account mapping needs to be done.    |
| Filter Criteria | Select the appropriate filter criteria for specific application of accounting entries.     |
| Default Account | Use this toggle button to specify if this account should be considered as the default one. |
| Account         | Specify the account number.                                                                |
| IFSC Code       | Specify the IFSC code of the bank's branch of the entered account number.                  |
| Bank Name       | Specify the name of the bank.                                                              |
| Branch Name     | Specify the name of the bank's branch associated with the entered IFSC code.               |

5. Click **Save** to save the data and send it for authorization.

## 3.1.4.2 View External Account Mapping

This topic describes the systematic instruction to view, modify, delete, or authorize external account mapping records that have been created.

A tile is present for each record that has been created. The bottom portion of each record-tile displays the following:

- The status, whether Authorized, Unauthorized, or Rejected
- Open or Closed
- The number of times the record has been submitted by the Maker added.

Specify **User ID** and **Password**, and login to **Home** screen.

- 1. On Home screen, click Receivables And Payables. Under Receivables And Payables, click Maintenance.
- 2. Under Maintenance, click Accounting. Under Accounting, click External Account Mapping.
- 3. Under External Account Mapping, click View External Account Mapping.

The View External Account Mapping screen displays.

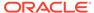

Figure 3-9 View External Account Mapping

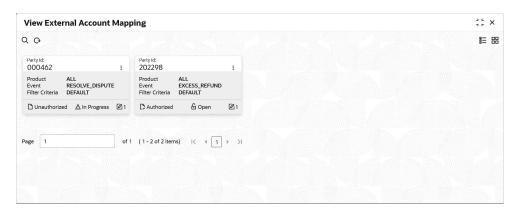

- 4. Filter the records in the **View** screen:
  - a. Click **Search** icon to view the filters. The user can filter the records by Product, Event, Party Id, Authorization Status, and Record Status.
  - Select the required filter criteria and click Search button to filter the records.
  - c. Click **Reset** to reset the filter criteria.
- Click Refresh icon to refresh the records.
- 6. Click **Options** icon and then, select any of the following options:
  - Unlock To modify the record details. Refer to the Create screen for the field level details.
  - **b. Authorize** To authorize or reject the record. Authorizing/Rejecting requires necessary access rights.
    - Optional: Click View to view the record details.
    - Select the record and click Approve to approve the record.
    - Select the record and click Reject to reject the record. Specify the relevant comments in the pop-up window that appears, and click Confirm.
  - c. Delete/Close To remove the record.
    - Optional: In the confirmation pop-up window, click View to view the record details.
    - Click Proceed to delete the record.
  - **d. Copy** To copy the record parameters for creating a new record.
  - e. View To view the record details.
  - Reopen To reopen the closed record.

## 3.1.5 Internal Account Mapping

This topic describes the information to setup the reference data for internal account mapping in Cash Management system.

Create Internal Account Mapping
 This topic describes the systematic instruction to map internal accounts (Customer accounts and Bank GL accounts) with specific accounting roles.

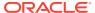

View Internal Account Mapping

This topic describes the systematic instruction to view, modify, delete, or authorize internal account mapping records that have been created.

# 3.1.5.1 Create Internal Account Mapping

This topic describes the systematic instruction to map internal accounts (Customer accounts and Bank GL accounts) with specific accounting roles.

Specify User ID and Password, and login to Home screen.

- 1. On Home screen, click Receivables And Payables. Under Receivables And Payables, click Maintenance.
- 2. Under Maintenance, click Accounting. Under Accounting, click Internal Account Mapping.
- Under Internal Account Mapping, click Create Internal Account Mapping.
   The Create Internal Account Mapping screen displays.

Figure 3-10 Create Internal Account Mapping

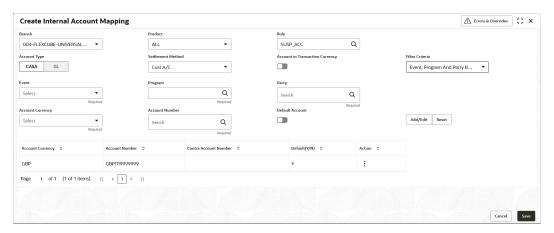

4. Specify the fields on Create Internal Account Mapping screen.

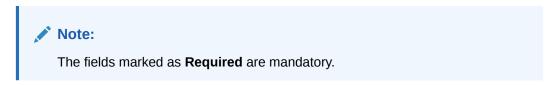

Table 3-5 Create Internal Account Mapping - Field Description

| Field   | Description                                                                                                    |
|---------|----------------------------------------------------------------------------------------------------|
| Branch  | Select the branch in which account is maintained.                                                                                                    |
| Product | Select the product for which internal account mapping is to be maintained.  The user can select <b>ALL</b> if the account is to be used for all the products. |

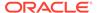

Table 3-5 (Cont.) Create Internal Account Mapping - Field Description

| Field                           | Description                                                                                                    |
|---------------------------------|----------------------------------------------------------------------------------------------------|
| Role                            | Click the search icon to select the accounting role to map the account to.                                                                                      |
| Account Type                    | Switch the toggle button to select either CASA or GL for the mapping.                                                                                           |
| Settlement Method               | Select the settlement method corresponding to the account type.                                                                                                 |
| Account in Transaction Currency | Use this toggle button to specify whether the accounting should be done in transaction currency or not.                                                         |
| Filter Criteria                 | Select any one of the following criteria:  Party and Division Code Based  Event and Party Based  Party Based  Event Based  Charge Code Based  Default           |
| Party                           | Click the search icon and select the party to whose account is to be mapped.  This field is displayed only if <b>Filter Criteria</b> selected as <b>Party</b> . |
| Division Code                   | Click the search icon and select the applicable division code. This field is displayed only if <b>Filter Criteria</b> selected as <b>Division Code</b> .        |
| Event                           | Select an event for account mapping. This field is displayed only if <b>Filter Criteria</b> selected as <b>Event</b> .                                          |
| Charge Code                     | Select the charge code to map the account with. This field is displayed only if <b>Filter Criteria</b> selected as <b>Charge Code</b> .                         |
| Account Currency                | Select the currency of the account to be mapped.                                                                                                    |
| Account Number                  | Click the Search icon and select real/virtual account number.                                                                                                   |
| Default Account                 | Use this toggle button to specify if this account should be considered as the default one.                                                                      |

- 5. Click **Add/ Edit** to add the details to the grid.
  - Click icon in the **Action** column to edit or delete the row.
- 6. Click **Reset** to clear the selected values, if required.
- 7. Click **Save** to save the data and send it for authorization.

## 3.1.5.2 View Internal Account Mapping

This topic describes the systematic instruction to view, modify, delete, or authorize internal account mapping records that have been created.

A tile is present for each record that has been created. The bottom portion of each record-tile displays the following:

- · The status, whether Authorized, Unauthorized, or Rejected
- · Open or Closed
- The number of times the record has been submitted by the Maker added.

Specify **User ID** and **Password**, and login to **Home** screen.

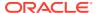

- On Home screen, click Receivables And Payables. Under Receivables And Payables, click Maintenance.
- Under Maintenance, click Accounting. Under Accounting, click Internal Account Mapping.
- Under Internal Account Mapping, click View Internal Account Mapping.
   The View Internal Account Mapping screen displays.

Figure 3-11 View Internal Account Mapping

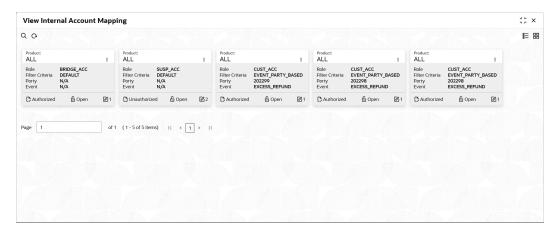

- 4. Filter the records in the **View** screen:
  - a. Click **Search** icon to view the filters. The user can filter the records by Branch, Product, Role, Party, Location, Authorization Status and Record Status.
  - **b.** Select the required filter criteria and click **Search** button to filter the records.
  - c. Click Reset to reset the filter criteria.
- Click Refresh icon to refresh the records.
- 6. Click Options icon and then select any of the following options:
  - unlock To modify the record details. Refer to the Create screen for the field level details.
  - Authorize To authorize or reject the record. Authorizing/Rejecting requires necessary access rights.
    - Optional: Click View to view the record details.
    - Select the record and click Approve to approve the record.
    - Select the record and click **Reject** to reject the record. Specify the relevant comments in the pop-up window that appears, and click **Confirm**.
  - c. Delete/Close To remove the record.
    - Optional: In the confirmation pop-up window, click View to view the record details.
    - Click Proceed to delete the record.
  - **d. Copy** To copy the record parameters for creating a new record.
  - e. View To view the record details.

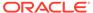

Reopen – To reopen the closed record.

# 3.2 Charges Maintenance

This topic describes the information to maintain the charges in Cash Management system.

Banks can levy charges on services extended to corporates with respect to managing and financing receivables and payables, like documentation charges, handling charges and so on. These charges can be configured at default/global level for specific products or parties. The levying of the charges can be triggered by specific events such as auto-debit, EOD, etc. Once configured, the charges would get levied for manual as well as auto processing mode for transactions.

Charge pricing is determined by configuring various pricing methods such as fixed amount, fixed percentage, slab based pricing, count based pricing and so on. The frequency of calculation and collection, such as, daily/weekly/monthly/yearly, can also be defined for a charge.

Banks are also empowered to configure flexible and preferential pricing as per corporate risk profile and assessment.

This topic contains the following subtopics:

#### Charge Code

This topic describes the information to setup the reference data for charge codes in Cash Management system.

#### Charge Rule Maintenance

This topic describes the information to setup the rules for charge pricing/charge calculation based on the bank's requirements in Cash Management system.

#### Charge Decisioning

This topic describes the information to map the charge rule template and charge code to a specific products.

#### Charge Preferential Pricing

This topic describes the information to configure the special pricing or charge application for a specific corporate.

### 3.2.1 Charge Code

This topic describes the information to setup the reference data for charge codes in Cash Management system.

#### Create Charge Code

This topic describes the systematic instruction to manage the charge code.

#### View Charge Code

This topic describes the systematic instruction to view, modify, delete, or authorize the charge codes that have been created.

### 3.2.1.1 Create Charge Code

This topic describes the systematic instruction to manage the charge code.

Specify User ID and Password, and login to Home screen.

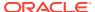

- 1. On Home screen, click Receivables And Payables. Under Receivables And Payables, click Maintenance.
- 2. Under Maintenance, click Charges. Under Charges, click Charge Code.
- 3. Under Charge Code, click Create Charge Code.

The Create Charge Code screen displays.

Figure 3-12 Create Charge Code

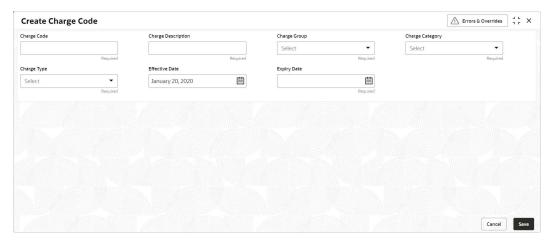

4. Specify the fields on Create Charge Code screen.

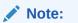

The fields marked as **Required** are mandatory.

Table 3-6 Create Charge Code - Field Description

| Field              | Description                                                                                                    |
|--------------------|----------------------------------------------------------------------------------------------------|
| Charge Code        | Specify the unique charge code to be created.                                                                                                    |
| Charge Description | Specify the description of the charge.                                                                                                    |
| Charge Group       | Select the group to which this charge code belongs. This field is purely for the purpose of maintaining information in the Management Information System (MIS). The available options are:  Rebates Tax Commission Fee |
| Charge Category    | Select the value to specify whether charge is of tax or standard category.                                                                                                    |
| Charge Type        | Specify if this charge code is of debit or credit type.                                                                                                    |
| Effective Date     | Click the calendar icon to select the start date of the charge code validity.                                                                                                    |

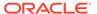

Table 3-6 (Cont.) Create Charge Code - Field Description

| Field       | Description                                                                 |
|-------------|-----------------------------------------------------------------------------|
| Expiry Date | Click the calendar icon to select the end date of the charge code validity. |

5. Click **Save** to save the record and send it for authorization.

### 3.2.1.2 View Charge Code

This topic describes the systematic instruction to view, modify, delete, or authorize the charge codes that have been created.

A tile is present for each record that has been created. The bottom portion of each record-tile displays the following:

- · The status, whether Authorized, Unauthorized, or Rejected
- Open or Closed
- The number of times the record has been submitted by the Maker added.

Specify **User ID** and **Password**, and login to **Home** screen.

- 1. On Home screen, click Receivables And Payables. Under Receivables And Payables, click Maintenance.
- 2. Under Maintenance, click Charges. Under Charges, click Charge Code.
- 3. Under Charge Code, click View Charge Code.

The View Charge Code screen displays.

Figure 3-13 View Charge Code

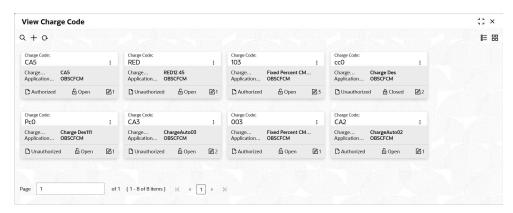

- 4. Filter the records in the View screen:
  - a. Click Search icon to view the filters. The user can filter the records by Charge Code, Charge Description, Charge Group, Charge Category, Authorization Status, and Record Status.
  - b. Select the required filter criteria and click **Search** button to filter the records.
  - c. Click **Reset** to reset the filter criteria.
- Click Refresh icon to refresh the records.

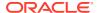

- 6. Click **Options** icon and then select any of the following options:
  - unlock To modify the record details. Refer to the Create screen for the field level details.
  - Authorize To authorize or reject the record. Authorizing/Rejecting requires necessary access rights.
    - Optional: Click View to view the record details.
    - Select the record and click Approve to approve the record.
    - Select the record and click Reject to reject the record. Specify the relevant comments in the pop-up window that appears, and click Confirm.
  - c. **Delete/Close** To remove the record.
    - Optional: In the confirmation pop-up window, click View to view the record details.
    - Click Proceed to delete the record.
  - **d. Copy** To copy the record parameters for creating a new record.
  - e. View To view the record details.
  - Reopen To reopen the closed record.

# 3.2.2 Charge Rule Maintenance

This topic describes the information to setup the rules for charge pricing/charge calculation based on the bank's requirements in Cash Management system.

- Create Charge Rule Maintenance
  - This topic describes the systematic instruction to define rules for charge pricing/charge calculation based on the bank's requirements.
- View Charge Rule Maintenance
  - This topic describes the systematic instruction to view, modify, delete, or authorize the charge rules that have been created.

### 3.2.2.1 Create Charge Rule Maintenance

This topic describes the systematic instruction to define rules for charge pricing/charge calculation based on the bank's requirements.

Specify **User ID** and **Password**, and login to **Home** screen.

- On Home screen, click Receivables And Payables. Under Receivables And Payables, click Maintenance.
- 2. Under Maintenance, click Charges. Under Charges, click Charge Rule Maintenance.
- 3. Under Charge Rule Maintenance, click Create Rule Maintenance.

The Create Rule Maintenance screen displays.

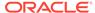

Figure 3-14 Create Rule Maintenance

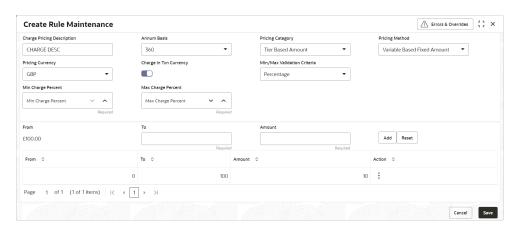

4. Specify the fields on **Create Rule Maintenance** screen.

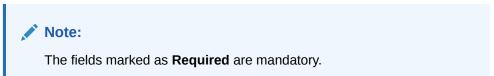

Table 3-7 Create Rule Maintenance - Field Description

| Field                          | Description                                                                                                    |
|--------------------------------|----------------------------------------------------------------------------------------------------|
| Charge Pricing<br>Description  | Specify the pricing description of charge.                                                                                                    |
| Annum Basis                    | Select the number of days to be considered in a year for tenor-based calculations.                                                                             |
| Pricing Category               | Select the pricing category. Based on the selected category, pricing methods will be loaded.                                                                   |
| Pricing Method                 | Select the method to configure the charge pricing.                                                                                                    |
| Pricing Currency               | Select the currency in which pricing is to be done.                                                                                                    |
| Charge in Txn Currency         | Switch the toggle ON if the charge should be levied in transaction currency otherwise charge will get levied in pricing currency.                              |
| Min/Max Validation<br>Criteria | Specify whether the charges should be applied based on the range of amount or percentage.                                                                      |
| Min. Charge Amount/<br>Percent | Specify the minimum charge amount/ percentage to be considered.  This field is displayed based on the value selected in the Min/Max Validation Criteria field. |
| Max. Charge Amount/<br>Percent | Specify the maximum charge amount/ percentage to be considered.  This field is displayed based on the value selected in the Min/Max Validation Criteria field. |
| Fixed Amount                   | Specify the charge amount. This field is displayed only if <b>Pricing Category</b> is selected as <b>Fixed Amount</b> .                                        |

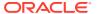

Table 3-7 (Cont.) Create Rule Maintenance - Field Description

| Field         | Description                                                                                                    |
|---------------|----------------------------------------------------------------------------------------------------|
| Flat Charge   | Switch the toggle ON if the flat charge should be applied. This field is displayed only if <b>Pricing Category</b> is selected as <b>Fixed Percent</b> .                                 |
| Fixed Percent | Specify the charge percentage. This field is displayed only if <b>Pricing Category</b> is selected as <b>Fixed Percent</b> .                                                             |
| From          | Displays the start value of the amount/ percent/ duration range. This field is displayed only if <b>Pricing Category</b> is selected as <b>Tier Based</b> Categories.                    |
| То            | Specify the end value of the amount/ percent/ duration range. This field is displayed only if <b>Pricing Category</b> is selected as <b>Tier Based</b> Categories.                       |
| Amount        | Specify the charge amount. This field is displayed only if <b>Pricing Category</b> is selected as <b>Tier Based Amount</b> or <b>Tier Based Mixed</b> .                                  |
| Units         | Specify the number of charge unit. This field is displayed only if <b>Pricing Category</b> is selected as <b>Tier Based Amount</b> and <b>Pricing Method</b> is selected as count-based. |
| Percent       | Specify the charge percentage. This field is displayed only if <b>Pricing Category</b> is selected as <b>Tier Based Percent</b> or <b>Tier Based Mixed</b> .                             |

- 5. Click **Add** to add the charge rule details to the grid.
  - a. Select the record in the grid and then click icon in the **Action** column.
  - b. Click **Edit** to edit the selected row.
  - c. Click **Delete** to delete the selected row.
- 6. Click **Reset** to reset the fields, if required.
- 7. Click **Save** to save the record and send it for authorization.

### 3.2.2.2 View Charge Rule Maintenance

This topic describes the systematic instruction to view, modify, delete, or authorize the charge rules that have been created.

A tile is present for each record that has been created. The bottom portion of each record-tile displays the following:

- The status, whether Authorized, Unauthorized, or Rejected
- Open or Closed
- The number of times the record has been submitted by the Maker added.

Specify **User ID** and **Password**, and login to **Home** screen.

- 1. On Home screen, click Receivables And Payables. Under Receivables And Payables, click Maintenance.
- 2. Under Maintenance, click Charges. Under Charges, click Charge Rule Maintenance.

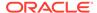

3. Under Charge Rule Maintenance, click View Rule Maintenance.

The View Rule Maintenance screen displays.

Figure 3-15 View Rule Maintenance

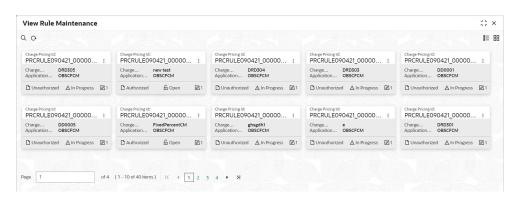

- 4. Filter the records in the View screen:
  - **a.** Click **Search** icon to view the filters. The user can filter the records by Charge Pricing Id, Charge Description, Authorization Status and Record Status.
  - b. Select the required filter criteria and click **Search** button to filter the records.
  - c. Click Reset to reset the filter criteria.
- 5. Click **Refresh** icon to refresh the records.
- 6. Click **Options** icon and then, select any of the following options:
  - Unlock To modify the record details. Refer to the Create screen for the field level details.
  - Authorize To authorize or reject the record. Authorizing/Rejecting requires necessary access rights.
    - Optional: Click View to view the record details.
    - Select the record and click Approve to approve the record.
    - Select the record and click Reject to reject the record. Specify the relevant comments in the pop-up window that appears, and click Confirm.
  - Delete/Close To remove the record.
    - Optional: In the confirmation pop-up window, click View to view the record details.
    - Click Proceed to delete the record.
  - d. Copy To copy the record parameters for creating a new record.
  - View To view the record details.
  - **f. Reopen** To reopen the closed record.

# 3.2.3 Charge Decisioning

This topic describes the information to map the charge rule template and charge code to a specific products.

#### Create Charge Decisioning

This topic describes the systematic instruction to map the charge rule and charge code to a specific product.

View Charge Decisioning

This topic describes the systematic instruction to view, modify, delete, or authorize charge decisioning records that have been created.

# 3.2.3.1 Create Charge Decisioning

This topic describes the systematic instruction to map the charge rule and charge code to a specific product.

Specify User ID and Password, and login to Home screen.

- 1. On Home screen, click Receivables And Payables. Under Receivables And Payables, click Maintenance.
- Under Maintenance, click Charges. Under Charges, click Charge Decisioning.
- Under Charge Decisioning, click Create Charge Decisioning.
   The Create Charge Decisioning screen displays.

Figure 3-16 Create Charge Decisioning

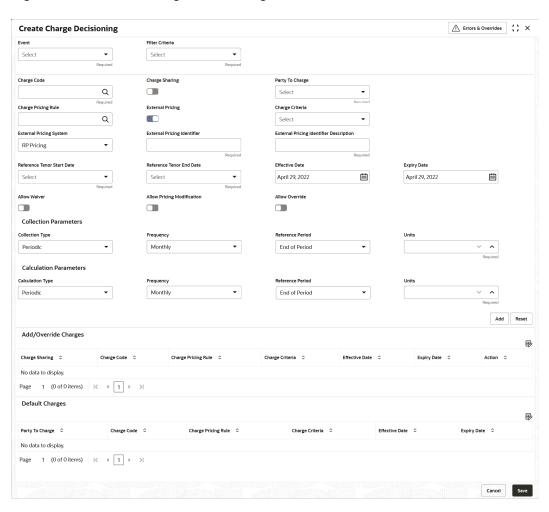

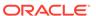

4. Specify the fields on **Create Charge Decisioning** screen.

Note:

The fields marked as **Required** are mandatory.

Table 3-8 Create Charge Decisioning - Field Description

| Field             | Description                                                                                                    |
|-------------------|----------------------------------------------------------------------------------------------------|
| Event             | Select the event on the occurrence of which, the charge should be applied.                                                                                                    |
| Filter Criteria   | Select the appropriate filter criteria on which the charge is required to be calculated and debited. This can be Default, or Instrument Type Status Based.                                                                                                    |
| Instrument Type   | Select the instrument type for which the charge is to be mapped. The options are: PO Invoice Debit Note Cheque This field appears only if the Filter Criteria is selected as Instrument Type.                                                                                                    |
| Instrument Status | Select the relevant status of the instrument based on which the charge would get levied. Different charges and pricing can be configured for combination of instruments and their status. The options are:  • Accepted  • Approved  • Assigned  • Cancelled  • Disputed  • Financed  • Partial Financed  • Raised  • Rejected  This field appears only if the Filter Criteria is selected as Instrument Type. |
| Inherit Charges   | Specify if default charges should be inherited as set up for default filter criteria or should be overridden as well. The options are: Inherit Default Charges Inherit Default Charges and Override                                                                                                    |
| Charge Code       | Select the charge code for which the decisioning is to be configured.                                                                                                    |
| Charge Sharing    | Switch the toggle ON if charge sharing is applicable.                                                                                                    |

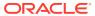

Table 3-8 (Cont.) Create Charge Decisioning - Field Description

| Field                                   | Description                                                                                                    |
|-----------------------------------------|----------------------------------------------------------------------------------------------------|
| Sharing Percentage<br>Allocation        | Click the link to specify the sharing percentage for each party. This link is displayed only if the <b>Charge Sharing</b> toggle is enabled.                                                                                  |
| Party To Charge                         | Select the party to be charged. The options are:  Beneficary/Counter Party  Buyer  Import Factor  Insurance Party  Payment Party  Party to Charge  Supplier  This field appears ony if the Charge Sharing toggle is disabled. |
| Charge Pricing Rule                     | Click the search icon to select the charge pricing rule to be applied.                                                                                                    |
| External Pricing                        | Switch the toggle ON to allow the user to configure the external pricing. By default, this toggle will be OFF.                                                                                                    |
| Charge Criteria                         | Select the criteria to be considered based on which the charge should be calculated. The options are:  Count of POs Parent Charge Code Count of Invoice Invoice Amount PO Amount                                              |
| External Pricing System                 | Select the external pricing system from the dropdown list for which the external charges needs to be configured. This field appears only if the <b>External Pricing</b> toggle is ON.                                         |
| External Pricing Identifier             | Specify the unique identifier for the external pricing system. This field appears only if the <b>External Pricing</b> toggle is ON.                                                                                           |
| External Pricing Identifier Description | Specify the brief description about the external pricing identifier. This field appears only if the <b>External Pricing</b> toggle is ON.                                                                                     |
| Parent Charge Code                      | Select the parent charge code.  The field displays if the Charge Criteria is selected as Parent Charge Code.                                                                                                    |
| Reference Tenor Start<br>Date           | Specify which date should be considered to calculate the start of charge tenor duration. The options are: Business Date Invoice Date Invoice Due Date                                                                         |
| Reference Tenor End<br>Date             | Specify which date should be considered to calculate the end of charge tenor duration. The options are:  Business Date Invoice Due Date                                                                                       |

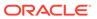

 Table 3-8
 (Cont.) Create Charge Decisioning - Field Description

| Field                         | Description                                                                                                    |
|-------------------------------|----------------------------------------------------------------------------------------------------|
| Effective Date                | Click the calendar icon to select the start date of the charge decisioning validity.                                                                                                    |
| Expiry Date                   | Click the calendar icon to select the end date of the charge decisioning validity.                                                                                                    |
| Auto Waive                    | Switch the toggle ON to enable automatic charge waiving at the time of transaction processing.                                                                                                    |
|                               | This field is displayed only if <b>Filter Criteria</b> is selected as <b>Instrument Type Status Based</b> .                                                                                                |
| Allow Waive                   | Switch the toggle ON to enable manual charge waiving at the time of transaction processing. If the <b>Auto Waive</b> toggle is switched ON, then this toggle is switched OFF and disabled by default.      |
| Allow Pricing<br>Modification | Switch the toggle On to allow pricing rule modification at the time of transaction processing. If the <b>Auto Waive</b> toggle is switched ON, then this toggle is switched OFF and disabled by default.   |
| Allow Override                | Switch the toggle On to enable overriding of charge amount at the time of transaction processing. If the <b>Auto Waive</b> toggle is switched ON, then this toggle is switched OFF and disabled by default |
| Collection Parameters         | Displays the fields related to Collection Parameters under this section.                                                                                                    |
| Collection Type               | Select how the charge should be collected. The options are: Periodic Online                                                                                                    |
| Frequency                     | Select the frequency of charge collection. The options are:     Daily     Weekly     Monthly     Half Yearly This field is displayed only if the Collection Type is                                        |
| Reference Period              | selected as <b>Periodic</b> .  Select when the collection should take place for the selected                                                                                                    |
| Reference Period              | frequency.                                                                                                    |
|                               | For monthly or half-yearly frequency, the collection can take place either at the beginning of the period (BOP) or end of the period (EOP).                                                                |
|                               | For weekly frequency, the collection can happen on a specific day of the week.                                                                                                    |
|                               | This field is displayed only if the <b>Collection Type</b> is selected as <b>Periodic</b> .                                                                                                    |

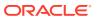

Table 3-8 (Cont.) Create Charge Decisioning - Field Description

| Field                  | Description                                                                                                    |
|------------------------|----------------------------------------------------------------------------------------------------|
| Units                  | Specify whether the charge collection should take place as per units of specified frequency. If the monthly frequency is specified and the number of units is 2, then the charge would be collected once in two months.                                                                                                    |
|                        | This field is displayed only if the <b>Collection Type</b> is selected as <b>Periodic</b> .                                                                                                    |
| Calculation Parameters | Displays the fields related to Calculation Parameters under this section.                                                                                                    |
| Calculation Type       | Select how the charge should be calculated. The options are: Periodic Online                                                                                                    |
| Frequency              | Select the frequency of charge calculation. The options are:     Daily     Weekly     Monthly     Half Yearly This field is displayed only if the Calculation Type is selected as Periodic.                                                                                                    |
| Reference Period       | Select when the calculation should take place for the selected frequency.  For monthly or half-yearly frequency, the calculation can take place either at the beginning of the period (BOP) or end of the period (EOP).  For weekly frequency, the calculation can happen on a specific day of the week.  This field is displayed only if the Calculation Type is selected as Periodic. |
| Units                  | Specify whether the charge calculation should take place as per units of specified frequency. If the monthly frequency is specified and the number of units is 2, then the charge would be calculated once in two months.  This field is displayed only if the Calculation Type is selected as Periodic.                                                                                |
| Add/Override Charges   | Displays the details of new charges added in this grid.                                                                                                    |
| Default Charges        | Displays the default charges configured for the selected event in this grid, if the <b>Inherit Charges</b> is selected as <b>Inherit Default Charges</b> . These charges cannot be modified.                                                                                                    |

5. Click **Sharing Percentage Allocation** link to specify the sharing percentage for each party.

The Charge Sharing Allocation popup screen displays.

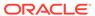

Figure 3-17 Charge Sharing Allocation

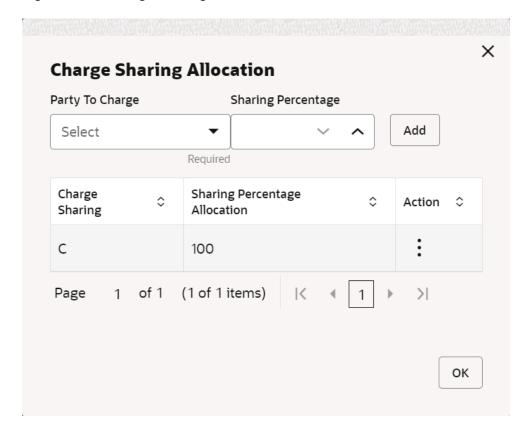

- **a.** From the **Party to Charge** list, select the party to be charged.
- **b.** In the **Sharing Percentage**, enter the percentage to be allotted to the selected party.
- c. Click Add to add the details in the grid.
- **d.** Repeat these steps to add more parties to be charged.

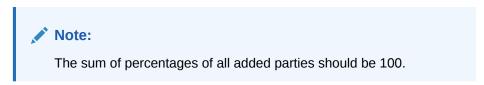

- e. If required, click icon under the **Action** column in the grid and then click **Edit** to modify details or click **Delete** to remove the record.
- f. Click **OK** to save the charge sharing details.
- 6. Click Add to add the details to the grid.
- 7. Click the hyperlink in the table grid to view the details of the pricing rule.

The Charge Pricing Rule Details screen displays.

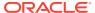

Figure 3-18 Charge Pricing Rule Details

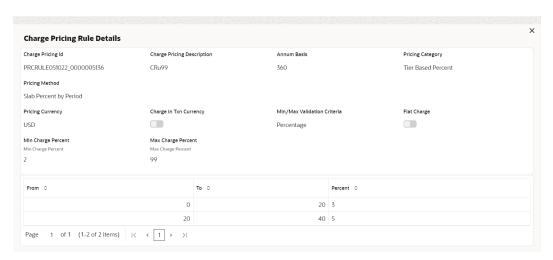

- **8.** Perform the following steps to take action on the records in the grid:
  - a. Select the record in the grid and click **Options** icon in the **Action** column.
  - b. Click **Edit** to modify the details.
  - c. Click **Delete** to remove the record.
- Click Save to save the data and send it for authorization.

### 3.2.3.2 View Charge Decisioning

This topic describes the systematic instruction to view, modify, delete, or authorize charge decisioning records that have been created.

A tile is present for each record that has been created. The bottom portion of each record-tile displays the following:

- The status, whether Authorized, Unauthorized, or Rejected
- · Open or Closed
- The number of times the record has been submitted by the Maker added.

Specify User ID and Password, and login to Home screen.

- On Home screen, click Receivables And Payables. Under Receivables And Payables, click Maintenance.
- 2. Under Maintenance, click Charges. Under Charges, click Charge Decisioning.
- 3. Under Charge Decisioning, click View Charge Decisioning.

The View Charge Decisioning screen displays.

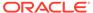

Figure 3-19 View Charge Decisioning

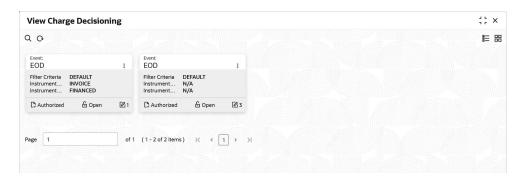

- 4. Filter the records in the **View** screen:
  - a. Click the Search icon to view the filters. The user can filter the records by Instrument Type, Instrument Status, Product, Credit/Debit Status, Event, Authorization Status and Record Status.
  - **b.** Select the required filter criteria and click **Search** button to filter the records.
  - c. Click **Reset** to reset the filter criteria.
- Click Refresh icon to refresh the records.
- 6. Click **Options** icon and then, select any of the following options:
  - unlock To modify the record details. Refer to the Create screen for the field level details.
  - **b. Authorize** To authorize or reject the record. Authorizing/Rejecting requires necessary access rights.
    - Optional: Click View to view the record details.
    - Select the record and click **Approve** to approve the record.
    - Select the record and click **Reject** to reject the record. Specify the relevant comments in the pop-up window that appears, and click **Confirm**.
  - c. **Delete/Close** To remove the record.
    - Optional: In the confirmation pop-up window, click View to view the record details.
    - Click Proceed to delete the record.
  - **d. Copy** To copy the record parameters for creating a new record.
  - e. View To view the record details.
  - Reopen To reopen the closed record.

# 3.2.4 Charge Preferential Pricing

This topic describes the information to configure the special pricing or charge application for a specific corporate.

Create Charge Preferential Pricing
 This topic describes the systematic instruction to maintain the charges for specific products or parties.

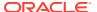

View Charge Preferential Pricing

This topic describes the systematic instruction to view, modify, delete, or authorize charge preferential pricing records that have been created.

### 3.2.4.1 Create Charge Preferential Pricing

This topic describes the systematic instruction to maintain the charges for specific products or parties.

Specify User ID and Password, and login to Home screen.

- 1. On Home screen, click Receivables And Payables. Under Receivables And Payables, click Maintenance.
- 2. Under Maintenance, click Charges. Under Charges, click Charge Preferential Pricing.
- Under Charge Preferential Pricing, click Create Preferential Pricing.

The Create Preferential Pricing screen displays.

Figure 3-20 Create Preferential Pricing

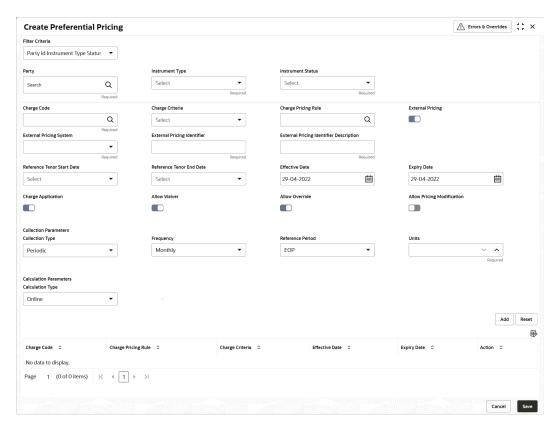

4. Specify the fields on Create Preferential Pricing screen.

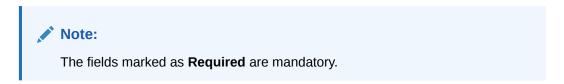

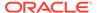

Table 3-9 Create Preferential Pricing - Field Description

| Field                                   | Description                                                                                                    |
|-----------------------------------------|----------------------------------------------------------------------------------------------------|
| Filter Criteria                         | Select the appropriate filter criteria for specific application of accounting entries.  Based on the selected criteria, the Party ID, Instrument Type, Instrument Status and Customer Category fields are displayed.                           |
| Party                                   | Click the search icon to select the party to map the preferential pricing to. This field is displayed only if the <b>Filter Criteria</b> is selected as <b>Party</b> .                                                                         |
| Instrument Type                         | Select the type of instrument to map the preferential pricing to. Instrument statuses are available based on the selected instrument type.  This field is displayed only if the <b>Filter Criteria</b> is selected as <b>Instrument Type</b> . |
| Instrument Status                       | Select the status of the instrument to map the preferential pricing to.  This field is displayed only if the <b>Filter Criteria</b> is selected as <b>Instrument Type</b> .                                                                    |
| Customer Category                       | Click the search icon to select the customer category.  This field is displayed only if the Filter Criteria is selected as Customer Category.                                                                                                  |
| Charge Code                             | Click the search icon to select the charge code for pricing configuration.                                                                                                    |
| Charge Criteria                         | Select the criteria to be considered based on which charge should be calculated. The options are: Count of POs Parent Charge Code Count of Invoices Invoice Amount PO Amount                                                                   |
| Charge Pricing Rule                     | Click the search icon to select the charge pricing rule to be applied.                                                                                                    |
| Parent Charge Code                      | Select the parent charge code. This field is displayed if the <b>Charge Criteria</b> is selected as <b>Parent Charge Code</b> .                                                                                                    |
| External Pricing                        | Switch the toggle ON to allow the user to configure the external pricing. By default, this toggle will be OFF.                                                                                                    |
| External Pricing System                 | Select the external pricing system from the dropdown list for which the external charges needs to be configured. This field appears only if the <b>External Pricing</b> toggle is ON.                                                          |
| External Pricing Identifier             | Specify the unique identifier for the external pricing system. This field appears only if the <b>External Pricing</b> toggle is ON.                                                                                                    |
| External Pricing Identifier Description | Specify the brief description about the external pricing identifier. This field appears only if the <b>External Pricing</b> toggle is ON.                                                                                                    |

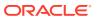

Table 3-9 (Cont.) Create Preferential Pricing - Field Description

| Field                         | Description                                                                                                    |
|-------------------------------|----------------------------------------------------------------------------------------------------|
| Reference Tenor Start<br>Date | Specify which date should be considered to calculate the start of tenor duration.                                                                                    |
| Reference Tenor End Date      | Specify which date should be considered to calculate the end of tenor duration.                                                                                      |
| Effective Date                | Click the calendar icon to select the start date of the preferential charge validity.                                                                                |
| Expiry Date                   | Click the calendar icon to select the end date of the preferential charge validity.                                                                                  |
| Charge Application            | Switch the toggle ON to enable charge application.                                                                                                    |
| Allow Waive                   | Switch the toggle ON to enable charge waiving.                                                                                                    |
| Allow Override                | Switch the toggle ON to enable overriding of the charge.                                                                                                    |
| Allow Pricing<br>Modification | Switch the toggle ON to allow pricing modification.                                                                                                    |
| Collection Parameters         | Displays the fields related to Collections Parameters.                                                                                                    |
| Collection Type               | Select how the pricing should be collected. The options are: Periodic Online                                                                                         |
| Frequency                     | Select the frequency of charge collection. The options are:     Daily     Weekly     Monthly     Half Yearly  This field is displayed only if the Collection Type is |
| Reference Period              | Selected as <b>Periodic</b> .  Select when the collection should take place for the selected frequency.                                                              |
|                               | For monthly or half-yearly frequency, the collection can take place either at the beginning of the period (BOP) or end of the period (EOP).                          |
|                               | For weekly frequency, the collection can happen on a specific day of the week.                                                                                       |
|                               | This field is displayed only if the Collection Type is selected as Periodic.                                                                                         |
| Units                         | Specify whether the charge collection should take place as per units of specified frequency.                                                                         |
|                               | This field is displayed only if the Collection Type is selected as Periodic.                                                                                         |
| Calculation Parameters        | Displays the fields related to Calculation Parameters.                                                                                                    |
| Calculation Type              | Select how the pricing should be calculated. The options are: Periodic Online                                                                                        |

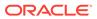

Table 3-9 (Cont.) Create Preferential Pricing - Field Description

| Field            | Description                                                                                                    |
|------------------|----------------------------------------------------------------------------------------------------|
| Frequency        | Select the frequency of charge calculation. The options are: Daily Weekly Monthly Half Yearly This field is displayed only if the Calculation Type is selected as Periodic.                                                                                                    |
| Reference Period | Select when the calculation should take place for the selected frequency.  For monthly or half-yearly frequency, the calculation can take place either at the beginning of the period (BOP) or end of the period (EOP).  For weekly frequency, the calculation can happen on a specific day of the week.  This field is displayed only if the Calculation Type is selected as Periodic. |
| Units            | Specify whether the charge calculation should take place as per units of specified frequency.  This field is displayed only if the Calculation Type is selected as Periodic.                                                                                                    |
| Charges Grid     | Displays the details of the preferential pricing added as an entry in this grid.                                                                                                    |

- 5. Click **Add** to add the details to the grid.
- **6.** Click **Reset** to reset the rows in the grid.
- 7. Click the hyperlink in the table grid to view the details of the pricing rule.

The Charge Pricing Rule Details screen displays.

Figure 3-21 Charge Pricing Rule Details

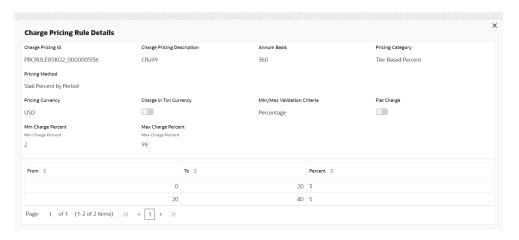

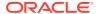

- **8.** Perform the following steps to take action on the records in the grid:
  - a. Select the record in the grid and click **Options** icon in the **Action** column.
  - b. Click **Edit** to modify the details.
  - c. Click **Delete** to remove the record.
- 9. Click **Save** to save the record and send it for authorization.

### 3.2.4.2 View Charge Preferential Pricing

This topic describes the systematic instruction to view, modify, delete, or authorize charge preferential pricing records that have been created.

A tile is present for each record that has been created. The bottom portion of each record-tile displays the following:

- The status, whether Authorized, Unauthorized, or Rejected
- Open or Closed
- The number of times the record has been submitted by the Maker added.

Specify User ID and Password, and login to Home screen.

- On Home screen, click Receivables And Payables. Under Receivables And Payables, click Maintenance.
- 2. Under Maintenance, click Charges. Under Charges, click Charge Preferential Pricing.
- Under Charge Preferential Pricing, click View Preferential Pricing.

The View Preferential Pricing screen displays.

Figure 3-22 View Preferential Pricing

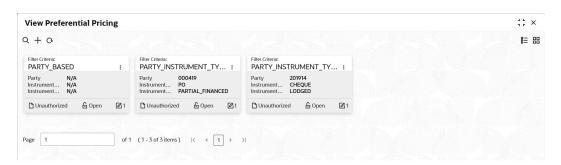

- 4. Filter the records in the View screen:
  - a. Click Search icon to view the filters. The user can filter the records by Product, Credit/Debit Status, Party, Instrument Type, Instrument Status, Authorization Status and Record Status.
  - b. Select the required filter criteria and click **Search** button to filter the records.
  - c. Click **Reset** to reset the filter criteria.
- 5. Click **Refresh** icon to refresh the records.
- **6.** Click **Options** icon and then, select any of the following options:
  - unlock To modify the record details. Refer to the Create screen for the field level details.

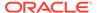

- Authorize To authorize or reject the record. Authorizing/Rejecting requires necessary access rights.
  - Optional: Click View to view the record details.
  - Select the record and click Approve to approve the record.
  - Select the record and click **Reject** to reject the record. Specify the relevant comments in the pop-up window that appears, and click **Confirm**.
- Delete/Close To remove the record.
  - Optional: In the confirmation pop-up window, click View to view the record details.
  - Click Proceed to delete the record.
- **d. Copy** To copy the record parameters for creating a new record.
- e. View To view the record details.
- **f. Reopen** To reopen the closed record.

# 3.3 Commodity Maintenance

This topic describes the information to maintain the commodity details to each supplier for creation of invoice data either through UI or upload.

This topic contains the following subtopics:

- Create Commodity
  - This topic describes the systematic instruction to create a commodity record required for creation of invoice/PO record.
- View Commodity

This topic describes the systematic instruction to view, modify, delete, or authorize the commodities that have been created.

# 3.3.1 Create Commodity

This topic describes the systematic instruction to create a commodity record required for creation of invoice/PO record.

Newly created alert types take effect once authorized and cannot be modified thereafter.

Specify **User ID** and **Password**, and login to **Home** screen.

- On Home screen, click Receivables And Payables. Under Receivables And Payables, click Maintenance.
- Under Maintenance, click Commodity. Under Commodity, click Create Commodity.

The Create Commodity screen displays.

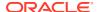

Figure 3-23 Create Commodity

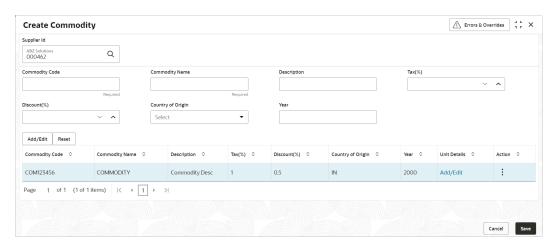

3. Specify the fields on **Create Commodity** screen.

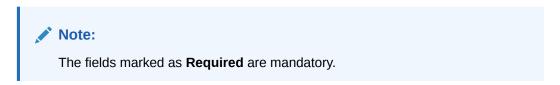

Table 3-10 Create Commodity - Field Description

| Field             | Description                                                                                        |  |
|-------------------|----------------------------------------------------------------------------------------------------|--|
| Supplier Id       | Click the Search icon and select the supplier's ID. This field cannot be modified once authorized. |  |
| Supplier Name     | Displays the Supplier name based on selected supplier ID.                                          |  |
| Commodity Code    | Specify the unique commodity code to be created.                                                   |  |
| Commodity Name    | Specify the name of the commodity.                                                                 |  |
| Description       | Specify the description of the commodity.                                                          |  |
| Tax(%)            | Specify the percentage of tax to be levied on commodity.                                           |  |
| Discount(%)       | Specify the percentage of discount applicable on commodity.                                        |  |
| Country of Origin | Select the country where the commodity is originated from.                                         |  |
| Year              | Specify the year of origination.                                                                   |  |

- 4. Click Add/Edit to add the details to the grid.
- 5. Perform the following steps to take action on the records in the grid.
  - a. Select the record in the grid and click **Options** icon in the **Action** column.
  - b. Click Edit to modify the details.
  - c. Click **Delete** to remove the record.
  - In the Unit Details column of the grid, click Add/Edit link to update the unit details.
     The Unit Details screen displays.

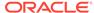

Figure 3-24 Unit Details

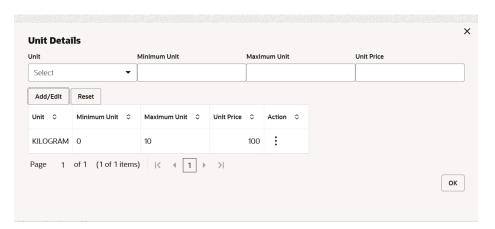

For more information on fields, refer to the field description table.

Table 3-11 Unit Details - Field Description

| Field        | Description                                           |  |
|--------------|-------------------------------------------------------|--|
| Unit         | Specify the measuring unit for the commodity.         |  |
| Minimum Unit | Specify the minimum units required for the commodity. |  |
| Maximum Unit | Specify the maximum units allowed for the commodity.  |  |
| Unit Price   | Specify the price per single unit of a commodity.     |  |

- e. Click Add/Edit to add records in the grid or modify the selected records. If required, click Reset to clear the selected values.
- f. Click **OK** to go the parent page.
- 6. Click **Save** to save the record and send it for authorization.

# 3.3.2 View Commodity

This topic describes the systematic instruction to view, modify, delete, or authorize the commodities that have been created.

A tile is present for each record that has been created. The bottom portion of each record-tile displays the following:

- The status, whether Authorized, Unauthorized, or Rejected
- Open or Closed
- The number of times the record has been submitted by the Maker added.

Specify **User ID** and **Password**, and login to **Home** screen.

- On Home screen, click Receivables And Payables. Under Receivables And Payables, click Maintenance.
- Under Maintenance, click Commodity. Under Commodity, click View Commodity.

The View Commodity screen displays.

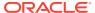

Figure 3-25 View Commodity

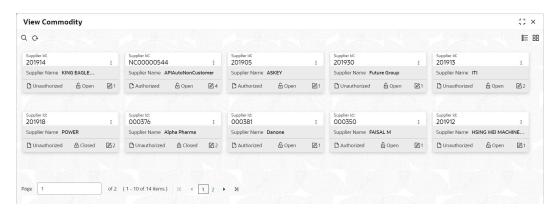

- 3. Filter the records in the **View** screen:
  - a. Click Search icon to view the filters. The user can filter the records by Supplier Id, Authorization Status, and Record Status.
  - Select the required filter criteria and click Search button to filter the records.
  - c. Click **Reset** to reset the filter criteria.
- Click Refresh icon to refresh the records.
- 5. Click **Options** icon and then select any of the following options:
  - unlock To modify the record details. Refer to the Create screen for the field level details.
  - **b. Authorize** To authorize or reject the record. Authorizing/Rejecting requires necessary access rights.
    - Optional: Click View to view the record details.
    - Select the record and click Approve to approve the record.
    - Select the record and click Reject to reject the record. Specify the relevant comments in the pop-up window that appears, and click Confirm.
  - Delete/Close To remove the record.
    - Optional: In the confirmation pop-up window, click View to view the record details.
    - Click Proceed to delete the record.
  - d. Copy To copy the record parameters for creating a new record.
  - e. View To view the record details.
  - Reopen To reopen the closed record.

# 3.4 Division Code Maintenance

This topic describes the information to maintain the division codes for parties in Cash Management system.

Once created, disbursement or settlement for a finance can be managed through accounts specific to those divisions.

This topic contains the following subtopics:

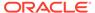

- Create Division Code
  - This topic describes the systematic instruction to create a division code for a party.
- View Division Code

This topic describes the systematic instruction to view, modify, delete, or authorize the division code that have been created.

### 3.4.1 Create Division Code

This topic describes the systematic instruction to create a division code for a party.

Newly created code takes effect once authorized and cannot be modified thereafter.

Specify User ID and Password, and login to Home screen.

- On Home screen, click Receivables And Payables. Under Receivables And Payables, click Maintenance.
- 2. Under Maintenance, click Division Code. Under Division Code, click Create Division Code.

The Create Division Code screen displays.

Figure 3-26 Create Division Code

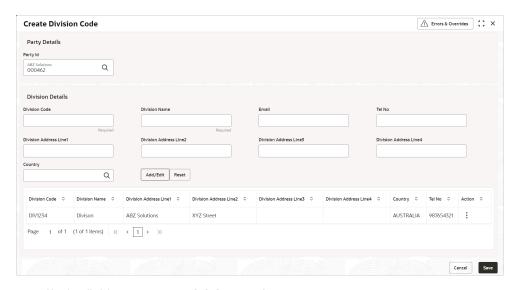

3. Specify the fields on **Create Division Code** screen.

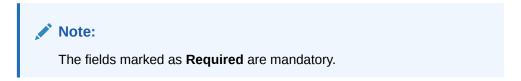

Table 3-12 Create Division Code - Field Description

| Field                   | Description                                                                                    |  |
|-------------------------|------------------------------------------------------------------------------------------------|--|
| Party Id                | Click Search icon to search and select the party from the list.                                |  |
| Party Name              | Displays the party name based on the selected Party ID.                                        |  |
| Division Code           | Specify the unique division code to be created. This field cannot be modified once authorized. |  |
| Division Name           | Specify the name of the division to be created.                                                |  |
| Email                   | Specify the email id of the division.                                                          |  |
| Tel No                  | Specify the Telephone contact number.                                                          |  |
| Division Address Line 1 | Specify the address of the division.                                                           |  |
| Division Address Line 2 | Specify the line 2 of the division address.                                                    |  |
| Division Address Line 3 | Specify the line 3 of the division address.                                                    |  |
| Division Address Line 4 | Specify the line 4 of the division address.                                                    |  |
| Country                 | Click the Search icon to search and select the country from the list.                          |  |

- 4. Click **Add/Edit** to add the details to the grid. Or, click **Reset** to reset the fields, if required.
  - Select the record in the grid and click Option icon in the Action column.
  - Click Edit to modify the details.
  - Click **Delete** to remove the record.
- 5. Click **Save** to save the record and send it for authorization.

### 3.4.2 View Division Code

This topic describes the systematic instruction to view, modify, delete, or authorize the division code that have been created.

A tile is present for each record that has been created. The bottom portion of each record-tile displays the following:

- The status, whether Authorized, Unauthorized, or Rejected
- Open or Closed
- The number of times the record has been submitted by the Maker added.

Specify User ID and Password, and login to Home screen.

- 1. On Home screen, click Receivables And Payables. Under Receivables And Payables, click Maintenance.
- 2. Under Maintenance, click Division Code. Under Division Code, click View Division Code.

The View Division Code screen displays.

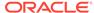

Figure 3-27 View Division Code

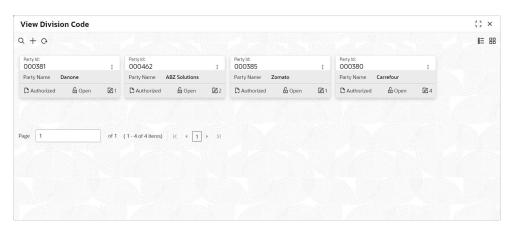

- 3. Filter the records in the **View** screen:
  - a. Click **Search** icon to view the filters. The user can filter the records by Supplier Id, Authorization Status, and Record Status.
  - b. Select the required filter criteria and click **Search** button to filter the records.
  - c. Click Reset to reset the filter criteria.
- Click Refresh icon to refresh the records.
- 5. Click **Options** icon and then, select any of the following options:
  - unlock To modify the record details. Refer to the Create screen for the field level details.
  - **b. Authorize** To authorize or reject the record. Authorizing/Rejecting requires necessary access rights.
    - Optional: Click View to view the record details.
    - Select the record and click Approve to approve the record.
    - Select the record and click **Reject** to reject the record. Specify the relevant comments in the pop-up window that appears, and click **Confirm**.
  - c. Delete/Close To remove the record.
    - Optional: In the confirmation pop-up window, click View to view the record details.
    - Click Proceed to delete the record.
  - **d. Copy** To copy the record parameters for creating a new record.
  - e. View To view the record details.
  - **f. Reopen** To reopen the closed record.

# 3.5 Reconciliation Rules Maintenance

This topic describes the information to maintain the Reconciliation Rules in Cash Management system.

Reconciliation is one of the core modules of Oracle® Banking Cash Management Cloud Service application which can be performed for two categories namely 'Invoice payment' and 'Cash flow payment'.

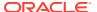

- Invoice/Debit Note with Payment: Any outstanding invoice/debit note due from buyer
  can be reconciled against payment(s), as per the reconciliation rules configured in the
  application.
- **Cashflow with Payment**: Any outstanding expected cash flow raised by a corporate in the application, can be reconciled against payment(s), as per the reconciliation rules configured for this category in the application.
- **Invoice with Credit Note**: Any outstanding invoice due from buyer can be reconciled against credit note(s), as per the reconciliation rules configured in the application.

This topic contains the following subtopics:

- Reconciliation Rule Definition
  - This topic describes the information to configure recon rules for reconciliation category in Cash Management system.
- Reconciliation Rule Decision
   This topic describes the information to set the priority for the execution of recon rules.

### 3.5.1 Reconciliation Rule Definition

This topic describes the information to configure recon rules for reconciliation category in Cash Management system.

There are two types of rules can be configured; **Exact** and **Generic**.

For the 'Exact' type of rule, attributes of one entity are mapped with attributes of another entity, e.g.: for 'Expected Debit/Credit to Payment' recon category attributes of expected debit/credit entity are mapped to attributes of payment entity and similarly for 'Invoice to Payment' recon category, attributes of invoice are mapped to attributed of payment for matching purpose. Also, multiple recon rules can be defined at global/default level or mapped to the corporate with priority assignment.

For the 'Generic' type of rule, user can configure generic reconciliation methods such as FIFO, LIFO, HAFO, and LAFO. As per selected method: one can choose 'Based on' attribute. For example, in 'FIFO' for Expected Cashflow recon category, one can choose 'Expected Date' or 'Revised Expected Date'. Similarly, in 'FIFO' for Invoice Payment recon category, one can choose 'Invoice Date' or 'Invoice Due Date'.

This topic contains the following subtopics:

- Create Exact Reconciliation Rule Definition
   This topic describes the systematic instruction for setting up recon rule for Exact reconciliation category.
- Create Generic Reconciliation Rule Definition
   This topic describes the systematic instruction for setting up recon rule for 'Generic' reconciliation category.
- View Reconciliation Rule Definition
   This topic describes the systematic instruction to view, modify, delete, or authorize the reconciliation rule definitions.

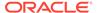

### 3.5.1.1 Create Exact Reconciliation Rule Definition

This topic describes the systematic instruction for setting up recon rule for Exact reconciliation category.

Specify User ID and Password, and login to Home screen.

- 1. On Home screen, click Receivables And Payables. Under Receivables And Payables, click Maintenance.
- 2. Under Maintenance, click Reconciliation. Under Reconciliation, click Reconciliation Rule Definition
- 3. Under Reconciliation Rule Definition, click Create Reconciliation Rule Definition.

The Create Reconciliation Rule Definition screen displays.

Figure 3-28 Create Exact Reconciliation Rule Definition

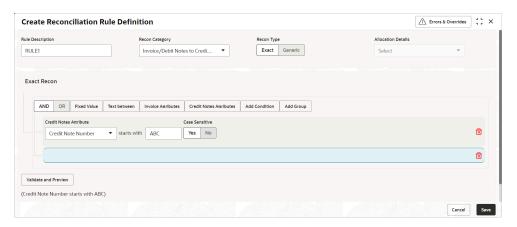

Specify the fields on Create Exact Reconciliation Rule Definition screen.

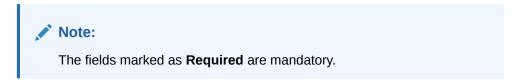

Table 3-13 Create Exact Reconciliation Rule Definition - Field Description

| Field            | Description                                                                                                    |  |
|------------------|----------------------------------------------------------------------------------------------------|--|
| Rule Description | Specify the description of recon rule.                                                                                                    |  |
| Recon Category   | Select any one of the below categories of recon for which rule is defined.  Invoice/Debit Notes to Credit Notes Recon Invoice/Debit Notes to Payment Recon Expected Cashflow To Payment Recon Allocation of Payment to Virtual Accounts |  |

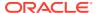

Table 3-13 (Cont.) Create Exact Reconciliation Rule Definition - Field Description

| Field              | Description                                                                                                    |
|--------------------|----------------------------------------------------------------------------------------------------|
| Recon Type         | Select <b>Exact</b> as the category of the Recon definition.                                                                                                    |
| Allocation Details | If allocation required, then select the appropriate value to specify whether the allocation should be done based on the account or attribute of entity like cashflow/payment/invoice. |

- 5. In the Exact Recon section, perform the following steps to create conditions or group of conditions:
  - a. Click Add Condition to add a single line of condition. Or, click Add Group to add a group of conditions.
  - b. Click inside the added container to view buttons for adding condition details.

The Exact Recon - Condition/Group Details screen displays with the Fixed Value, Text between, Invoice/Payment Attributes, Payment Attributes, or Cashflow/Payment Attributes (depending on the selected recon category).

Figure 3-29 Exact Recon - Condition/Group Details

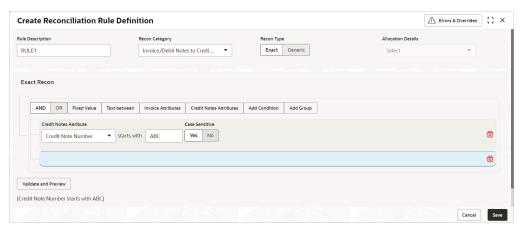

- c. Click **Fixed Values** to define the value to be validated.
- **d.** Click **Text between** to define the range of text to be validated.

The **Exact Recon - Text Between** screen displays.

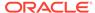

Figure 3-30 Exact Recon - Text Between

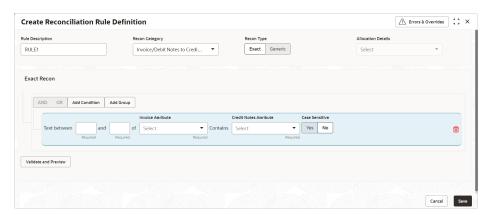

- e. Select the **Case Sensitive** as **Yes** or **No** to check the case sensitivity of the field value while recon execution.
- f. Click Invoice/Expected Cashflow Attributes to define condition for invoice/ cashflow details. Or click Payment Attributes to define condition for payment details.

The Exact Recon - Attributes screen displays.

Figure 3-31 Exact Recon - Attributes

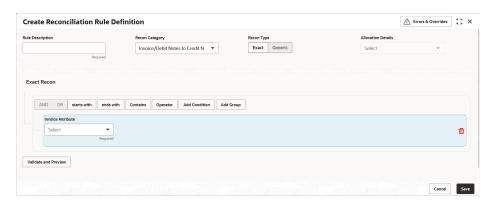

For more information on the attributes, refer the following attributes table.

Table 3-14 Exact Recon - Attributes

| Invoice                   | Credit Note                | Expected<br>Cashflow     | Payment            |
|---------------------------|----------------------------|--------------------------|--------------------|
| Base Invoice<br>Amount    | Credit Note Number         | External Reference<br>No | Payment Date       |
| Buyer Name                | Supplier Code              | Cashflow Type            | Credit Account No. |
| Net Invoice Amt.          | Credit Note Base<br>Amount | Revised Expected Date    | Bank               |
| Supplier Division<br>Code | Buyer Name                 | Narration/Remarks        | Relationship Code  |

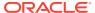

Table 3-14 (Cont.) Exact Recon - Attributes

| Invoice                         | Credit Note                | Expected<br>Cashflow          | Payment                         |
|---------------------------------|----------------------------|-------------------------------|---------------------------------|
| Bank                            | Credit Note Date           | Corporate ID                  | Virtual Account<br>Owner        |
| Invoice CCY                     | Buyer Id                   | Bank Account<br>Number        | Entity Ref No.                  |
| Payment Due Date                | Net Credit Note<br>Amount  | Counterparty Name             | Branch                          |
| Supplier ID                     | Supplier Name              | Free Field (10<br>Attributes) | Filler (10 Attributes)          |
| Branch                          | Credit Note Number         | Code                          | Payment Mode                    |
| Filler (4 attributes)           | Supplier Code              | Amount                        | Payment Party Id                |
| PO No.                          | Credit Note Base<br>Amount | Counterparty Id               | Instrument Date                 |
| Supplier Name                   | Buyer Name                 | Customer<br>Reference No      | Virtual Account Flag            |
| Buyer Code                      | Credit Note Expiry<br>Date | Description                   | Payment Party<br>Code           |
| Invoice Date                    | Supplier Id                | Expected Date                 | Counterparty Id                 |
| Repayment Account No.           | Buyer Division<br>Code     | Virtual Account<br>Number     | Remarks                         |
| Buyer Division<br>Code          | Filler (10 Attributes)     | -                             | Payment Reference<br>No         |
| Invoice Due Date                | Buyer Code                 | -                             | Counterparty Code               |
| BIC/Routing Code                | Currency                   | -                             | Beneficiary Id                  |
| Buyer ID                        | Supplier Division<br>Code  | -                             | Payment Currency                |
| Invoice No.                     | Remarks                    | -                             | Debit-Credit<br>Indicator       |
| Supplier Code                   | -                          | -                             | Remitter Account<br>No          |
| Payment Under<br>Approval (PUA) | -                          | -                             | Payment Amount                  |
| -                               | -                          | -                             | Interest Refund                 |
| -                               | -                          | -                             | Margin Refund                   |
| -                               | -                          | -                             | Payment Under<br>Approval (PUA) |

- g. Click starts with, ends with and Contains to define the text to be validated based on each selection.
- h. Click **Operator** to specify how to compare defined values.
- i. Repeat the above steps to add more conditions and/or group of conditions.
- j. Click **Delete** icon to delete the condition located at the right-bottom of the condition container.
- k. Click **AND / OR** to define how many conditions or combination of conditions should be matched to execute the recon rule.
- I. Click Validate and Preview to check if the added conditions are valid or not.

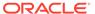

The Allocation Basis Grid displays.

Figure 3-32 Allocation Basis Grid

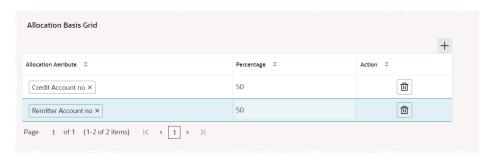

- **6.** In the **Allocation Basis Grid** section, perform the following steps to define percentage of account/attribute allocation:
  - a. Click Add to add a new row.
  - **b.** Double click the row to add/edit attribute and percentage.
  - c. Repeat the above steps to add more attributes.
  - d. Click **Delete** icon under **Action** column to remove the allocation row.
- 7. Click **Save** to save the record and send it for authorization.

### 3.5.1.2 Create Generic Reconciliation Rule Definition

This topic describes the systematic instruction for setting up recon rule for 'Generic' reconciliation category.

Specify User ID and Password, and login to Home screen.

- On Home screen, click Receivables And Payables. Under Receivables And Payables, click Maintenance.
- 2. Under Maintenance, click Reconciliation. Under Reconciliation, click Reconciliation Rule Definition
- 3. Under Reconciliation Rule Definition, click Create Reconciliation Rule Definition.

The Create Reconciliation Rule Definition screen displays.

Figure 3-33 Create Generic Reconciliation Rule Definition

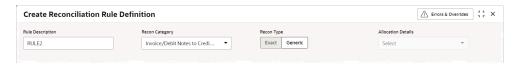

4. Specify the fields on Create Generic Reconciliation Rule Definition screen.

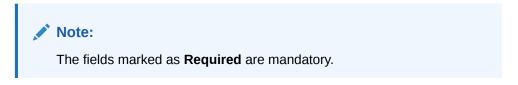

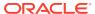

For more information on fields, refer to the field description table.

Table 3-15 Create Generic Reconciliation Rule Definition - Field Description

| Field            | Description                                                                                                    |
|------------------|----------------------------------------------------------------------------------------------------|
| Rule Description | Specify the description of recon rule.                                                                                                    |
| Recon Category   | Select any one of the below category of recon for which rule is defined.  Invoice/Debit Notes to Credit Notes Recon Invoice/Debit Notes to Payment Recon Expected Cashflow To Payment Recon Allocation of Payment to Virtual Accounts |
| Recon Type       | Select <b>Generic</b> as the category of the Recon definition.                                                                                                    |
| Allocation Basis | Select the value to specify whether the allocation should be done based on account or attribute.                                                                                                    |

Figure 3-34 Generic Recon Rule

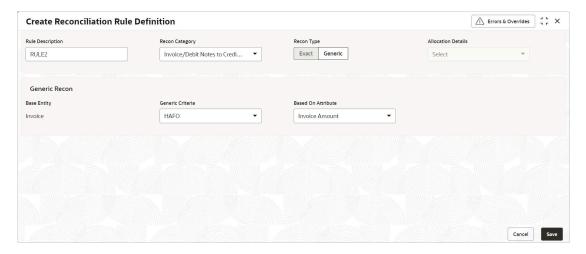

5. In the **Generic Recon** section, perform the following steps:

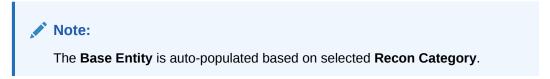

- a. In the Generic Criteria list, select the generic rule to be defined. viz. FIFO First In First Out, LIFO Last In First Out, HAFO Highest Amount First Out and LAFO Least Amount First Out.
- b. In the Based On Attribute list, select the entity (invoice/cashflow) attribute on which the rule would be based. The available attributes are based on the combination of selected recon category and generic criteria.

The Allocation Basis Grid section displays.

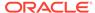

Figure 3-35 Allocation Basis Grid

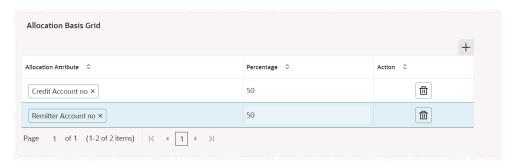

- In the Allocation Basis Grid section, perform the following steps to define account/attribute allocation basis which the allocation would be done and percentage.
  - a. Click Add icon to add a new row.
  - b. Double click the row to add/edit attribute/account and appropriate percentage.
  - c. Repeat the above steps to add more attributes.
  - d. Click **Delete** icon under **Action** column to remove the allocation row.
- 7. Click **Save** to save the record and send it for authorization.

### 3.5.1.3 View Reconciliation Rule Definition

This topic describes the systematic instruction to view, modify, delete, or authorize the reconciliation rule definitions.

A tile is present for each record that has been created. The bottom portion of each record-tile displays the following:

- · The status, whether Authorized, Unauthorized, or Rejected
- Open or Closed
- The number of times the record has been submitted by the Maker added.

Specify **User ID** and **Password**, and login to **Home** screen.

- On Home screen, click Receivables And Payables. Under Receivables And Payables, click Maintenance.
- 2. Under Maintenance, click Reconciliation. Under Reconciliation, click Reconciliation Rule Definition.
- Under Reconciliation Rule Definition, click View Reconciliation Rule Definition.

The View Reconciliation Rule Definition screen displays.

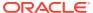

Figure 3-36 View Reconciliation Rule Definition

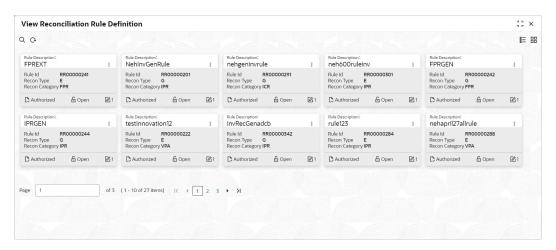

- 4. Filter the records in the View screen:
  - a. Click Search icon to view the filters. The user can filter the records by Rule Id, Rule Description, Recon Category, Recon Type, Allocation Details, Authorization Status, and Record Status.
  - **b.** Select the required filter criteria and click **Search** button to filter the records.
  - Click Reset to reset the filter criteria.
- Click Refresh icon to refresh the records.
- 6. Click **Options** icon and then, select any of the following options:
  - unlock To modify the record details. Refer to the Create screen for the field level details.
  - Authorize To authorize or reject the record. Authorizing/Rejecting requires necessary access rights.
    - Optional: Click View to view the record details.
    - Select the record and click Approve to approve the record.
    - Select the record and click Reject to reject the record. Specify the relevant comments in the pop-up window that appears, and click Confirm.
  - c. Delete/Close To remove the record.
    - Optional: In the confirmation pop-up window, click View to view the record details.
    - Click Proceed to delete the record.
  - Copy To copy the record parameters for creating a new record.
  - e. View To view the record details.
  - Reopen To reopen the closed record.

## 3.5.2 Reconciliation Rule Decision

This topic describes the information to set the priority for the execution of recon rules.

This topic contains the following subtopics:

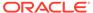

Create Recon Rule Decision

This topic describes the systematic instruction for mapping recon rule to a corporate or product or counterparty and assign appropriate priority in case multiple rules are mapped to a specific entity.

View Recon Rule Decision

This topic describes the systematic instruction to view, modify, delete, or authorize the reconciliation rule decision.

### 3.5.2.1 Create Recon Rule Decision

This topic describes the systematic instruction for mapping recon rule to a corporate or product or counterparty and assign appropriate priority in case multiple rules are mapped to a specific entity.

Specify **User ID** and **Password**, and login to **Home** screen.

- 1. On Home screen, click Receivables And Payables. Under Receivables And Payables, click Maintenance.
- Under Maintenance, click Reconciliation. Under Reconciliation, click Recon Rule Decision
- 3. Under Recon Rule Decision, click Create Recon Rule Decision.

The Create Recon Rule Decision screen displays.

Figure 3-37 Create Recon Rule Decision

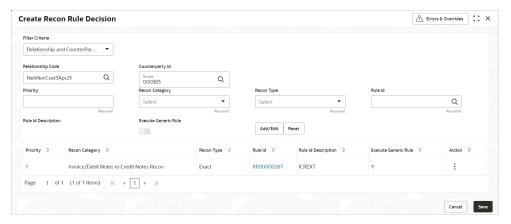

4. Specify the fields on **Create Recon Rule Decision** screen.

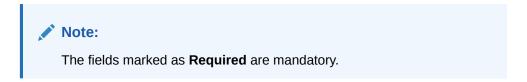

For more information on fields, refer to the field description table.

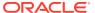

Table 3-16 Create Recon Rule Decision - Field Description

| Field                 | Description                                                                                                    |
|-----------------------|----------------------------------------------------------------------------------------------------|
| Filter Criteria       | Select the appropriate filter criteria to map the reconciliation rule for specific application. The available options are:  Corporate Based  CounterParty Based  Relationship and CounterParty Based  Relationship Based  Default                                                                             |
| Counterparty Id       | Click the Search icon and select the counterparty to setup the recon rule for. This field is displayed only if the <b>Filter Criteria</b> is selected as <b>CounterParty Based</b> .                                                                                                    |
| Corporate             | Click the Search icon and select the corporate to setup the recon rule for. This field is displayed only if the <b>Filter Criteria</b> is selected as <b>Corporate Based</b> .                                                                                                    |
| Relationship Code     | Click the Search icon and select the relationship to setup the recon rule for. This field is displayed only if the <b>Filter Criteria</b> is selected as <b>Relationship Based</b> .                                                                                                    |
| Priority              | Specify the priority to apply the rules in ascending order.                                                                                                    |
| Recon Category        | Select the category of recon rule being mapped. For example: Expected Debit/Credit to Payment Recon, or Invoice Payment Recon.                                                                                                    |
| Recon Type            | Select the type of reconciliation as either <b>Generic</b> or <b>Exact</b> rule.                                                                                                    |
| Rule Id               | Click Search icon to search and select all the existing rules available for recon category and type.                                                                                                    |
| Rule Id Description   | Displays the description of the rule based on the selected rule.                                                                                                    |
| Execute Generic Recon | Select the option if generic recon is to be executed if there are more than one matching record post exact reconciliation and if generic recon rule is to be executed for matching outstanding payment to invoice or cashflow.  This field is enabled only if <b>Recon Type</b> is selected as <b>Exact</b> . |

- 5. Click **Reset** to reset the fields, if required.
- 6. Click **Add/Edit** to add the details to the grid.
  - Once an entry is made to the grid, click Option icon in the Action column, to edit or delete it.
  - Click Edit Table icon to add/remove columns to be displayed in the grid.
- 7. Perform the following steps to take action on the records in the grid.
  - Select the record in the grid and click **Option** icon in the **Action** column.
  - Click Edit to modify the details.
  - Click **Delete** to remove the record.
- 8. Click **Save** to save the record and send it for authorization.

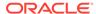

### 3.5.2.2 View Recon Rule Decision

This topic describes the systematic instruction to view, modify, delete, or authorize the reconciliation rule decision.

A tile is present for each record that has been created. The bottom portion of each record-tile displays the following:

- The status, whether Authorized, Unauthorized, or Rejected
- · Open or Closed
- The number of times the record has been submitted by the Maker added.

Specify **User ID** and **Password**, and login to **Home** screen.

- 1. On Home screen, click Receivables And Payables. Under Receivables And Payables, click Maintenance.
- Under Maintenance, click Reconciliation. Under Reconciliation, click Recon Rule Decision.
- Under Recon Rule Decision, click View Recon Rule Decision.

The View Recon Rule Decision screen displays.

Figure 3-38 View Recon Rule Decision

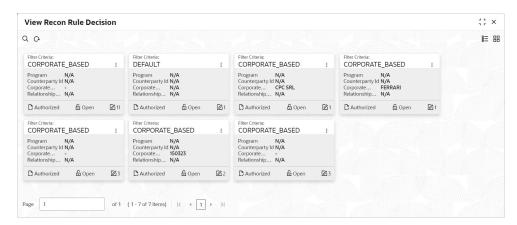

- 4. Filter the records in the **View** screen:
  - a. Click Search icon to view the filters. The user can filter the records by Corporate, Counterparty Id, Relationship Code, Program, Authorization Status, and Record Status.
  - **b.** Select the required filter criteria and click **Search** button to filter the records.
  - c. Click **Reset** to reset the filter criteria.
- 5. Click **Refresh** icon to refresh the records.
- 6. Click **Options** icon and then, select any of the following options:
  - unlock To modify the record details. Refer to the Create screen for the field level details.
  - Authorize To authorize or reject the record. Authorizing/Rejecting requires necessary access rights.

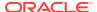

- Optional: Click View to view the record details.
- Select the record and click Approve to approve the record.
- Select the record and click Reject to reject the record. Specify the relevant comments in the pop-up window that appears, and click Confirm.
- c. Delete/Close To remove the record.
  - Optional: In the confirmation pop-up window, click View to view the record details.
  - · Click Proceed to delete the record.
- Copy To copy the record parameters for creating a new record.
- e. View To view the record details.
- Reopen To reopen the closed record.

# 3.6 Tolerance Maintenance

This topic describes the information to configure an acceptable discrepancy between invoice/cashflow outstanding amount and payment amount to enable automatic matching of invoices/cashflow with the respective payment records.

Reconciliation of repayments with invoices/cashflows are executed basis configured exact and generic reconciliation rules such as FIFO, LIFO etc. Through this functionality, user can configure an acceptable discrepancy between invoice/cashflow outstanding amount and payment amount to enable automatic matching of invoices/cashflow with the respective payment records. Tolerances allow outstanding payments and invoice/ cashflow records to match even if the respective amount differ. Similarly, tolerance can be configured for other categories as well. Without the tolerance configuration, user intervention would be required for matching invoices/cash-flows and payment records that does not have equated amounts.

This topic contains the following subtopics:

- Create Tolerance
  - This topic describes the systematic instruction to create a tolerance.
- View Tolerance
  - This topic describes the systematic instruction to view, modify, delete, or authorize tolerance details.

### 3.6.1 Create Tolerance

This topic describes the systematic instruction to create a tolerance.

Newly created tolerance takes effect once authorized and cannot be modified thereafter.

Specify **User ID** and **Password**, and login to **Home** screen.

- On Home screen, click Receivables And Payables. Under Receivables And Payables, click Maintenance.
- 2. Under Maintenance, click Tolerance. Under Tolerance, click Create Tolerance.

The Create Tolerance screen displays.

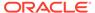

Figure 3-39 Create Tolerance

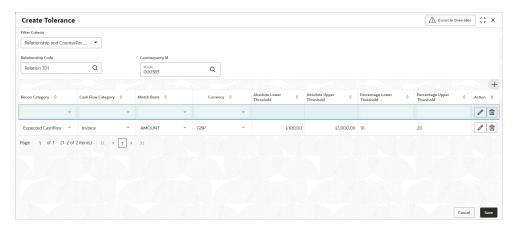

3. Specify the fields on **Create Tolerance** screen.

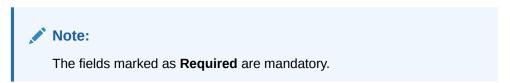

For more information on fields, refer to the field description table.

**Table 3-17 Create Tolerance - Field Description** 

| Field             | Description                                                                                                    |
|-------------------|----------------------------------------------------------------------------------------------------|
| Filter Criteria   | Select the appropriate filter criteria for specific application of tolerance.                                                                                |
| Program           | Click the Search icon and select the program. This field is only displayed if the <b>Filter Criteria</b> is selected as <b>Program</b> .                     |
|                   | This field is only applicable for Supply Chain Finance system.                                                                                               |
| Spoke             | Click the Search icon and select the spoke of the selected program. This field is only displayed if the <b>Filter Criteria</b> is selected as <b>Spoke</b> . |
|                   | This field is only applicable for Supply Chain Finance system.                                                                                               |
| Relationship Code | Click the Search icon and select the relationship code. This field is only displayed if the <b>Filter Criteria</b> is selected as <b>Relationship</b> .      |
| Counterparty Id   | Click the Search icon and select the counterparty id. This field is only displayed if the <b>Filter Criteria</b> is selected as <b>Counterparty</b> .        |
| Party             | Click the Search icon and select the party. This field is only displayed if the <b>Filter Criteria</b> is selected as <b>Party</b> .                         |

4. Click **Add** icon to add rows in the grid and specify the following details in the grid. For more information on fields, refer to the field description table.

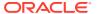

**Table 3-18 Tolerance Table Grid - Field Description** 

| Field                         | Description                                                                                                    |
|-------------------------------|----------------------------------------------------------------------------------------------------|
| Recon Category                | Select the recon category to add the tolerance for.                                                                                                    |
| Cash Flow Category            | Displays the cashflow category based on selected recon category. This field is only if Receivables and Payables module is integrated with Oracle® Banking Cash Management Cloud Service. |
| Match Basis                   | Select the value to be matched from the reconciliation record. For example: AMOUNT                                                                                                    |
| Currency                      | Select the currency to be considered for threshold amount/ percentage.                                                                                                    |
| Absolute Lower<br>Threshold   | Specify the lower absolute variance of either amount.                                                                                                    |
| Absolute Upper<br>Threshold   | Specify the upper absolute variance of either amount.                                                                                                    |
| Percentage Lower Threshold    | Specify the lower percentage variance of either amount.                                                                                                    |
| Percentage Upper<br>Threshold | Specify the upper percentage variance of either amount.                                                                                                    |

- 5. In the **Action** column of the grid, perform any one of the following steps:
  - Click **Delete** icon to remove that specific row. OR
  - Click Edit icon to edit the details in the grid.
- 6. Click **Save** to save the record and send it for authorization.

## 3.6.2 View Tolerance

This topic describes the systematic instruction to view, modify, delete, or authorize tolerance details.

A tile is present for each record that has been created. The bottom portion of each record-tile displays the following:

- · The status, whether Authorized, Unauthorized, or Rejected
- · Open or Closed
- The number of times the record has been submitted by the Maker added.

Specify **User ID** and **Password**, and login to **Home** screen.

- 1. On Home screen, click Receivables And Payables. Under Receivables And Payables, click Maintenance.
- 2. Under Maintenance, click Tolerance. Under Tolerance, click View Tolerance.

The View Tolerance screen displays.

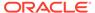

#### Figure 3-40 View Tolerance

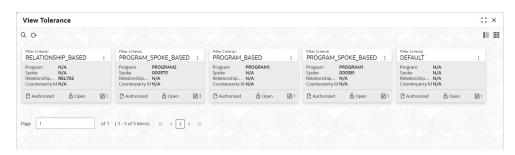

- 3. Filter the records in the **View** screen:
  - a. Click **Search** icon to view the filters. The user can filter the records by Program, Spoke, Relationship Code, Counterparty Id, Party, Authorization Status, and Record Status.
  - **b.** Select the required filter criteria and click **Search** button to filter the records.
  - c. Click Reset to reset the filter criteria.
- Click Refresh icon to refresh the records.
- 5. Click **Options** icon and then, select any of the following options:
  - unlock To modify the record details. Refer to the Create screen for the field level details.
  - Authorize To authorize or reject the record. Authorizing/Rejecting requires necessary access rights.
    - Optional: Click View to view the record details.
    - Select the record and click Approve to approve the record.
    - Select the record and click **Reject** to reject the record. Specify the relevant comments in the pop-up window that appears, and click **Confirm**.
  - **c. Delete/Close** To remove the record.
    - Optional: In the confirmation pop-up window, click View to view the record details.
    - Click Proceed to delete the record.
  - **d. Copy** To copy the record parameters for creating a new record.
  - e. View To view the record details.
  - Reopen To reopen the closed record.

# 3.7 Payment Terms Maintenance

This topic describes the information to maintain specific payment frequencies and dates for buyers making bulk payments on repetitive fixed dates.

Payment frequencies such as weekly, monthly etc. can be maintained against each buyer.

This topic contains the following subtopics:

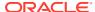

Create Payment Terms

This topic describes the systematic instruction to create a payment term for a buyer.

View Payment Terms

This topic describes the systematic instruction to view, modify, delete, or authorize payment terms details.

# 3.7.1 Create Payment Terms

This topic describes the systematic instruction to create a payment term for a buyer.

Newly created payment terms takes effect once authorized and cannot be modified thereafter.

Specify User ID and Password, and login to Home screen.

- 1. On Home screen, click Receivables And Payables. Under Receivables And Payables, click Maintenance.
- Under Maintenance, click Payment Terms. Under Payment Terms, click Create Payment Terms.

The Create Payment Terms screen displays.

Figure 3-41 Create Payment Terms

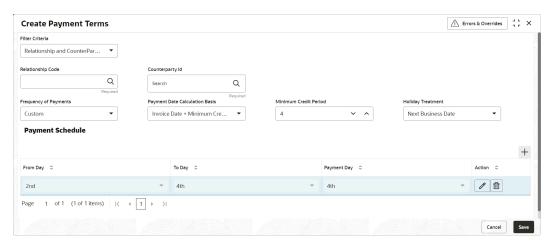

3. Specify the fields on Create Payment Terms screen.

Note:
The fields marked as **Required** are mandatory.

For more information on fields, refer to the field description table.

Table 3-19 Create Payment Terms - Field Description

| Field           | Description                                                                       |
|-----------------|-----------------------------------------------------------------------------------|
| Filter Criteria | Select the appropriate filter criteria for specific application of payment terms. |

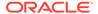

Table 3-19 (Cont.) Create Payment Terms - Field Description

| Field                          | Description                                                                                                    |
|--------------------------------|----------------------------------------------------------------------------------------------------|
| Field                          | Description                                                                                                    |
| Relationship Code              | Click the Search icon and select the relationship code. This field is displayed only if the <b>Filter Criteria</b> is selected as <b>Relationship</b> .     |
| Counterparty Id                | Click the Search icon and select the counterparty id. This field is displayed only if the <b>Filter Criteria</b> is selected as <b>Counterparty</b> .       |
| Party                          | Click the Search icon and select the party. This field is displayed only if the <b>Filter Criteria</b> is selected as <b>Party</b> .                        |
| Frequency of Payments          | Select the frequency of the payment as monthly, weekly, or custom.                                                                                          |
| Days of the Month              | Select the days of the month on which payment is expected. This field is displayed only if the <b>Frequency of Payments</b> is selected as <b>Monthly</b> . |
| Days of the Week               | Select the days of the week on which payment is expected. This field is displayed only if the <b>Frequency of Payments</b> is selected as <b>Weekly</b> .   |
| Payment Date Calculation Basis | Select the any one of the following to calculate the payment date.  Invoice Date + Minimum Tenor  Invoice Due Date  Invoice Due Date + Minimum Tenor        |
| Minimum Credit Period          | Specify the number to define the minimum tenor for the invoice.                                                                                             |
| Holiday Treatment              | Select the value to specify payment due date should be moved to next/previous day in case it falls on holiday.                                              |
| Payment Schedule grid          | Displays the fields to specify the custom payment schedule. This field is displayed only if the <b>Frequency of Payments</b> is selected as <b>Custom</b> . |
| From Day                       | Select the start date of the duration as per selected entity for<br>'Payment Date Calculation Basis' field.                                                 |
| To Day                         | Select the end date of the duration as per selected entity for<br>'Payment Date Calculation Basis' field.                                                   |
| Payment Day                    | Select the specific day of the month for payment against the specified 'From' and 'To' days.                                                                |

- 4. Click **Add** icon to add a row of schedule.
- 5. Perform the following steps to add customer frequency of payment.
  - Click Edit icon to modify the details.
  - Click **Delete** icon to remove that specific row.
- 6. Click **Save** to save the record and send it for authorization.

# 3.7.2 View Payment Terms

This topic describes the systematic instruction to view, modify, delete, or authorize payment terms details.

A tile is present for each record that has been created. The bottom portion of each record-tile displays the following:

The status, whether Authorized, Unauthorized, or Rejected

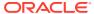

- · Open or Closed
- The number of times the record has been submitted by the Maker added.

Specify User ID and Password, and login to Home screen.

- On Home screen, click Receivables And Payables. Under Receivables And Payables, click Maintenance.
- Under Maintenance, click Payment Terms. Under Payment Terms, click View Payment Terms.

The View Payment Terms screen displays.

Figure 3-42 View Payment Terms

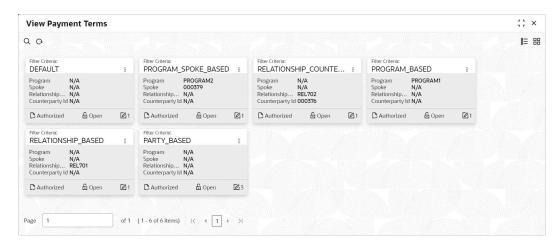

- Filter the records in the View screen:
  - a. Click **Search** icon to view the filters. The user can filter the records by Program, Spoke, Relationship Code, Counterparty Id, Party, Authorization Status, and Record Status.
  - b. Select the required filter criteria and click **Search** button to filter the records.
  - c. Click **Reset** to reset the filter criteria.
- 4. Click **Refresh** icon to refresh the records.
- 5. Click **Options** icon and then, select any of the following options:
  - unlock To modify the record details. Refer to the Create screen for the field level details.
  - **b. Authorize** To authorize or reject the record. Authorizing/Rejecting requires necessary access rights.
    - Optional: Click View to view the record details.
    - Select the record and click Approve to approve the record.
    - Select the record and click **Reject** to reject the record. Specify the relevant comments in the pop-up window that appears, and click **Confirm**.
  - c. **Delete/Close** To remove the record.
    - Optional: In the confirmation pop-up window, click View to view the record details.

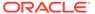

- Click Proceed to delete the record.
- **d. Copy** To copy the record parameters for creating a new record.
- View To view the record details.
- f. Reopen To reopen the closed record.

# 3.8 Relationship Maintenance

This topic describes the information to create linkage between corporates and counterparty.

Corporate/Back-office users can link their customers or non-customers as counterparties through this module. In case, if record of non-customer to be linked is not established in the application, then the same can be created through this screen.

This topic contains the following subtopics:

#### Create Relationship

This topic describes the systematic instruction to create relationship between corporates and buyers, or suppliers counterparties.

#### View Relationship

This topic describes the systematic instruction to view, modify, delete, or authorize relationship details.

#### View Non Customer

This topic describes the systematic instruction to view, modify, delete, or authorize non-customer details.

# 3.8.1 Create Relationship

This topic describes the systematic instruction to create relationship between corporates and buyers, or suppliers counterparties.

Newly created relationships take effect once authorized and cannot be modified post authorization. However, the counterparty can be added/modified.

Specify **User ID** and **Password**, and login to **Home** screen.

- On Home screen, click Receivables And Payables. Under Receivables And Payables, click Maintenance.
- Under Maintenance, click Relationship Management. Under Relationship Management, click Create Relationship.

The **Create Relationship - Customer** screen displays if the **Corporate Id** is selected with the Customer.

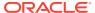

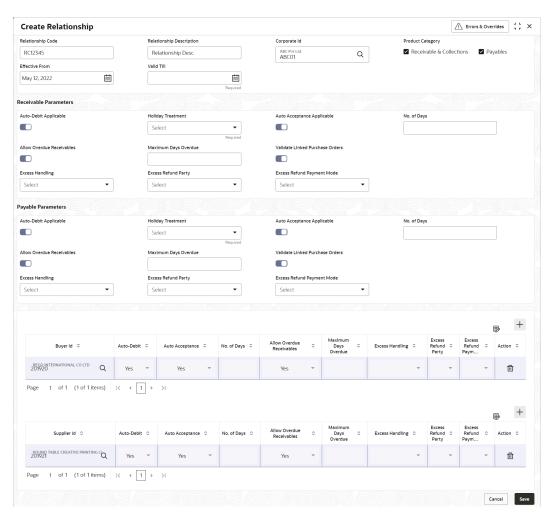

Figure 3-43 Create Relationship - Customer

The **Create Relationship - Non Customer** screen displays if the **Corporate Id** is selected with the Non Customer.

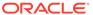

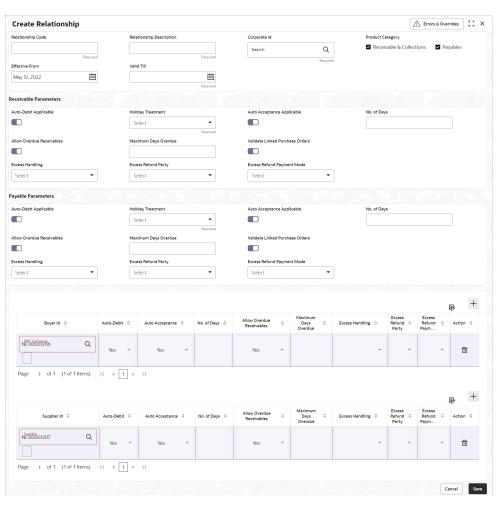

Figure 3-44 Create Relationship - Non Customer

3. Specify the fields on **Create Relationship** screen.

Note:

The fields marked as **Required** are mandatory.

For more information on fields, refer to the field description table.

Table 3-20 Create Relationship - Field Description

| Field                       | Description                                                                                     |
|-----------------------------|-------------------------------------------------------------------------------------------------|
| Relationship Code           | Specify the unique relationship code to be created.                                             |
|                             | This field cannot be modified once authorized.                                                  |
| Relationship<br>Description | Specify the description of the code.                                                            |
| Corporate Id                | Click the Search icon to select the corporate for whom the linkage to counterparty is required. |

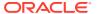

Table 3-20 (Cont.) Create Relationship - Field Description

| Field                              | Description                                                                                                    |
|------------------------------------|----------------------------------------------------------------------------------------------------|
| Product Category                   | Select the applicable product categories as Receivables and Collections and/or Payables.  The Search fields and result data grid for each category is displayed upon selecting the category. |
| Effective From                     | Click the Calendar icon to select the date from which the relationship is active. The system considers the branch date, if this field is left blank.                                         |
| Valid Till                         | Click the Calendar icon and select the date till which the relationship would be valid.                                                                                                    |
| Receivable Parameters              | Select the parameters required for Receivables in the following fields.                                                                                                    |
| Auto-Debit Applicable              | Switch the toggle ON, if the automatic debit facility is applicable for receivables at the relationship level.                                                                               |
| Holiday Treatment                  | Select the value to specify how to treat transactions falling on holidays. The options are: Previous Business Date Next Business Date                                                        |
| Auto Acceptance<br>Applicable      | Switch the toggle ON, if the auto acceptance should be enabled for the receivables.                                                                                                    |
| No. of Days                        | Specify the number of day(s) post which the auto-acceptance is triggered for the receivables.  Note:  This field displays only if the Auto Acceptance Applicable toggle is enabled.          |
| Allow Overdue<br>Receivables       | Switch the toggle ON to allow the creation of overdue invoices and debit notes for the relationship.                                                                                         |
| Maximum Days<br>Overdue            | Specify the maximum number of days post the invoice/debit- note due date (if maintained), until when the creation of the receivable is allowed.  Note:                                       |
|                                    | This field displays only if the <b>Allow Overdue Receivables</b> toggle is enabled.                                                                                                    |
| Validate Linked<br>Purchase Orders | Switch the toggle ON to validate the purchase orders linked with invoice during creation or upload.                                                                                          |

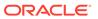

Table 3-20 (Cont.) Create Relationship - Field Description

| Field                         | Description                                                                                                    |
|-------------------------------|----------------------------------------------------------------------------------------------------|
| Excess Handling               | Select how excess payment made towards settling of outstanding invoice/finance, should be handled. The options are: Refund to beneficiary or payment party Auto-Reconcile Manually-Reconcile Auto-Reconcile and Refund |
| Excess Refund Party           | Select the party to refund the excess amounts to. The options are: Payment Party Beneficiary/Counter Party                                                                                                    |
| Excess Refund<br>Payment Mode | Select the mode of payment for the excess payment refund. The options are:                                                                                                    |
| Payables Parameters           | Select the parameters required for Payables in the following fields.                                                                                                    |
| Auto-Debit Applicable         | Switch the toggle ON, if the automatic debit facility is applicable for payables at the relationship level.                                                                                                    |
| Holiday Treatment             | Select the value to specify how to treat transactions falling on holidays. The options are: Previous Business Date Next Business Date                                                                                  |
| Auto Acceptance<br>Applicable | Switch the toggle ON, if the auto acceptance should be enabled for the payables.                                                                                                    |
| No. of Days                   | Specify the number of day(s) post which the auto-acceptance is triggered for the payables.                                                                                                    |
|                               | Note:  This field displays only if the Auto Acceptance Applicable toggle is enabled.                                                                                                    |
| Allow Overdue<br>Receivables  | Switch the toggle ON to allow the creation of overdue invoices and debit notes for the relationship.                                                                                                    |
| Maximum Days<br>Overdue       | Specify the maximum number of days post the payment due date (if maintained), until when the creation of the payable is allowed.                                                                                       |
|                               | Note:  This field displays only if the Allow Overdue Receivables toggle is enabled.                                                                                                    |

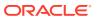

Table 3-20 (Cont.) Create Relationship - Field Description

| Field                              | Description                                                                                                    |
|------------------------------------|----------------------------------------------------------------------------------------------------|
| Validate Linked<br>Purchase Orders | Switch the toggle ON to validate the purchase orders linked with invoice during creation or upload.                                                                                                    |
| Excess Handling                    | Select how excess payment made towards settling of outstanding invoice/finance, should be handled. The options are: Refund to beneficiary or payment party Auto-Reconcile Manually-Reconcile Auto-Reconcile and Refund |
| Excess Refund Party                | Select the party to refund the excess amounts to. The options are: Beneficiary/Counter Party Payment Party                                                                                                    |
| Excess Refund<br>Payment Mode      | Select the mode of payment for the excess payment refund. The options are:                                                                                                    |

4. In the grid section, click **Add** icon to add the selected values in the grid.

A message appears enquiring if the relationship parameters should be applied to the counterparty record.

**5.** Click **Confirm**, if the relationship parameters must be percolated to the counterparty. Else, click **Cancel**.

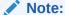

If you click 'Confirm', the values of Auto-Debit Applicable, Holiday Treatment, Auto Acceptance Applicable, No. of Days, Allow Overdue Receivables, and Maximum Days Overdue fields are percolated to the counterparty being added. On clicking 'Cancel', these fields remain NULL at the counterparty-level.

- 6. Perform the following steps in the grid.
  - a. Click **Search** icon in the Buyer/Supplier Name and select the buyer/supplier.
  - b. Click Add icon to add Non Customer details.

#### Note:

Relationship cannot be created between non-customers, i.e., non-customers cannot be added if the selected Corporate Id is a non-customer.

The **Non Customer - Basic Info** screen displays.

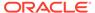

Figure 3-45 Non Customer - Basic Info

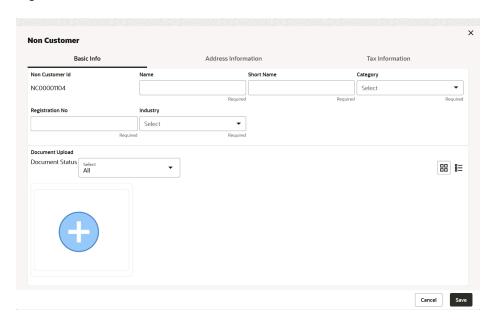

- c. In the Basic Info tab, specify the non-customer basic details such as name, category, registration number, and industry. The user can also upload documents of the non-customers.
- d. Click Address Information tab.

The Non Customer - Address Information screen displays.

Figure 3-46 Non Customer - Address Information

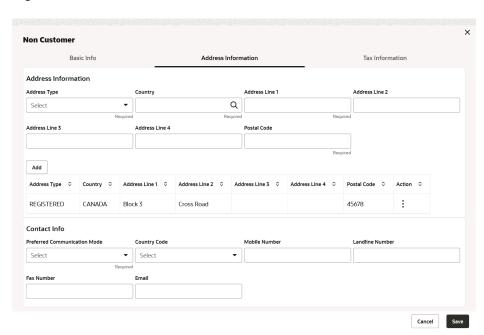

- **e.** In the **Address Information** tab, specify the address related information of the non-customer.
- f. Click **Tax Information** tab.

The Non Customer - Tax Information screen displays.

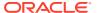

Figure 3-47 Non Customer - Tax Information

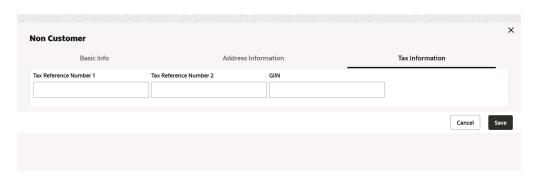

- g. In the Tax Information tab, specify the tax reference numbers and GIIN of the noncustomer.
- h. Click Save to save the non-customer data.
- 7. Click **Save** to save the record and send it for authorization.

# 3.8.2 View Relationship

This topic describes the systematic instruction to view, modify, delete, or authorize relationship details.

A tile is present for each record that has been created. The bottom portion of each record-tile displays the following:

- The status, whether Authorized, Unauthorized, or Rejected
- · Open or Closed
- The number of times the record has been submitted by the Maker added.

Specify **User ID** and **Password**, and login to **Home** screen.

- On Home screen, click Receivables And Payables. Under Receivables And Payables, click Maintenance.
- Under Maintenance, click Relationship Management. Under Relationship Management, click View Relationship.

The View Relationship screen displays.

Figure 3-48 View Relationship

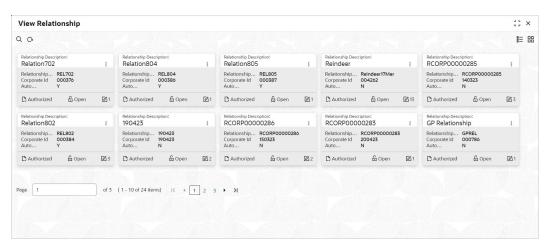

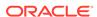

- 3. Filter the records in the **View** screen:
  - a. Click Search icon to view the filters. The user can filter the records by Relationship Code, Relationship Description, Corporate Id, Product Category, Authorization Status, and Record Status.
  - **b.** Select the required filter criteria and click **Search** button to filter the records.
  - c. Click Reset to reset the filter criteria.
- Click Refresh icon to refresh the records.
- 5. Click **Options** icon and then, select any of the following options:
  - Unlock To modify the record details. Refer to the Create screen for the field level details.
  - **b. Authorize** To authorize or reject the record. Authorizing/Rejecting requires necessary access rights.
    - Optional: Click View to view the record details.
    - Select the record and click Approve to approve the record.
    - Select the record and click **Reject** to reject the record. Specify the relevant comments in the pop-up window that appears, and click **Confirm**.
  - c. Delete/Close To remove the record.
    - Optional: In the confirmation pop-up window, click View to view the record details.
    - Click Proceed to delete the record.
  - **d. Copy** To copy the record parameters for creating a new record.
  - e. View To view the record details.
  - **f. Reopen** To reopen the closed record.

## 3.8.3 View Non Customer

This topic describes the systematic instruction to view, modify, delete, or authorize non-customer details.

A tile is present for each record that has been created. The bottom portion of each record-tile displays the following:

- The status, whether Authorized, Unauthorized, or Rejected
- Open or Closed
- The number of times the record has been submitted by the Maker added.

Specify User ID and Password, and login to Home screen.

- 1. On Home screen, click Receivables And Payables. Under Receivables And Payables, click Maintenance.
- Under Maintenance, click Non Customer. Under Non Customer, click View Non Customer.

The View Non Customer screen displays.

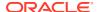

Figure 3-49 View Non Customer

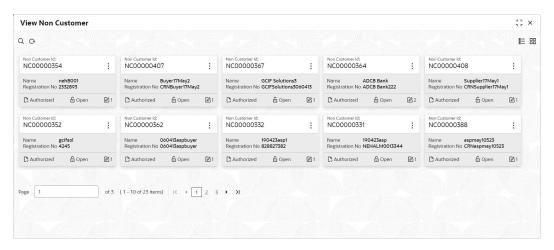

- Filter the records in the View screen:
  - a. Click **Search** icon to view the filters. The user can filter the records by Non Customer Id, Short Name, Registration No, Authorization Status, and Record Status.
  - **b.** Select the required filter criteria and click **Search** button to filter the records.
  - Click Reset to reset the filter criteria.
- Click Refresh icon to refresh the records.
- 5. Click **Options** icon and then, select any of the following options:
  - unlock To modify the record details. Refer to the Create screen for the field level details.
  - **b. Authorize** To authorize or reject the record. Authorizing/Rejecting requires necessary access rights.
    - Optional: Click View to view the record details.
    - Select the record and click Approve to approve the record.
    - Select the record and click Reject to reject the record. Specify the relevant comments in the pop-up window that appears, and click Confirm.
  - c. Delete/Close To remove the record.
    - Optional: In the confirmation pop-up window, click View to view the record details.
    - Click Proceed to delete the record.
  - d. Copy To copy the record parameters for creating a new record.
  - View To view the record details.
  - Reopen To reopen the closed record.

## 3.9 Alerts Maintenance

This topic describes the information to setup the reference data for Alerts such as contact details, definition and decisioning in Cash Management system.

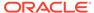

#### Alert Contact Details

This topic describes the information to setup the reference data to maintain the contact details of the party for alert codes.

#### Alert Definition

This topic describes the information to maintain the alert definitions in Cash Management system.

#### Alert Decisioning

This topic describes the information to set and manage the alerts in Cash Management system.

## 3.9.1 Alert Contact Details

This topic describes the information to setup the reference data to maintain the contact details of the party for alert codes.

The user can maintain contact details for multiple alerts for a selected party.

This topic contains the following subtopics:

#### Create Alert Contact Details

This topic describes the systematic instruction to create a record of party contact details for alerts.

#### View Alert Contact Details

This topic describes the systematic instruction to view, modify, or authorize the alert contact details.

### 3.9.1.1 Create Alert Contact Details

This topic describes the systematic instruction to create a record of party contact details for alerts.

A newly created contact details record takes effect once authorized and cannot be modified thereafter.

Specify User ID and Password, and login to Home screen.

- 1. On Home screen, click Receivables And Payables. Under Receivables And Payables, click Maintenance.
- 2. Under Maintenance, click Alerts. Under Alerts, click Alert Contact Details.
- Under Alert Contact Details. click Create Alert Contact Details.

The **Create Alert Contact Details** screen displays.

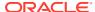

Figure 3-50 Create Alert Contact Details

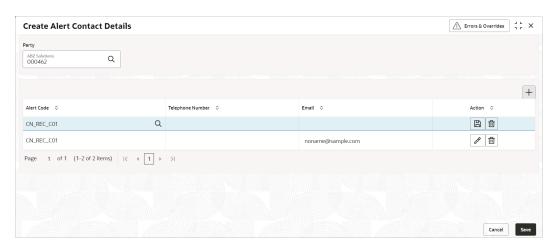

Specify the fields on Create Alert Contact Details screen.

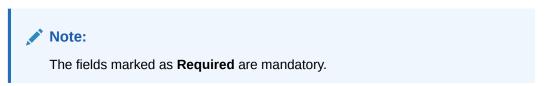

For more information on fields, refer to the field description table.

Table 3-21 Create Alert Contact Details - Field Description

| Field            | Description                                                                       |
|------------------|-----------------------------------------------------------------------------------|
| Party            | Click the Search icon and select the party to add the alert contact details for.  |
| Alert Code       | Click the Search icon and select the alert code to enter the contact details for. |
| Telephone Number | Specify the telephone number to be considered for selected alert.                 |
| Email            | Specify the email ID to be considered for the alert.                              |

- 5. Click Add icon to add a row for a contact.
- **6.** Perform any of the below action on the grid record(s).
  - Click Edit icon to edit the contact details.
  - · Click **Delete** icon to remove the row.
- 7. Click **Save** to save the record and send it for authorization.

### 3.9.1.2 View Alert Contact Details

This topic describes the systematic instruction to view, modify, or authorize the alert contact details.

A tile is present for each record that has been created. The bottom portion of each record-tile displays the following:

The status, whether Authorized, Unauthorized, or Rejected

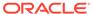

- · Open or Closed
- The number of times the record has been submitted by the Maker added.

Specify User ID and Password, and login to Home screen.

- 1. On Home screen, click Receivables And Payables. Under Receivables And Payables, click Maintenance.
- 2. Under Maintenance, click Alerts. Under Alerts, click Alert Contact Details.
- 3. Under Alert Contact Details, click View Alert Contact Details.

The View Alert Contact Details screen displays.

Figure 3-51 View Alert Contact Details

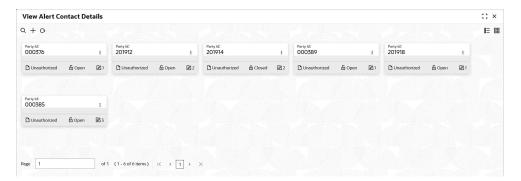

- 4. Filter the records in the View screen:
  - a. Click **Search** icon to view the filters. The user can filter the records by Party Id, Authorization Status and Record Status.
  - b. Select the required filter criteria and click **Search** button to filter the records.
  - c. Click **Reset** to reset the filter criteria.
- Click Refresh icon to refresh the records.
- 6. Click **Options** icon and then, select any of the following options:
  - Unlock To modify the record details. Refer to the Create screen for the field level details.
  - Authorize To authorize or reject the record. Authorizing/Rejecting requires necessary access rights.
    - Optional: Click View to view the record details.
    - Select the record and click Approve to approve the record.
    - Select the record and click Reject to reject the record. Specify the relevant comments in the pop-up window that appears, and click Confirm.
  - c. Delete/Close To remove the record.
    - Optional: In the confirmation pop-up window, click View to view the record details.
    - Click Proceed to delete the record.
  - **d. Copy** To copy the record parameters for creating a new record.
  - e. View To view the record details.

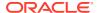

Reopen – To reopen the closed record.

### 3.9.2 Alert Definition

This topic describes the information to maintain the alert definitions in Cash Management system.

The **Alert Definition** functionality can be used to configure and manage the types of alerts. User can define alert categories for various events. These defined alerts can be further used in the **Alert Decisioning** screen to set alerts.

This topic contains the following subtopics:

#### Create Alert Definition

This topic describes the systematic instruction to configure and manage various types of alerts.

#### View Alert Definition

This topic describes the systematic instruction to view, modify, or authorize the alert definitions.

### 3.9.2.1 Create Alert Definition

This topic describes the systematic instruction to configure and manage various types of alerts.

Newly created alert types take effect once authorized and cannot be modified thereafter.

Specify **User ID** and **Password**, and login to **Home** screen.

- On Home screen, click Receivables And Payables. Under Receivables And Payables, click Maintenance.
- 2. Under Maintenance, click Alerts. Under Alerts, click Alert Definition.
- Under Alert Definition, click Create Alert Definition.

The Create Alert Definition screen displays.

Figure 3-52 Create Alert Definition

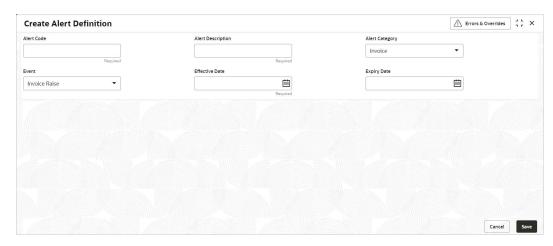

4. Specify the fields on **Create Alert Definition** screen.

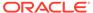

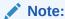

The fields marked as **Required** are mandatory.

For more information on fields, refer to the field description table.

**Table 3-22 Create Alert Definition - Field Description** 

| Field             | Description                                                                                  |
|-------------------|----------------------------------------------------------------------------------------------|
| Alert Code        | Specify the unique alert code to be maintained in the system.                                |
| Alert Description | Specify the description of the alert.                                                        |
| Alert Category    | Select the category of the alert.                                                            |
| Event             | Select the event for which the alert should be used.                                         |
| Effective Date    | Click the calendar icon and select the date from which the alert is effective in the system. |
| Expiry Date       | Click the calendar icon and select the date up to which the alert can be used in the system. |

5. Click **Save** to save the record and send it for authorization.

### 3.9.2.2 View Alert Definition

This topic describes the systematic instruction to view, modify, or authorize the alert definitions.

A tile is present for each record that has been created. The bottom portion of each record-tile displays the following:

- · The status, whether Authorized, Unauthorized, or Rejected
- Open or Closed
- The number of times the record has been submitted by the Maker added.

Specify User ID and Password, and login to Home screen.

- 1. On Home screen, click Receivables And Payables. Under Receivables And Payables, click Maintenance.
- 2. Under Maintenance, click Alerts. Under Alerts, click Alert Definition.
- 3. Under Alert Definition, click View Alert Definition.

The View Alert Definition screen displays.

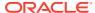

Figure 3-53 View Alert Definition

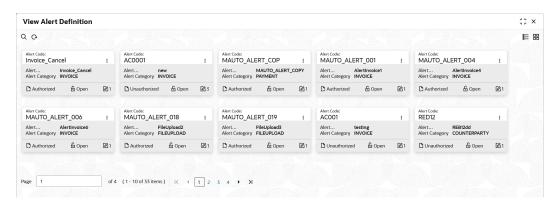

- 4. Filter the records in the View screen:
  - a. Click **Search** icon to view the filters. The user can filter the records by Alert Code, Alert Description, Authorization Status and Record Status.
  - b. Select the required filter criteria and click **Search** button to filter the records.
  - c. Click **Reset** to reset the filter criteria.
- 5. Click **Refresh** icon to refresh the records.
- 6. Click **Options** icon and then, select any of the following options:
  - unlock To modify the record details. Refer to the Create screen for the field level details.
  - Authorize To authorize or reject the record. Authorizing/Rejecting requires necessary access rights.
    - Optional: Click View to view the record details.
    - Select the record and click Approve to approve the record.
    - Select the record and click Reject to reject the record. Specify the relevant comments in the pop-up window that appears, and click Confirm.
  - Delete/Close To remove the record.
    - Optional: In the confirmation pop-up window, click View to view the record details.
    - Click Proceed to delete the record.
  - **d. Copy** To copy the record parameters for creating a new record.
  - e. View To view the record details.
  - Reopen To reopen the closed record.

# 3.9.3 Alert Decisioning

This topic describes the information to set and manage the alerts in Cash Management system.

The **Alert Decisioning** functionality is used to choose from the defined alerts and set the same for a recipient. The delivery mode and frequency for sending the alerts can also be defined.

This topic contains the following subtopics:

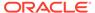

· Create Alert Decisioning

This topic describes the systematic instruction to set the delivery mode and frequency of sending alerts to a recipient.

View Alert Decisioning

This topic describes the systematic instruction to view, modify, or authorize alert decisioning record details.

### 3.9.3.1 Create Alert Decisioning

This topic describes the systematic instruction to set the delivery mode and frequency of sending alerts to a recipient.

Newly set decisioning records take effect once authorized. The phone number and email ID are obtained from the records maintained in the **Alert Contact Details** screen. Additional contact information can be entered in this screen.

Specify **User ID** and **Password**, and login to **Home** screen.

- 1. On Home screen, click Receivables And Payables. Under Receivables And Payables, click Maintenance.
- 2. Under Maintenance, click Alerts. Under Alerts, click Alert Decisioning.
- Under Alert Decisioning, click Create Alert Decisioning.
   The Create Alert Decisioning screen displays.

Figure 3-54 Create Alert Decisioning

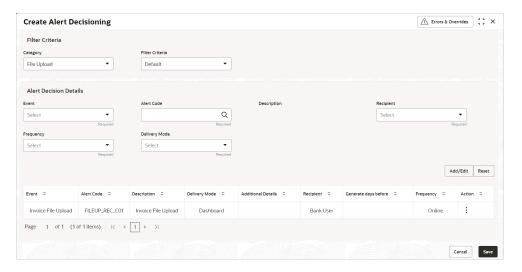

Specify the fields on Create Alert Decisioning screen.

Note:
The fields marked as **Required** are mandatory.

For more information on fields, refer to the field description table.

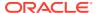

Table 3-23 Create Alert Decisioning - Field Description

| Field                            | Description                                                                                                    |
|----------------------------------|----------------------------------------------------------------------------------------------------|
| Category                         | Select the category of the event for which the alert needs to be set. The options are: Invoice Purchase Order Counter Party Payment File Upload Credit Note                                                                  |
| Filter Criteria                  | Select the appropriate filter criteria for specific application of alerts. The options are: Default Relationship Based                                                                                                    |
| Relationship Code                | Click the search icon to view and select the relationship to set the alerts for.  This field appears if the <b>Filter Criteria</b> is selected as <b>Relationship Based</b> .                                                |
| Event                            | Select the event to set the alert for.                                                                                                    |
| Alert Code                       | Click the search icon and select from the required alert code. The list of alert codes are displayed as per selected combination of category and event.                                                                      |
| Description                      | Displays the description of the selected alert code.                                                                                                    |
| Recipient                        | Select the recipient to whom the alert should be sent.                                                                                                    |
| Frequency                        | Select the frequency to send the alerts as follows:  Online - if the alert should be sent only when the event is generated.  Scheduled - if the alert should be sent one or more times prior to the generation of the event. |
| Delivery Mode                    | Select the mode through which the alert should be sent.                                                                                                    |
| Additional Phone                 | Specify the additional phone number to send the alert on.                                                                                                    |
|                                  | This field is displayed only for the <b>WhatsApp</b> , and <b>SMS</b> modes of delivery.                                                                                                    |
| Additional Email                 | Specify the additional email address to send the alert on.                                                                                                    |
|                                  | This field is displayed only for the <b>Email</b> delivery mode.                                                                                                    |
| Text Template for Email          | Click the search icon and select the text template for an email alert.                                                                                                    |
|                                  | This field is displayed only for <b>Online</b> frequency and <b>Email</b> delivery mode.                                                                                                    |
| Attachment Template for<br>Email | Click the search icon and select the attachment template for an email alert.                                                                                                    |
|                                  | This field is displayed only for <b>Online</b> frequency and <b>Email</b> delivery mode.                                                                                                    |

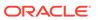

Table 3-23 (Cont.) Create Alert Decisioning - Field Description

| Field                          | Description                                                                                                    |
|--------------------------------|----------------------------------------------------------------------------------------------------|
| Text Template for Whatsapp     | Click the search icon and select the text template for the <b>WhatsApp</b> alert.                                                                |
|                                | This field is displayed only for <b>Online</b> frequency and <b>Whatsapp</b> delivery mode.                                                      |
| Text Template for SMS          | Click the search icon and select the text template for an SMS alert.                                                                             |
|                                | This field is displayed only for <b>Online</b> frequency and <b>SMS</b> delivery mode.                                                           |
| Text Template for<br>Dashboard | Specify the text template for the Dashboard alert.  This field is displayed only for <b>Online</b> frequency and <b>Dashboard</b> delivery mode. |

5. On selecting the **Scheduled** option in the **Frequency** field, click the **Alert Calendar** icon to select the alert schedule.

The Alert Schedule - Alert before Event popup screen displays.

Figure 3-55 Alert Schedule - Alert before Event

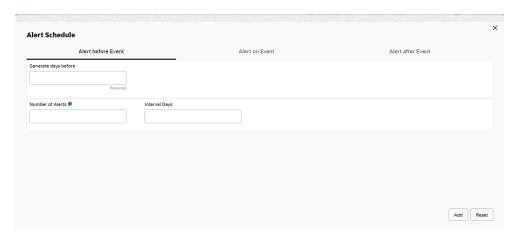

**6.** Specify the fields on **Alert before Event** tab.

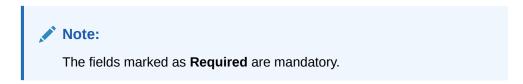

For more information on fields, refer to the field description table.

Table 3-24 Alert before Event - Field Description

| Field                | Description                                                      |
|----------------------|------------------------------------------------------------------|
| Generate days before | Specify the number of days prior the event the alert to be sent. |

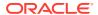

Table 3-24 (Cont.) Alert before Event - Field Description

| Field            | Description                                      |
|------------------|--------------------------------------------------|
| Number of Alerts | Specify the total alerts to be sent.             |
| Interval Days    | Specify the interval in days between each alert. |

7. In Alert Schedule popup screen, select the Alert on Event tab.

The Alert Schedule - Alert on Event popup screen displays.

Figure 3-56 Alert Schedule - Alert on Event

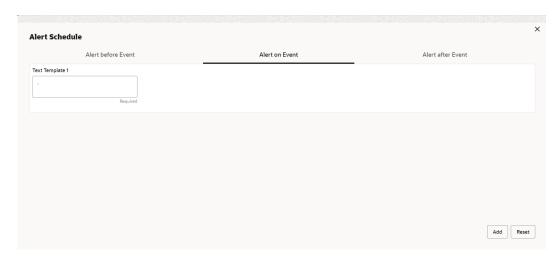

8. Specify the fields on the **Alert on Event** tab.

Note:
The fields marked as **Required** are mandatory.

For more information on fields, refer to the field description table.

Table 3-25 Alert on Event - Field Description

| Field               | Description                                                                                                    |
|---------------------|----------------------------------------------------------------------------------------------------|
| Text Template       | Specify the text for the alert.                                                                                                    |
| Attachment Template | Click the search icon to select the attachment template for the email alert. This field is displayed only if the <b>Delivery Mode</b> is selected as <b>Email</b> . |

9. In Alert Schedule popup screen, select the Alert after Event tab.

The Alert Schedule - Alert after Event popup screen displays.

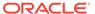

Figure 3-57 Alert Schedule - Alert after Event

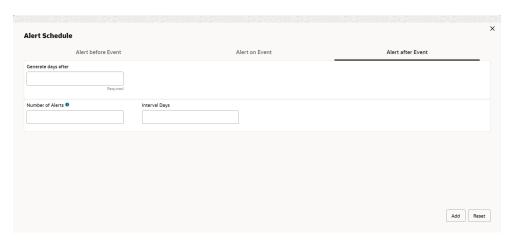

**10.** Specify the fields on the **Alert after Event** tab.

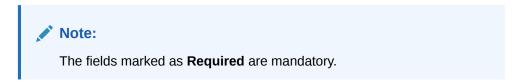

For more information on fields, refer to the field description table.

Table 3-26 Alert after Event - Field Description

| Field                | Description                                                      |
|----------------------|------------------------------------------------------------------|
| Generate days before | Specify the number of days after the event the alert to be sent. |
| Number of Alerts     | Specify the total alerts to be sent.                             |
| Interval Days        | Specify the interval in days between each alert.                 |

- 11. Click **Add/Edit** to add alert decision details in the grid or modify a selected records from the grid.
- **12.** Perform the following steps to take action on the records in the grid.
  - a. Select the record in the grid and click **Options** icon under the **Action** column.
  - b. Click **Edit** to modify records in the grid.
  - c. Click **Delete** to remove the record.
- 13. Click **Save** to save the record and send it for authorization.

# 3.9.3.2 View Alert Decisioning

This topic describes the systematic instruction to view, modify, or authorize alert decisioning record details.

A tile is present for each record that has been created. The bottom portion of each record-tile displays the following:

- · The status, whether Authorized, Unauthorized, or Rejected
- Open or Closed

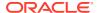

The number of times the record has been submitted by the Maker added.

Specify User ID and Password, and login to Home screen.

- On Home screen, click Receivables And Payables. Under Receivables And Payables, click Maintenance.
- Under Maintenance, click Alerts. Under Alerts, click Alert Decisioning.
- Under Alert Decisioning, click View Alert Decisioning.

The View Alert Decisioning screen displays.

Figure 3-58 View Alert Decisioning

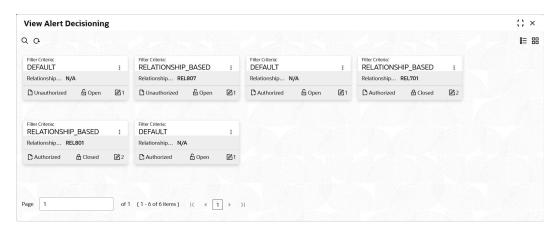

- 4. Filter the records in the View screen:
  - a. Click Search icon to view the filters. The user can filter the records by Corporate Id, Authorization Status, Record Status and Category.
  - b. Select the required filter criteria and click **Search** button to filter the records.
  - c. Click **Reset** to reset the filter criteria.
- 5. Click **Refresh** icon to refresh the records.
- **6.** Click **Options** icon and then, select any of the following options:
  - unlock To modify the record details. Refer to the Create screen for the field level details.
  - **b. Authorize** To authorize or reject the record. Authorizing/Rejecting requires necessary access rights.
    - Optional: Click View to view the record details.
    - Select the record and click Approve to approve the record.
    - Select the record and click Reject to reject the record. Specify the relevant comments in the pop-up window that appears, and click Confirm.
  - c. Delete/Close To remove the record.
    - Optional: In the confirmation pop-up window, click View to view the record details.
    - Click Proceed to delete the record.
  - **d. Copy** To copy the record parameters for creating a new record.

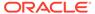

- e. View To view the record details.
- **f. Reopen** To reopen the closed record.

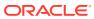

# Create Receivables and Payables

This topic describes the systematic instruction to create invoices/purchase orders/debit notes/ credit notes.

The user can search the invoices/purchase orders/debit notes/credit notes based on various parameters such as reference number, supplier, buyer, date range, and so on and change their processing status.

Specify User ID and Password, and login to Home screen.

1. On Home screen, click Receivables And Payables. Under Receivables And Payables, click Create Receivables and Payables.

The Create Receivables and Payables screen displays.

Figure 4-1 Create Receivables and Payables

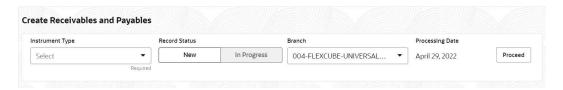

2. Specify the details on the Create Receivables and Payables screen.

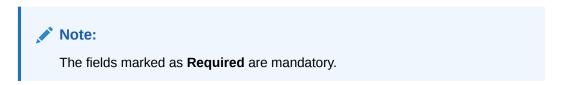

For more information on fields, refer to the field description table.

Table 4-1 Create Receivables and Payables - Field Description

| Field           | Description                                                                                          |
|-----------------|----------------------------------------------------------------------------------------------------|
| Instrument Type | Select the instrument type. The available options are: Invoice Purchase Order Debit Note Credit Note |
| Record Status   | Click on the respective switch to create a new/existing invoices.                                    |
| Branch          | Specify your branch. By default, the branch of the logged-in user is selected.                       |
| Processing Date | Displays the date on which the instrument is processed.                                              |

The user can create the following instruments.

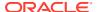

#### Create Invoice

This topic describes the systematic instruction to create an invoice using Create Receivables and Payables screen.

#### Create Purchase Order

This topic describes the systematic instruction to create a purchase order using Create Receivables and Payables screen.

#### Create Debit Note

This topic describes the systematic instruction to create a debit note using Create Receivables and Payables screen.

#### Create Credit Note

This topic describes the systematic instruction to create a credit note using Create Receivables and Payables screen.

# 4.1 Create Invoice

This topic describes the systematic instruction to create an invoice using Create Receivables and Payables screen.

1. On Create Receivables and Payables screen, select Invoice from the Instrument Type list.

#### **Basic Information**

2. Click **Proceed** to view the screen for populating the invoice details.

The Invoice - Basic Information screen displays.

Figure 4-2 Invoice - Basic Information

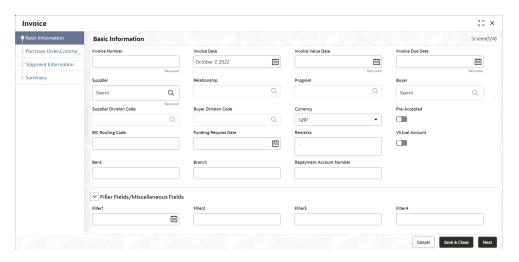

3. Specify the fields on **Basic Information** screen.

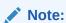

The fields marked as **Required** are mandatory.

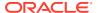

Table 4-2 Basic Information - Field Description

| Field                                  | Description                                                                                                    |
|----------------------------------------|----------------------------------------------------------------------------------------------------|
| Invoice Number                         | Specify the unique reference number for invoice to be created. OR                                                                                                    |
|                                        | Click the <b>Search</b> icon to select the existing invoice number.                                                                                                    |
|                                        | This field cannot be modified once authorized.                                                                                                    |
| Invoice Date                           | Click the <b>Calendar</b> icon and select the date of invoice creation. By default, the system's current date is set.                                                        |
| Invoice Value Date                     | Click the <b>Calendar</b> icon and select the invoice value date. This date may be different from the invoice date.                                                          |
| Invoice Due Date                       | Click the <b>Calendar</b> icon and select the date by when the invoice is due.                                                                                               |
| Supplier                               | Click the <b>Search</b> icon and select the supplier of the goods/commodity. This field cannot be modified once authorized.                                                  |
| Relationship                           | Click the <b>Search</b> icon and select the relationship of the selected supplier under which this invoice should be created. This field cannot be modified once authorized. |
| Program                                | Click the <b>Search</b> icon and select the required program under which the invoice should be created. This field is applicable to only OBSCF system.                       |
| Buyer                                  | Click the <b>Search</b> icon and select the buyer to create the invoice for. This field cannot be modified once authorized.                                                  |
| Supplier Division Code                 | Click the <b>Search</b> icon and select the division code of the supplier.                                                                                                   |
| Buyer Division Code                    | Click the <b>Search</b> icon and select the division code of the buyer.                                                                                                    |
| Currency                               | Select the currency of the invoice.                                                                                                    |
| Pre-Accepted                           | Switch the toggle ON if the invoice is pre-accepted by the buyer.                                                                                                    |
| BIC Routing Code                       | Specify the BIC or SWIFT code of the financial institution, to send the payment amount to.                                                                                   |
| Funding Request Date                   | Click the <b>Calendar</b> icon and select the date on which funding for the invoice was requested.                                                                           |
| Remarks                                | Specify the comments regarding the invoice, if any.                                                                                                    |
| Virtual Account                        | Switch the toggle ON, if the repayment account is a virtual one.                                                                                                    |
| Bank                                   | Specify the bank name of the repayment account.                                                                                                    |
| Branch                                 | Specify the branch name of the repayment account.                                                                                                    |
| Repayment Account<br>Number            | Specify the account number to send the repayment amount to.                                                                                                    |
| Filler Fields/<br>Miscellaneous Fields | Specify the desired values in the filler fields. The bank can configure these fields on Day Zero based on their requirement.                                                 |

- **4.** Perform any of the below action from the **Basic Information** screen.
  - Click Next to go to the Purchase Order, Commodity and Pricing screen.
  - Click Save & Close to save the invoice details and submit it for authorization.
  - Click Cancel to cancel the creation of the invoice.

# **Purchase Order, Commodity and Pricing**

5. Click **Next** on **Basic Information** tab.

The Invoice - Commodity and Pricing screen displays.

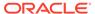

Invoice :: × Basic Information Purchase Order, Commodity and Pricing Buyer GCIF2 Solutions Supplier GCIF Solutions Invoice Due Date 2023-12-12 Inv14703 Link Purchase Orders +Commodity Details No data to display. Pricing Details Tax(%) Misc Charge 1 Desc Misc Charge 1 Amount Misc Charge 2 Desc Misc Charge 2 Amount Net Invoice Amount GBP 0.00 Cancel Back Save & Close Next

Figure 4-3 Invoice - Purchase Order, Commodity and Pricing

For more information on fields, refer to the field description table.

Table 4-3 Purchase Order, Commodity and Pricing - Field Description

| Field            | Description                                   |
|------------------|-----------------------------------------------|
| Invoice Number   | Displays the reference number of the invoice. |
| Buyer            | Displays the name of the buyer.               |
| Supplier         | Displays the name of the supplier.            |
| Invoice Due Date | Displays the date when the invoice is due.    |

- **6.** Switch the **Link Purchase Orders** toggle ON to link one or more purchase orders to the invoice.
  - a. In the Link Purchase Orders section, click Add icon to link one or more purchase orders to the invoice.

The **Link Purchase Orders** screen displays.

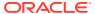

Figure 4-4 Link Purchase Orders

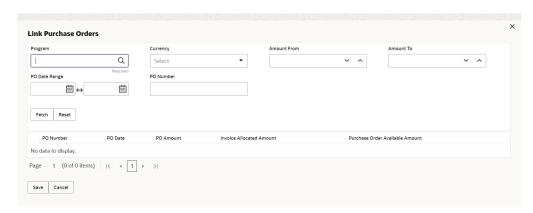

**b.** On the **Link Purchase Orders** screen, specify the required search criteria and click **Fetch**.

The relevant purchase order records are displayed.

c. Select the records and click **Save** to link the purchase orders to the invoice.

The **Link Purchase Orders** section displays with the linked purchase orders.For more information on fields, refer to the field description table.

**Table 4-4 Link Purchase Orders - Field Description** 

| Field                                               | Description                                                                                                    |
|-----------------------------------------------------|----------------------------------------------------------------------------------------------------|
| Purchase Order Number                               | Displays the purchase order numbers of the same buyer-seller combination as the invoice.                                                                                                    |
| Purchase Order Amount                               | Displays the purchase order amount.                                                                                                    |
| Purchase Order<br>Available Amount                  | Displays the purchase order amount as purchase order available amount. Once a purchase order is linked to an invoice, Purchase Order Available Amount = Purchase Order Amount - Invoice Allocated Amount.                                                                                                    |
| Invoice Allocated<br>Amount (PO CCY)                | Displays the invoice amount allocated to a purchase order in PO currency. This field is editable and allows you to add the amount manually as well. On entering this value, the invoice allocation percentage is automatically updated.  If Purchase Order Available Amount is greater than or equal to Invoice Amount, the entire invoice amount is allocated to the PO by default. If not, the invoice Amount to the extent of PO Available Amount is allocated to the purchase order. |
| Exchange Rate                                       | Displays the exchange rate between invoice currency and PO currency.                                                                                                    |
| Invoice Allocated<br>Amount (Inv CCY)               | Displays the invoice amount allocated to a purchase order in invoice currency.                                                                                                    |
| Invoice Allocation<br>Percentage                    | Displays the percentage of invoice amount allocated to a purchase order. This field is editable and allows you to add the percentage manually as well. On entering this value, the invoice allocated amount is automatically updated.                                                                                                    |
| Purchase Order<br>Available Amount Post-<br>Linkage | Displays the available purchase order amount post the linkage with invoice.                                                                                                    |

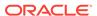

Table 4-4 (Cont.) Link Purchase Orders - Field Description

| Field  | Description                                                                                                    |
|--------|----------------------------------------------------------------------------------------------------|
| Action | Displays the following options to edit or delete the purchase order record.  • Click <b>Edit</b> icon to edit the record. |
|        | Click <b>Delete</b> icon to delete the record.                                                                            |

- 7. Switch the **Add Commodities** toggle ON to add the Commodity details.
- 8. In the **Add Commodities** section, click **Add** icon to add the commodity details. For more information on fields, refer to the field description table.

**Table 4-5 Commodity Details - Field Description** 

| Field              | Description                                                                                                    |
|--------------------|----------------------------------------------------------------------------------------------------|
| Commodity Details  | Displays the fields related to the Commodity details. This section appears if the <b>Add Commodities</b> toggle is switched ON.                                                                     |
| PO Number          | Displays the reference number of the linked purchase orders.                                                                                                    |
| Commodity Name     | Displays the commodity name based on the selected commodity code.                                                                                                    |
| Unit               | Select the measuring unit for the goods.                                                                                                    |
| Quantity           | Specify the quantity of the goods as per selected measuring unit.                                                                                                    |
| Unit Cost          | Specify a single unit's cost of the goods.                                                                                                    |
| Discount (%)       | Specify the percentage of discount to be applied on the total cost.                                                                                                    |
| Discount Amount    | Displays the discount amount based on the discount percentage.                                                                                                    |
| Tax (%)            | Specify the percentage of tax to be applied on total amount post discounting.                                                                                                    |
| Tax Amount         | Displays the tax amount based on tax percentage.                                                                                                    |
| Net Cost (PO Ccy)  | Displays the total amount of the commodity after discount, and inclusion of tax. Total Net Cost should be equal to Total Invoice Allocated Amount.  The value is displayed in the PO Currency.      |
| Net Cost (Inv Ccy) | Displays the total amount of the commodity after discount, and inclusion of tax. Total Net Cost should be equal to Total Invoice Allocated Amount.  The value is displayed in the Invoice Currency. |
| Action             | Displays the following options to edit or delete the commodity details.  Click <b>Edit</b> icon to edit the record.  Click <b>Delete</b> icon to delete the record.                                 |

**9.** In the **Pricing Details** section, specify the following pricing details.

Note:

The fields marked as **Required** are mandatory.

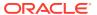

For more information on fields, refer to the field description table.

Table 4-6 Pricing Details - Field Description

| Eigld                            | Description.                                                                                                    |
|----------------------------------|----------------------------------------------------------------------------------------------------|
| Field                            | Description                                                                                                    |
| Currency                         | Displays the selected currency.                                                                                                    |
| Base Invoice Amount              | Displays the base amount of the invoice. This field is editable and allows you to add the base amount manually, if the Base Invoice Amount is greater than or equal to the Total Net Cost. |
| Discount Percentage              | Specify the percentage of discount to be applied on the base invoice amount. Discount percentage is auto-calculated based on entered discount amount.                                      |
| Discount Amount                  | Specify the amount to be discounted from the base invoice amount. Discount amount is auto-calculated based on entered discount percentage.                                                 |
| Tax (%)                          | Specify the percentage of tax to be levied on the total invoice amount. Tax percentage is auto-calculated based on entered tax amount.                                                     |
| Tax Amount                       | Specify the amount of tax to be levied on the total invoice amount.  Tax amount is auto-calculated based on entered tax percentage.                                                        |
| Total Invoice Amount             | Displays the total invoice amount post calculating base invoice amount, discount, and tax.                                                                                                 |
| Misc Charge 1 Desc               | Specify the description of the miscellaneous charges to be added in total invoice amount.                                                                                                  |
| Misc Charge 1 Amount             | Specify the miscellaneous charge amount to be added in total invoice amount.                                                                                                    |
| Misc Charge 2 Desc               | Specify the description of another miscellaneous charges to be added in total invoice amount.                                                                                              |
| Misc Charge 2 Amount             | Specify the miscellaneous charge amount to be added in total invoice amount.                                                                                                    |
| Net Invoice Amount               | Displays the net invoice amount post adding miscellaneous charges in the total invoice amount.                                                                                             |
| Acceptance Amount                | Specify the invoice amount that has been accepted by the Buyer.                                                                                                    |
| Primary Discount Days            | Specify the primary discount days.                                                                                                    |
| Primary Discount<br>Percentage   | Specify the primary discount percentage.                                                                                                    |
| Secondary Discount Days          | Specify the secondary discount days.                                                                                                    |
| Secondary Discount<br>Percentage | Specify the secondary discount percentage.                                                                                                    |

- 10. Perform any of the following action from the **Commodity and Pricing** screen:
  - Click Next to go to the Shipment Information screen.
  - Click Save & Close to save the invoice details and submit it for authorization.
  - Click Back to go to the Basic Information screen.
  - Click **Cancel** to cancel the creation of the invoice.

## **Shipment Information**

11. Click Next on Commodity and Pricing tab.

The Invoice - Shipment Information screen displays.

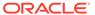

Figure 4-5 Invoice - Shipment Information

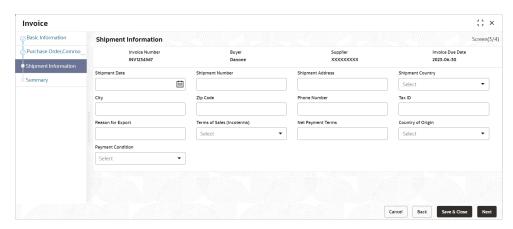

**12.** Specify the fields on **Shipment Information** screen.

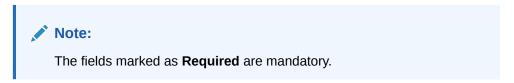

**Table 4-7 Shipment Information - Field Description** 

| Field             | Description                                                                                         |
|-------------------|----------------------------------------------------------------------------------------------------|
| Invoice Number    | Displays the reference number of the invoice.                                                       |
| Buyer             | Displays the name of the buyer.                                                                     |
| Supplier          | Displays the name of the supplier.                                                                  |
| Invoice Due Date  | Displays the date when the invoice is due.                                                          |
| Shipment Date     | Click the Calendar icon and select the date on which the buyer expects commodity to get dispatched. |
| Shipment Number   | Specify the unique shipment number to track the shipment.                                           |
| Shipment Address  | Specify the complete address where shipment should be sent.                                         |
| Shipment Country  | Select the country to send the shipment to.                                                         |
| City              | Select the city to send the shipment to.                                                            |
| Zip Code          | Specify the postal code to send the shipment to.                                                    |
| Phone Number      | Specify the contact number of the shipment company.                                                 |
| Tax Id            | Specify the unique tax id if shipment charge includes tax amount.                                   |
| Reason for Export | Specify the reason for exporting the shipment.                                                      |

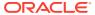

Table 4-7 (Cont.) Shipment Information - Field Description

| Field                       | Description                                                                                                    |
|-----------------------------|----------------------------------------------------------------------------------------------------|
| Terms of<br>Sale(Incoterms) | Select any of the following terms of sales:  DAF – Delivered At Frontier  DES - Delivered Ex Ship  DEQ - Delivered Ex Quay  DDU - Delivered Duty Unpaid  CIP - Carriage and Insurance Paid To  CPT - Carriage Paid To  CIF - Cost, Insurance and Freight  CFR - Cost and Freight  FOB - Free On Board  DDP - Delivered Duty Paid  FCA - Free Carrier  EXW - Ex Works  FAS - Free Alongside Ship |
| Net Payment Terms           | Specify the terms of payments, if any.                                                                                                    |
| Country of Origin           | Select the country from where the shipment is being sent.                                                                                                    |
| Payment Condition           | Select the payment condition. The options are:                                                                                                    |

- **13.** Perform any of the below action from the **Shipment Information** screen:
  - Click Next to go to the Summary screen.
  - Click **Save & Close** to save the invoice details and submit it for authorization.
  - Click Back to go to the Commodity and Pricing screen.
  - Click Cancel to cancel the creation of the invoice.

## Summary

**14.** Click **Next** on **Shipment Information** tab.

The Invoice - Summary screen displays.

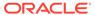

1. X Invoice Basic Information Screen(4/4) Invoice Information Relationship Information Remarks Relationship Name : AstraRel Supplier : Astra Buyer : BL Corp Valid Till : 2031-11-30 Payment Due Date: 2022-10-25 Net Invoice Amount: £11,438.23 **Pricing Details** Invoice Amount : £11,011.00 Invoice Amount: £11,011.00
Discount(%): 2
Discount Amount: £220.22
Tax(%): 6
Tax Amount: £647.45
Total Invoice Amount: £11,438.23
Total Charges: £0.00
Net Invoice Amount: £11,458.23 Shipment Information Shipment Number Shipment Date Country of Origin 2023-12-23 AUS Shipment Address Reason for Export Terms of Sales (Incoterms) Net Payment Term 444 Tensor Lane Payment Condition Bill of exchange against payment Commodity Details Commodity Code 0 Unit Cost 0 Discount Amount 0 Net Cost ○ Page 1 of 1 (1 of 1 items) | ⟨ | 4 | 1 | > |

Figure 4-6 Invoice - Summary

- **15.** Review the detail of the invoice being created and perform any of the following action from the **Summary** screen.
  - Click Save & Close to save the invoice details and submit it for authorization.
  - Click Back to go to the Shipment Information screen.
  - Click Cancel to cancel the creation of the invoice.

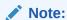

A cashflow record is automatically created for every new invoice record, if the 'Create Cashflow from Invoice' system-level configuration parameter is set to 'Yes'.

# 4.2 Create Purchase Order

This topic describes the systematic instruction to create a purchase order using Create Receivables and Payables screen.

- On Create Receivables and Payables screen, select Purchase Order from the Instrument Type list.
- 2. Click **Proceed** to view the screen for populating purchase order (PO) details.

The Purchase Order - Basic Information screen displays.

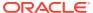

Figure 4-7 Purchase Order - Basic Information

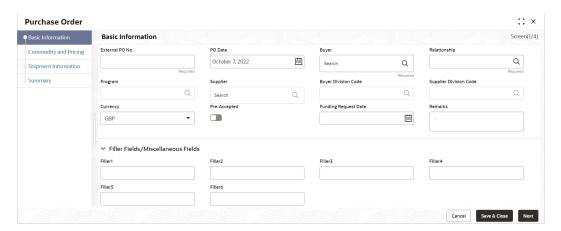

3. Specify the fields on **Basic Information** screen.

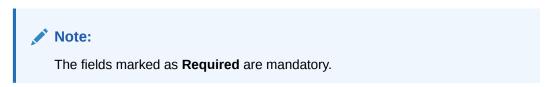

Table 4-8 Basic Information - Field Description

| Field                  | Description                                                                                                    |
|------------------------|----------------------------------------------------------------------------------------------------|
| External PO No         | Specify the external reference number for purchase order to be created.  OR                                                                                                  |
|                        | Click <b>Search</b> icon to select the existing PO number.                                                                                                    |
|                        | Only "-" is allowed as a special character.                                                                                                    |
|                        | This field cannot be modified once authorized.                                                                                                    |
| PO Date                | Click <b>Calendar</b> icon and select the date of purchase order creation. By default, the system's current date is set.                                                     |
| Buyer                  | Click <b>Search</b> icon and select the buyer to create the purchase order for. This field cannot be modified once authorized.                                               |
| Relationship           | Click <b>Search</b> icon and select the relationship of the selected buyer under which this purchase order should be created. This field cannot be modified once authorized. |
| Program                | Click <b>Search</b> icon and select the required program under which the purchase order should be created. This field is applicable to only OBSCF system.                    |
| Supplier               | Click <b>Search</b> icon and select the supplier of the goods/commodity. This field cannot be modified once authorized.                                                      |
| Buyer Division Code    | Click <b>Search</b> icon and select the division code of the buyer.                                                                                                    |
| Supplier Division Code | Click <b>Search</b> icon and select the division code of the supplier.                                                                                                    |
| Currency               | Select the currency of the purchase order.                                                                                                    |

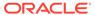

Table 4-8 (Cont.) Basic Information - Field Description

| Field                                  | Description                                                                                                    |
|----------------------------------------|----------------------------------------------------------------------------------------------------|
| Pre-Accepted                           | Switch the toggle ON if the purchase order is pre-accepted by the supplier.                                                                                 |
| Funding Request Date                   | Click the calendar icon and select the date on which funding for the purchase order is requested. This date must be greater than the system's current date. |
| Remarks                                | Specify the comments regarding the purchase order, if any.                                                                                                  |
| Filler Fields/<br>Miscellaneous Fields | Specify the desired values in the filler fields. The bank can configure these fields on Day Zero based on their requirement.                                |

- 4. Perform any of the below action from the **Basic Information** screen:
  - Click Next to go to the Commodity and Pricing screen.
  - Click Save & Close to save the PO details and submit it for authorization.
  - Click Cancel to cancel the creation of the PO.

### **Commodity and Pricing**

5. Click Next on Basic Information tab.

The Purchase Order - Commodity and Pricing screen displays.

Figure 4-8 Purchase Order - Commodity and Pricing

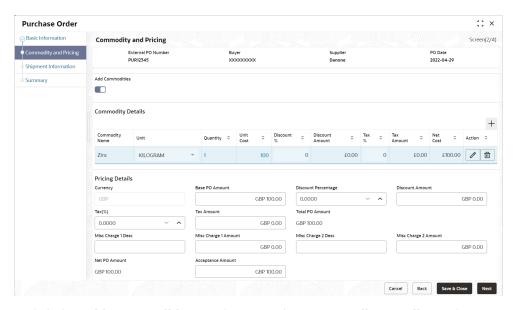

6. Switch the Add Commodities toggle ON to view Commodity Details section.

Note:

The fields marked as **Required** are mandatory.

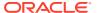

Table 4-9 Commodity Details - Field Description

| Field              | Description                                                                                                    |
|--------------------|----------------------------------------------------------------------------------------------------|
| External PO Number | Displays the reference number of the purchase order.                                                                       |
| Buyer              | Displays the name of the buyer.                                                                                            |
| Supplier           | Displays the name of the supplier.                                                                                         |
| PO Date            | Displays the date of creation of the purchase order.                                                                       |
| Add Commodities    | Switch this toggle ON to add the commodities being purchased.                                                              |
| Commodity Details  | Displays the fields related to the Commodity details. This section appears if the 'Add Commodities' toggle is switched ON. |
| Commodity Name     | Displays the commodity name based on the selected commodity code.                                                          |
| Unit               | Select the measuring unit for the goods.                                                                                   |
| Quantity           | Specify the quantity of the goods as per selected measuring unit.                                                          |
| Unit Cost          | Specify a single unit's cost of the goods.                                                                                 |
| Discount (%)       | Specify the percentage of discount to be applied on the total cost.                                                        |
| Discount Amount    | Displays the discount amount based on the discount percentage.                                                             |
| Tax (%)            | Specify the percentage of tax to be applied on total amount post discounting.                                              |
| Tax Amount         | Displays the tax amount based on tax percentage.                                                                           |
| Net Cost           | Displays the net costing based on all the previous fields.                                                                 |

7. Specify the following details on the **Pricing Details** section.

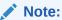

The fields marked as **Required** are mandatory.

**Table 4-10 Pricing Details - Field Description** 

| Field               | Description                                                                                                    |
|---------------------|----------------------------------------------------------------------------------------------------|
| Currency            | Displays the selected currency.                                                                                                    |
| Base PO Amount      | Displays the total gross amount of all commodities that have been added. This field is editable and allows you to add the base amount manually as well. |
| Discount Percentage | Displays the overall discount percentage received on the base amount. This field is editable and allows you to add the percentage manually as well.     |
| Discount Amount     | Displays the overall discount amount received. This field is editable and allows you to add the amount manually as well.                                |
| Tax (%)             | Displays the overall tax percentage. This field is editable and allows you to add the percentage manually as well.                                      |
| Tax Amount          | Displays the overall tax amount. This field is editable and allows you to add the amount manually as well.                                              |

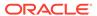

Table 4-10 (Cont.) Pricing Details - Field Description

| Field                | Description                                                                              |
|----------------------|------------------------------------------------------------------------------------------|
| Total PO Amount      | Displays the total PO amount post calculating base PO amount, discount, and tax.         |
| Misc Charge 1 Desc   | Specify the description of the miscellaneous charges to be added in total PO amount.     |
| Misc Charge 1 Amount | Specify the miscellaneous charge amount to be added in total PO amount.                  |
| Misc Charge 2 Desc   | Specify the description of another miscellaneous charges to be added in total PO amount. |
| Misc Charge 2 Amount | Specify the miscellaneous charge amount to be added in total PO amount.                  |
| Net PO Amount        | Displays the net PO amount post adding miscellaneous charges in the total PO amount.     |

- a. Click Add icon to add rows in the grid.
- **b.** In the **Action** column of grid, perform any one of the following steps:
- · Click **Delete** icon to remove that specific row.
- Click Edit icon and specify the commodity details in the grid.
- 8. Perform any of the below action from the **Commodity and Pricing** screen.
  - Click Next to go to the Shipment Information screen.
  - Click Save & Close to save the PO details and submit it for authorization.
  - Click Back to go to the Basic Information screen.
  - Click Cancel to cancel the creation of the PO.

### **Shipment Information**

9. Click Next on Commodity and Pricing tab.

The Purchase Order - Shipment Information screen displays.

Figure 4-9 Purchase Order - Shipment Information

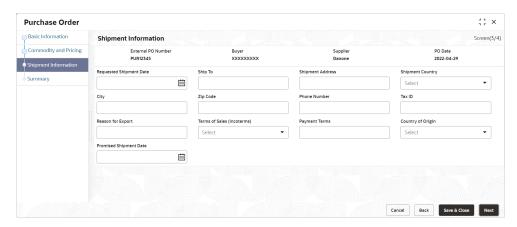

**10.** Specify the fields on **Shipment Information** screen.

Note:

The fields marked as **Required** are mandatory.

For more information on fields, refer to the field description table.

**Table 4-11 Shipment Information - Field Description** 

| Field                    | Description                                                                                                    |
|--------------------------|----------------------------------------------------------------------------------------------------|
| Requested Shipment Date  | Click the Calendar icon and select the date on which the buyer expects commodity to get dispatched.                                                                                                    |
| Ship To                  | Specify the name of the location where shipment should be sent.                                                                                                    |
| Shipment Address         | Specify the complete address where shipment should be sent.                                                                                                    |
| Shipment Country         | Specify the country to send the shipment to.                                                                                                    |
| City                     | Select the city to send the shipment to.                                                                                                    |
| Zip Code                 | Specify the postal code to send the shipment to.                                                                                                    |
| Phone Number             | Specify the contact number of the shipment company.                                                                                                    |
| Tax Id                   | Specify the unique tax id if shipment charge includes tax amount.                                                                                                    |
| Reason for Export        | Specify the reason for exporting the shipment.                                                                                                    |
| Terms of Sale(Incoterms) | Select any of the below terms of sales:  DAF – Delivered At Frontier  DES - Delivered Ex Ship  DEQ - Delivered Ex Quay  DDU - Delivered Duty Unpaid  CIP - Carriage and Insurance Paid To  CPT - Carriage Paid To  CIF - Cost, Insurance and Freight  CFR - Cost and Freight  FOB - Free On Board  DDP - Delivered Duty Paid  FCA - Free Carrier  EXW - Ex Works  FAS - Free Alongside Ship |
| Payment Terms            | Specify the terms of payments, if any.                                                                                                    |
| Country of Origin        | Select the country from where the shipment is being sent.                                                                                                    |
| Promised Shipment Date   | Click the Calendar icon and select the date agreed by the supplier to send the shipment.                                                                                                    |

- **11.** Perform any of the below action from the **Shipment Information** screen:
  - Click Next to go to the Summary screen.
  - Click Save & Close to save the PO details and submit it for authorization.
  - Click Back to go to the Commodity and Pricing screen.
  - Click Cancel to cancel the creation of the PO.

## **Summary**

12. Click Next on Shipment Information tab.

The Purchase Order - Summary screen displays.

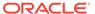

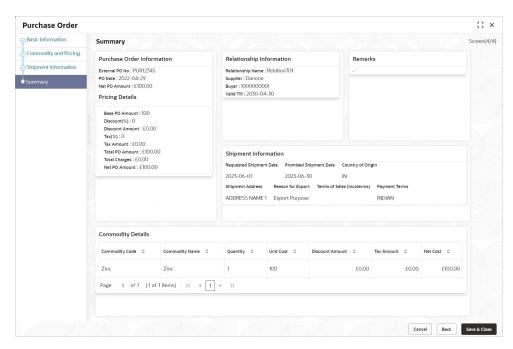

Figure 4-10 Purchase Order - Summary

- **13.** Review the detail of the PO being created and perform any of the below action from the **Summary** screen.
  - Click Save & Close to save the PO details and submit it for authorization.
  - Click Back to go to the Shipment Information screen.
  - Click Cancel to cancel the creation of the PO.

# 4.3 Create Debit Note

This topic describes the systematic instruction to create a debit note using Create Receivables and Payables screen.

- On Create Receivables and Payables screen, select Debit Note from the Instrument Type list.
- 2. Click **Proceed** to view the screen for populating debit note details.

The **Debit Note - Basic Information** screen displays.

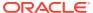

Debit Note 1: × Basic Information Screen(1/4) Commodity and Pricing Debit Note Number Q October 7, 2022 ⊞ Shipment Information Summary Q Q Search Search Supplier Division Code Currency GBP Pre-Accepted BIC Routing Code Funding Request Date Remarks ⊞ → Filler Fields/Miscellaneous Fields

Figure 4-11 Debit Note - Basic Information

- In the Debit Note Number field, specify the unique debit note number to be created. Or in case of existing debit note number, click Search icon and select the existing debit note number.
- 4. In the Link Invoice field, click the Search icon to search and select the invoice to be linked with the debit note.

Filler2

Filler10

⊞

The Link Invoice screen displays.

Filler1

Figure 4-12 Link Invoice

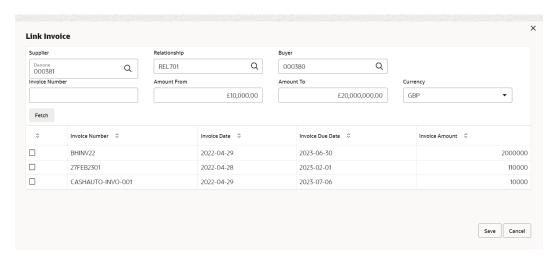

5. Perform the following steps to search and select the invoice to be linked.

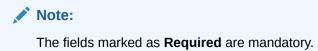

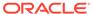

For more information on fields, refer to the field description table.

Table 4-12 Link Invoice - Field Description

| Field          | Description                                                                                                    |
|----------------|----------------------------------------------------------------------------------------------------|
| Supplier       | Click <b>Search</b> icon and select the supplier of the invoice.                                                                                                    |
| Relationship   | Click <b>Search</b> icon and select the any of the relationship maintained for the selected supplier.  In case of linked invoice, the relationship is auto-populated. |
| Buyer          | Click <b>Search</b> icon and select the buyer for the credit note. In case of linked invoice, the buyer is auto-populated.                                            |
| Invoice Number | Specify the specific invoice to search for.                                                                                                    |
| Amount From    | Specify the minimum amount of the invoice respectively to filter the invoice search.                                                                                  |
| Amount To      | Specify the maximum amount of the invoice respectively to filter the invoice search.                                                                                  |
| Currency       | Select the invoice currency.                                                                                                    |

- a. Click **Fetch** to view the invoices matching to the search criteria.
- **b.** Select the invoice(s) from the search result and then, click **Save** to select the invoices for the debit note.
- **6.** Specify the following debit note details in the **Basic Information** screen.

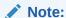

The fields marked as **Required** are mandatory.

**Table 4-13 Basic Information - Field Description** 

| Field               | Description                                                                                                    |
|---------------------|----------------------------------------------------------------------------------------------------|
| Debit Note Date     | Click the Calendar icon and select the date on which debit note is created.                                                                                                    |
| Debit Note Due Date | Click the Calendar icon and select the date by when the debit note is due.                                                                                                    |
| Supplier            | Click the Search icon and select the supplier for the debit note. In case of linked invoice, the supplier is auto-populated.                                                         |
| Relationship        | Click the Search icon and select the any of the relationship maintained for the selected supplier. In case of linked invoice, the relationship is auto-populated.                    |
| Program             | Click the Search icon and select the program to create the debit note for. In case of linked invoice, the program is auto-populated. This field is applicable only for OBSCF system. |
| Buyer               | Click the Search icon and select the buyer for the debit note. In case of linked invoice, the buyer is auto-populated.                                                               |

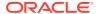

Table 4-13 (Cont.) Basic Information - Field Description

| Field                                  | Description                                                                                                    |
|----------------------------------------|----------------------------------------------------------------------------------------------------|
| Supplier Division Code                 | Click the Search icon and select the division code of the selected supplier.                                                 |
| Buyer Division Code                    | Click the Search icon and select the division code of the selected buyer.                                                    |
| Currency                               | Select the currency of the debit note. In case of linked invoice, the currency is auto-populated.                            |
| Adjustment Reason                      | Select the adjustment reason to be considered for creation of debit note.                                                    |
| Funding Request Date                   | Click the Calendar icon and select the requested date for funding the debit note.                                            |
| Remarks                                | Specify the remarks about the debit note, if any.                                                                            |
| Pre-Accepted                           | Switch the toggle ON if the debit note is pre-accepted by the buyer.                                                         |
| BIC Routing Code                       | Specify the BIC or SWIFT code of the financial institution, to send the payment amount to.                                   |
| Virtual Account                        | Switch the toggle ON, if the repayment account is a virtual one.                                                             |
| Bank                                   | Specify the bank name of the repayment account.                                                                              |
| Branch                                 | Specify the branch name of the repayment account.                                                                            |
| Repayment Account<br>Number            | Specify the account number to send the repayment amount to.                                                                  |
| Filler Fields/<br>Miscellaneous Fields | Specify the desired values in the filler fields. The bank can configure these fields on Day Zero based on their requirement. |

- **7.** Perform any of the below action from the **Basic Information** screen:
  - Click Next to go to the Commodity and Pricing screen.
  - Click **Save & Close** to save the debit note details and submit it for authorization.
  - Click Cancel to cancel the creation of the debit note.

# **Commodity and Pricing**

8. Click Next on Basic Information tab.

The **Debit Note - Commodity and Pricing** screen displays.

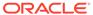

Debit Note :: × Commodity and Pricing Screen(2/4) Debit Note No DEB1234567 2023-06-30 Commodity Details £100.00 Pricing Details GBP 100.00 0.0000 GBP 0.00 Tax(%) Total Debit Note Amount 0.0000 GBP 0.00 GBP 100.00 GBP 0.00 GBP 100.00

Figure 4-13 Debit Note - Commodity and Pricing

9. Switch the Add Commodities toggle ON to view Commodity Details section.

Note:

The fields marked as **Required** are mandatory.

For more information on fields, refer to the field description table.

Table 4-14 Commodity Details - Field Description

| Field           | Description                                                                   |
|-----------------|-------------------------------------------------------------------------------|
| Commodity Name  | Displays the commodity name based on the selected commodity code.             |
| Unit            | Select the measuring unit for the goods.                                      |
| Quantity        | Specify the quantity of the goods as per selected measuring unit.             |
| Unit Cost       | Specify a single unit's cost of the goods.                                    |
| Discount (%)    | Specify the percentage of discount to be applied on the total cost.           |
| Discount Amount | Displays the discount amount based on the discount percentage.                |
| Tax (%)         | Specify the percentage of tax to be applied on total amount post discounting. |
| Tax Amount      | Displays the tax amount based on tax percentage.                              |
| Net Cost        | Displays the net costing based on all the previous fields.                    |

**10.** Specify the following details on the **Pricing Details** section.

Note:

The fields marked as **Required** are mandatory.

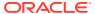

For more information on fields, refer to the field description table.

Table 4-15 Pricing Details - Field Description

| Field                   | Description                                                                                                    |
|-------------------------|----------------------------------------------------------------------------------------------------|
| Base Debit Note Amount  | Displays the base amount of the Debit Note. Modify the base debit note amount, if required.                                                              |
| Discount Percentage     | Specify the percentage of discount to be applied on the base debit note amount. Discount percentage is auto-calculated based on entered discount amount. |
| Discount Amount         | Specify the amount to be discounted from the base debit note amount. Discount amount is auto-calculated based on entered discount percentage.            |
| Tax (%)                 | Specify the percentage of tax to be levied on the total debit note amount. Tax percentage is auto-calculated based on entered tax amount.                |
| Tax Amount              | Specify the amount of tax to be levied on the total debit note amount. Tax amount is auto-calculated based on entered tax percentage.                    |
| Total Debit Note Amount | Displays the total debit note amount post calculating base debit note amount, discount, and tax.                                                         |
| Misc Charge 1 Desc      | Specify the description of the miscellaneous charges to be added in total debit note amount.                                                             |
| Misc Charge 1 Amount    | Specify the miscellaneous charge amount to be added in total debit note amount.                                                                          |
| Misc Charge 2 Desc      | Specify the description of another miscellaneous charges to be added in total debit note amount.                                                         |
| Misc Charge 2 Amount    | Specify the miscellaneous charge amount to be added in total debit note amount.                                                                          |
| Net PO Amount           | Displays the net debit note amount post adding miscellaneous charges in the total debit note amount.                                                     |
| Acceptance Amount       | Specify the debit note amount that has been accepted by the Buyer.                                                                                       |

- a. Click **Add** icon to add rows in the grid.
- **b.** In the **Action** column of grid, perform any one of the following steps:
- Click **Delete** icon to remove that specific row.
- Click Edit icon and specify the commodity details in the grid.
- 11. Perform any of the below action from the **Commodity and Pricing** screen.
  - Click Next to go to the Shipment Information screen.
  - Click **Save & Close** to save the debit note details and submit it for authorization.
  - Click **Back** to go to the **Basic Information** screen.
  - Click Cancel to cancel the creation of the debit note.

### **Shipment Information**

12. Click Next on Commodity and Pricing tab.

The **Debit Note - Shipment Information** screen displays.

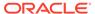

Figure 4-14 Debit Note - Shipment Information

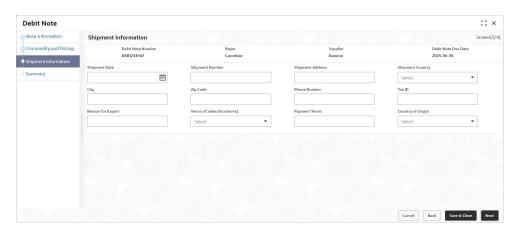

**13.** Specify the fields on **Shipment Information** screen.

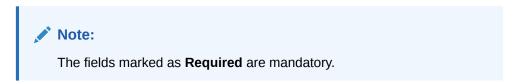

**Table 4-16 Shipment Information - Field Description** 

| Field             | Description                                                                                         |
|-------------------|----------------------------------------------------------------------------------------------------|
| Shipment Date     | Click the Calendar icon and select the date on which the buyer expects commodity to get dispatched. |
| Shipment Number   | Specify the unique shipment number to track the shipment.                                           |
| Shipment Address  | Specify the complete address where shipment should be sent.                                         |
| Shipment Country  | Specify the country to send the shipment to.                                                        |
| City              | Select the city to send the shipment to.                                                            |
| Zip Code          | Specify the postal code to send the shipment to.                                                    |
| Phone Number      | Specify the contact number of the shipment company.                                                 |
| Tax Id            | Specify the unique tax id if shipment charge includes tax amount.                                   |
| Reason for Export | Specify the reason for exporting the shipment.                                                      |

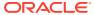

Table 4-16 (Cont.) Shipment Information - Field Description

| Field                    | Description                                                                                                    |
|--------------------------|----------------------------------------------------------------------------------------------------|
| Terms of Sale(Incoterms) | Select any of the below terms of sales:  DAF – Delivered At Frontier  DES - Delivered Ex Ship  DEQ - Delivered Ex Quay  DDU - Delivered Duty Unpaid  CIP - Carriage and Insurance Paid To  CPT - Carriage Paid To  CIF - Cost, Insurance and Freight  CFR - Cost and Freight  FOB - Free On Board  DDP - Delivered Duty Paid  FCA - Free Carrier  EXW - Ex Works |
|                          | FAS - Free Alongside Ship                                                                                                    |
| Payment Terms            | Specify the terms of payments, if any.                                                                                                    |
| Country of Origin        | Select the country from where the shipment is being sent.                                                                                                    |

- **14.** Perform any of the below action from the **Shipment Information** screen:
  - Click Next to go to the Summary screen.
  - Click **Save & Close** to save the debit note details and submit it for authorization.
  - Click Back to go to the Commodity and Pricing screen.
  - Click Cancel to cancel the creation of the debit note.

## **Summary**

15. Click Next on Shipment Information tab.

The **Debit Note - Summary** screen displays.

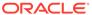

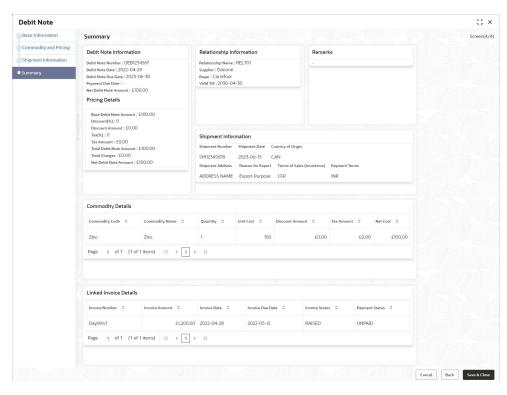

Figure 4-15 Debit Note - Summary

- **16.** Review the detail of the debit note being created and perform any of the below action from the **Summary** screen.
  - Click Save & Close to save the debit note details and submit it for authorization.
  - Click Back to go to the Shipment Information screen.
  - Click **Cancel** to cancel the creation of the debit note.

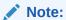

A cashflow record is created for each new debit note record, if the 'Create Cashflow from Invoice' system-level configuration flag is set to 'Yes'.

# 4.4 Create Credit Note

This topic describes the systematic instruction to create a credit note using Create Receivables and Payables screen.

- On Create Receivables and Payables screen, select Credit Note from the Instrument Type list.
- 2. Click **Proceed** to view the screen for populating credit note details.

The **Credit Note - Basic Information** screen displays.

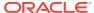

Figure 4-16 Credit Note - Basic Information

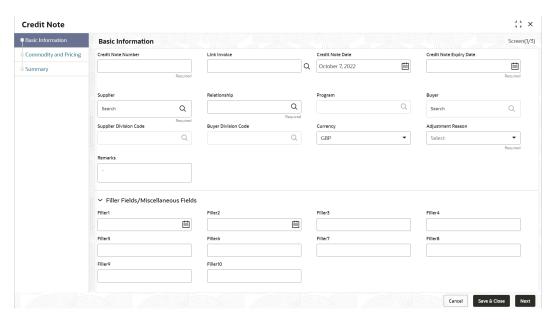

- In the Credit Note Number field, enter the unique credit note number to be created. Or in case of existing credit note number, click the Search icon and select the existing credit note number.
- In the Link Invoice field, click the Search icon to search and select the invoice to be linked with the credit note.

The Link Invoice screen displays.

Figure 4-17 Link Invoice

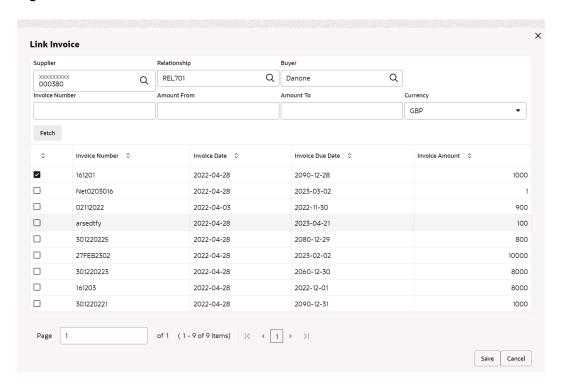

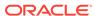

**5.** Perform the following steps to search and select the invoice to be linked.

Note:

The fields marked as **Required** are mandatory.

For more information on fields, refer to the field description table.

Table 4-17 Link Invoice - Field Description

| Field          | Description                                                                                                    |
|----------------|----------------------------------------------------------------------------------------------------|
| Supplier       | Click <b>Search</b> icon and select the supplier of the invoice.                                                                                                    |
| Relationship   | Click <b>Search</b> icon and select the any of the relationship maintained for the selected supplier.  In case of linked invoice, the relationship is auto-populated. |
| Buyer          | Click <b>Search</b> icon and select the buyer for the credit note. In case of linked invoice, the buyer is auto-populated.                                            |
| Invoice Number | Specify the specific invoice to search for.                                                                                                    |
| Amount From    | Specify the minimum amount of the invoice respectively to filter the invoice search.                                                                                  |
| Amount To      | Specify the maximum amount of the invoice respectively to filter the invoice search.                                                                                  |
| Currency       | Select the invoice currency.                                                                                                    |

- a. Click **Fetch** to view the invoices matching to the search criteria.
- **b.** Select the invoice(s) from the search result and then, click **Save** to select the invoices for the credit note.
- **6.** Specify the following credit note details in the **Basic Information** screen.

Note:

The fields marked as **Required** are mandatory.

Table 4-18 Basic Information - Field Description

| Field              | Description                                                                                                    |
|--------------------|----------------------------------------------------------------------------------------------------|
| Credit Note Number | Specify a unique reference number for the credit note to be created. OR                                              |
|                    | Click <b>Calendar</b> icon and select an existing credit note number. This field cannot be modified once authorized. |
| Link Invoice       | Click <b>Search</b> icon to find the invoice(s) to link the credit note to.                                          |
| Credit Note Date   | Click <b>Calendar</b> icon and select the date on which credit note is created.                                      |

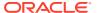

Table 4-18 (Cont.) Basic Information - Field Description

| Field                                  | Description                                                                                                    |
|----------------------------------------|----------------------------------------------------------------------------------------------------|
| Credit Note Expiry Date                | Click <b>Calendar</b> icon and select the date till when the credit note is valid.                                                                                                    |
| Supplier                               | Click the Search icon and select the supplier for the credit note. In case of linked invoice, the supplier is auto-populated.                                                         |
| Relationship                           | Click the Search icon and select the any of the relationship maintained for the selected supplier. In case of linked invoice, the relationship is auto-populated.                     |
| Program                                | Click the Search icon and select the program to create the credit note for. In case of linked invoice, the program is auto-populated. This field is applicable only for OBSCF system. |
| Buyer                                  | Click the Search icon and select the buyer for the credit note. In case of linked invoice, the buyer is auto-populated.                                                               |
| Supplier Division Code                 | Click the Search icon and select the division code of the selected supplier.                                                                                                    |
| Buyer Division Code                    | Click the Search icon and select the division code of the selected buyer.                                                                                                    |
| Currency                               | Select the currency of the credit note. In case of linked invoice, the currency is auto-populated.                                                                                    |
| Adjustment Reason                      | Select the adjustment reason to be considered for creation of credit note.                                                                                                    |
| Remarks                                | Specify the remarks about the credit note, if any.                                                                                                    |
| Filler Fields/<br>Miscellaneous Fields | Specify the desired values in the filler fields. The bank can configure these fields on Day Zero based on their requirement.                                                          |

- **7.** Perform any of the below action from the **Basic Information** screen:
  - Click Next to go to the Commodity and Pricing screen.
  - Click Save & Close to save the credit note details and submit it for authorization.
  - Click **Cancel** to cancel the creation of the credit note.

## **Commodity and Pricing**

8. Click Next on Basic Information tab.

The Credit Note - Commodity and Pricing screen displays.

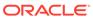

Credit Note :: × Commodity and Pricing Screen(2/3) Credit Note Numbe 1234567 Buyer XXXXXX XXXXXXXXX 2023-06-30 Commodity Details Pricing Details GBP 0.00 0.0000 GBP 0.00 Tax(%) Total Credit Note Amount GBP 0.00 0.0000 GBP 0.00 GBP 0.00

Figure 4-18 Credit Note - Commodity and Pricing

9. Switch the **Add Commodities** toggle ON to view **Commodity Details** section.

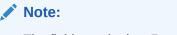

The fields marked as **Required** are mandatory.

**Table 4-19 Commodity Details - Field Description** 

| Field                   | Description                                                                                                    |
|-------------------------|----------------------------------------------------------------------------------------------------|
| Credit Note Number      | Displays the reference number of the credit note.                                                                                                    |
| Buyer                   | Displays the name of the buyer.                                                                                                    |
| Supplier                | Displays the name of the supplier.                                                                                                    |
| Credit Note Expiry Date | Displays the date when the credit note expires.                                                                                                    |
| Inherit Commodities     | Switch this toggle ON to inherit commodity details from the linked invoice(s). This toggle is present only if one or more invoices have been linked. |
| Add Commodities         | Switch this toggle ON to add the commodities for which the credit note is being raised.                                                              |
| Commodity Details       | Displays the fields related to the Commodity details. This section appears if the 'Add Commodities' toggle is switched ON.                           |
| Invoice Number          | Select the invoice whose commodity record is to be linked to the credit note.                                                                        |
| Commodity Name          | Displays the commodity name based on the selected commodity code.                                                                                    |
| Unit                    | Select the measuring unit for the goods.                                                                                                    |
| Quantity                | Specify the quantity of the goods as per selected measuring unit.                                                                                    |
| Unit Cost               | Specify a single unit's cost of the goods.                                                                                                    |

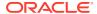

**Table 4-19 (Cont.) Commodity Details - Field Description** 

| Field           | Description                                                                   |
|-----------------|-------------------------------------------------------------------------------|
| Discount (%)    | Specify the percentage of discount to be applied on the total cost.           |
| Discount Amount | Displays the discount amount based on the discount percentage.                |
| Tax (%)         | Specify the percentage of tax to be applied on total amount post discounting. |
| Tax Amount      | Displays the tax amount based on tax percentage.                              |
| Net Cost        | Displays the net costing based on all the previous fields.                    |

10. Specify the following details on the **Pricing Details** section.

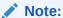

The fields marked as **Required** are mandatory.

Table 4-20 Pricing Details - Field Description

| Field                    | Description                                                                                                    |
|--------------------------|----------------------------------------------------------------------------------------------------|
| Currency                 | Displays the selected currency.                                                                                                    |
| Base Credit Note Amount  | Displays the base amount of the Credit Note. Modify the base credit note amount, if required.                                                             |
| Discount Percentage      | Specify the percentage of discount to be applied on the base credit note amount. Discount percentage is auto-calculated based on entered discount amount. |
| Discount Amount          | Specify the amount to be discounted from the base credit note amount. Discount amount is auto-calculated based on entered discount percentage.            |
| Tax (%)                  | Specify the percentage of tax to be levied on the total credit note amount. Tax percentage is auto-calculated based on entered tax amount.                |
| Tax Amount               | Specify the amount of tax to be levied on the total credit note amount. Tax amount is auto-calculated based on entered tax percentage.                    |
| Total Credit Note Amount | Displays the total credit note amount post calculating base credit note amount, discount, and tax.                                                        |
| Misc Charge 1 Desc       | Specify the description of the miscellaneous charges to be added in total credit note amount.                                                             |
| Misc Charge 1 Amount     | Specify the miscellaneous charge amount to be added in total credit note amount.                                                                          |
| Misc Charge 2 Desc       | Specify the description of another miscellaneous charges to be added in total credit note amount.                                                         |
| Misc Charge 2 Amount     | Specify the miscellaneous charge amount to be added in total credit note amount.                                                                          |
| Net Credit Note Amount   | Displays the net credit note amount post adding miscellaneous charges in the total credit note amount.                                                    |

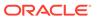

- a. Click Add icon to add rows in the grid.
- **b.** In the **Action** column of grid, perform any one of the following steps:
- Click **Delete** icon to remove that specific row.
- Click Edit icon and specify the commodity details in the grid.
- 11. Perform any of the below action from the **Commodity and Pricing** screen.
  - Click Next to go to the Summary screen.
  - Click Save & Close to save the credit note details and submit it for authorization.
  - Click Back to go to the Basic Information screen.
  - Click Cancel to cancel the creation of the credit note.

#### Summary

12. Click Next on Shipment Information tab.

The Credit Note - Summary screen displays.

Figure 4-19 Credit Note - Summary

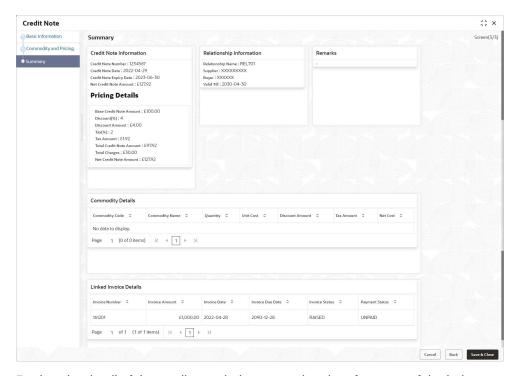

- **13.** Review the detail of the credit note being created and perform any of the below action from the **Summary** screen.
  - Click Save & Close to save the credit note details and submit it for authorization.
  - Click Back to go to the Commodity and Pricing screen.
  - Click Cancel to cancel the creation of the credit note.

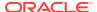

# Receivables and Payables Management

This topic describes the systematic instruction to process and take various actions on instruments (Invoices/Purchase Order/Debit Note/Invoice & Debit Note).

The user can search for the instruments based on the various parameters such as file name, reference number, supplier, date range, amount range, and so on.

Specify User ID and Password, and login to Home screen.

1. On Home screen, click Receivables And Payables. Under Receivables And Payables, click Receivables and Payables Management.

The Receivables and Payables Management screen displays.

Figure 5-1 Receivables and Payables Management

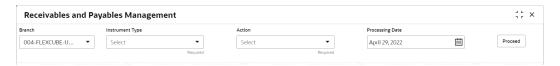

2. Specify the details on the **Receivables and Payables Management** screen.

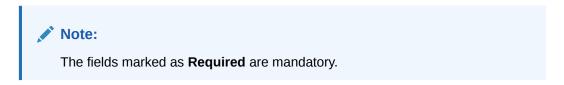

For more information on fields, refer to the field description table.

Table 5-1 Receivables and Payables Management - Field Description

| Field           | Description                                                                    |
|-----------------|--------------------------------------------------------------------------------|
| Branch          | Specify your branch. By default, the branch of the logged-in user is selected. |
| Instrument Type | Select the instrument to be managed.                                           |
| Action          | Select the action to be taken on the instrument.                               |
| Processing Date | Select the date on which the instrument is processed.                          |

3. Click **Proceed** to view the search parameters.

The Invoice & Debit Note - Search Parameter screen displays.

Figure 5-2 Invoice & Debit Note - Search Parameter

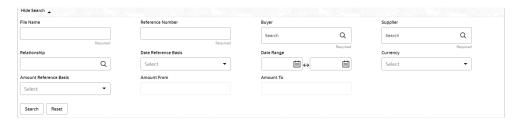

The Purchase Order - Search Parameter screen displays.

Figure 5-3 Purchase Order - Search Parameter

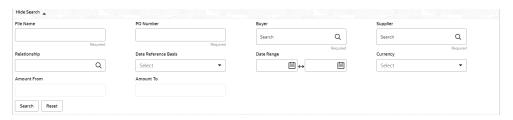

- 4. Specify the value for at least one mandatory field to search the instrument(s).
- 5. Click **Search** to view the search results.
- Click Reset to clear the search fields.
- Accept Receivables and Payables
   This topic describes the systematic instruction to accept the invoices/debit notes/

This topic describes the systematic instruction to accept the invoices/debit notes/ purchase orders.

- Assignment Receivables and Payables
  - This topic describes the systematic instruction to assign the invoices/debit notes.
- Cancel Receivables and Payables

This topic describes the systematic instruction to cancel the invoices/debit notes/purchase orders.

Edit Receivables and Payables

This topic describes the systematic instruction to edit the invoices/debit notes/purchase orders.

Initiate Finance for Receivables and Payables

This topic describes the systematic instruction to initiate finance for the invoices/ debit notes/purchase orders that are linked to a program and have been accepted.

Link Program for Receivables and Payables

This topic describes the systematic instruction to link program for the invoices/ debit notes/purchase orders.

Raise Dispute for Receivables and Payables

This topic describes the systematic instruction to raise dispute for the invoices/ debit notes.

• Reassign Receivables and Payables

This topic describes the systematic instruction to reassign the invoices/debit notes.

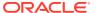

Resolve Dispute on Receivables and Payables

This topic describes the systematic instruction to resolve dispute on the invoices/debit notes.

Write Off Disputed Receivables and Payables

This topic describes the systematic instruction to write off the disputed invoices/debit notes.

Mark PUA (Payment Under Approval) for Receivables and Payables

This topic describes the systematic instruction to mark PUA (Payment Under Approval) for the invoices/debit notes.

Mark Indirect Payment for Receivables and Payables

This topic describes the systematic instruction to mark indirect payment for the disputed invoices/debit notes.

Accept Early Payment for Receivables and Payables

This topic describes the systematic instruction to accept the invoices/debit notes for early payment offer.

Link Purchase Orders for Receivables and Payables

This topic describes the systematic instruction to link the Purchase Orders for the invoices.

# 5.1 Accept Receivables and Payables

This topic describes the systematic instruction to accept the invoices/debit notes/purchase orders.

Perform the following steps post searching the invoices/debit notes/purchase orders for the **Accept** action:

- On Receivables and Payables Management screen, select the action as Accept.
- Click Proceed to view the search parameters.
- 3. Specify the value for at least one mandatory field to search the instrument(s).
- 4. Click **Search** to view the search results.

The Accept Invoice/Debit Note screen displays.

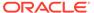

Figure 5-4 Accept Invoice/Debit Note

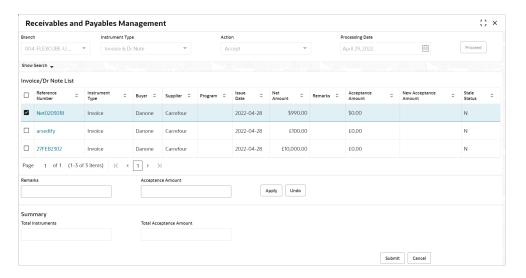

The Accept Purchase Order screen displays.

Figure 5-5 Accept Purchase Order

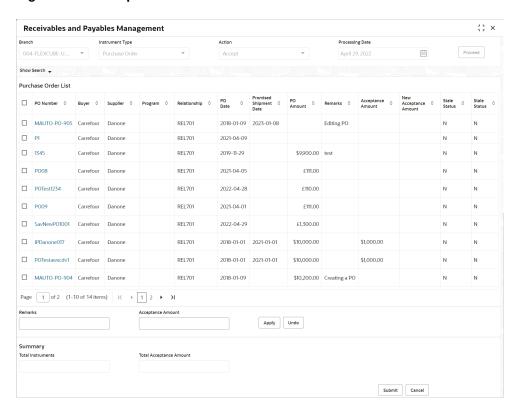

- Optional: In the Reference/PO Number column, click the link to view the details of the instrument.
- Select the invoice/debit note/PO to be accepted.
- 7. Optional: In the **Remarks** field, enter the remarks for the new acceptance amount.

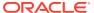

- 8. In the Acceptance Amount field, enter the amount to be accepted.
- Click Apply to make changes in the grid.
- 10. If required, click **Undo** to revert the applied changes.
- Click Submit to accept the invoice/debit note/PO and send it for authorization (if applicable).

# 5.2 Assignment Receivables and Payables

This topic describes the systematic instruction to assign the invoices/debit notes.

Perform the following steps post searching the invoices/debit notes for the **Assignment** action:

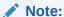

This action is available only if the Receivables and Payables module is integrated with **Oracle Banking Supply Chain Finance** system.

- On Receivables and Payables Management screen, select the action as Assignment.
- 2. Click **Proceed** to view the search parameters.
- **3.** Specify the value for at least one mandatory field to search the instrument(s).
- Click Search to view the search results.

The Assignment Receivables and Payables screen displays.

Figure 5-6 Assignment Receivables and Payables

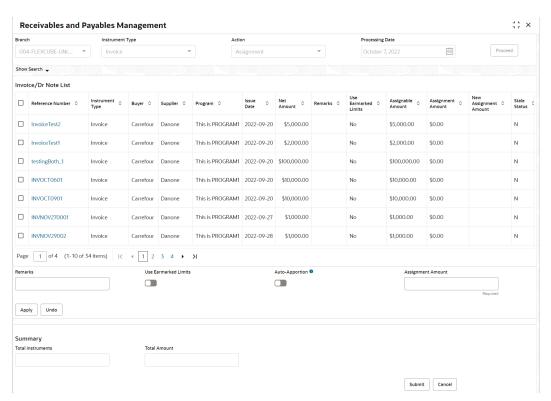

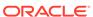

- Optional: In the Reference Number column, click the link to view the details of the instrument.
- 6. Select the invoice(s)/debit note(s) to be assigned.
- Optional: In the Remarks field, enter the remarks for the assignment of the invoice(s)/debit note(s).
- **8.** Switch ON the **Auto-Apportion** toggle to assign the invoice/debit note with total assignment amount or with multiple invoice(s)/debit note(s) of lesser amount.

#### Note:

If the **Auto-Apportion** switch is ON, the Assignment Amount entered will be apportioned equally across the selected invoices/debit notes. If switch is OFF, the Assignment Amount entered will be applied as-is to all the selected invoices/debit notes.

- 9. Click Apply to make changes in the grid.
- 10. If required, click **Undo** to revert the applied changes.
- 11. Click **Submit** to submit the assignment and send it for authorization (if applicable).

### 5.3 Cancel Receivables and Payables

This topic describes the systematic instruction to cancel the invoices/debit notes/purchase orders.

Only an invoice/debit notes/PO that has not yet been accepted, can be cancelled. Perform the following steps post searching the invoices/debit notes/PO for the **Cancel** action:

- On Receivables and Payables Management screen, select the action as Cancel.
- Click Proceed to view the search parameters.
- 3. Specify the value for at least one mandatory field to search the instrument(s).
- 4. Click **Search** to view the search results.

The Cancel Invoice/Debit Note screen displays.

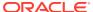

Figure 5-7 Cancel Invoice/Debit Note

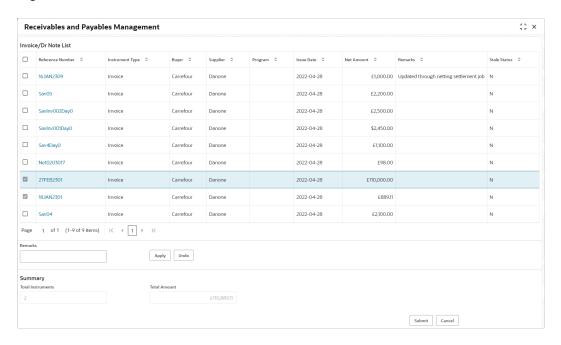

The Cancel Purchase Order screen displays.

Figure 5-8 Cancel Purchase Order

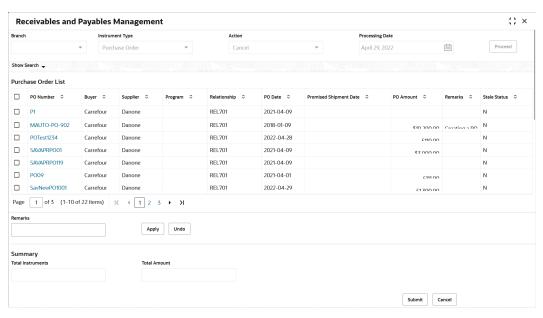

- Optional: In the Reference/PO Number column, click the link to view the details of the instrument.
- 6. Select the invoice/debit note/PO to be canceled.
- 7. Optional: In the **Remarks** field, enter the remarks about cancellation.
- 8. Click **Apply** to make changes in the grid.

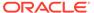

- 9. If required, click **Undo** to revert the applied changes.
- Click Submit to accept the invoice/debit note/PO and send it for authorization (if applicable).

### 5.4 Edit Receivables and Payables

This topic describes the systematic instruction to edit the invoices/debit notes/purchase orders.

Perform the following steps post searching the invoices/debit notes/purchase orders for the **Edit** action:

- On Receivables and Payables Management screen, select the action as Cancel.
- 2. Click **Proceed** to view the search parameters.
- 3. Specify the value for at least one mandatory field to search the instrument(s).
- Click Search to view the search results.

The Edit Invoice screen displays.

Figure 5-9 Edit Invoice

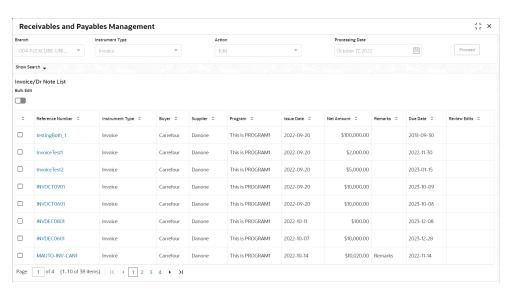

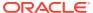

Figure 5-10 Edit Invoice - Basic Details

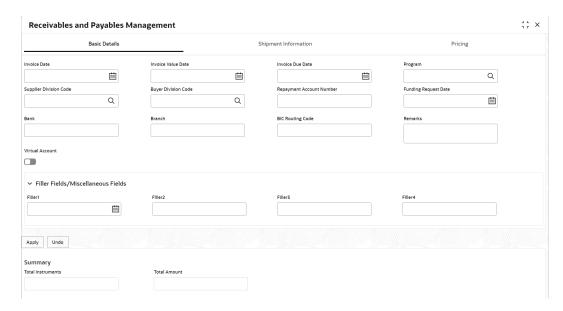

Figure 5-11 Edit Invoice - Shipment Information

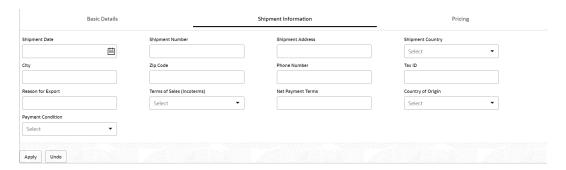

Figure 5-12 Edit Invoice - Pricing

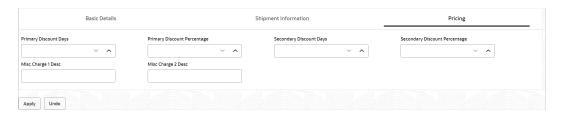

The **Edit Debit Note** screen displays.

Figure 5-13 Edit Debit Note

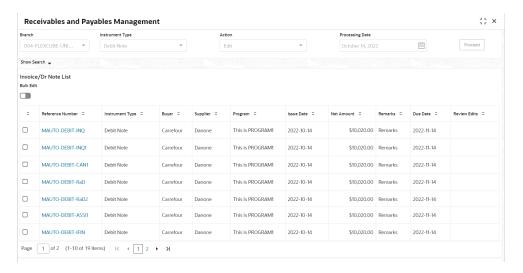

Figure 5-14 Edit Debit Note - Basic Details

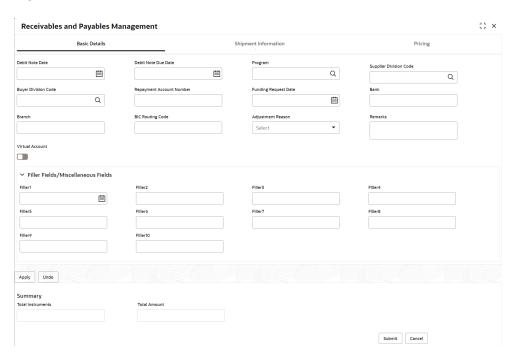

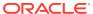

Figure 5-15 Edit Debit Note - Shipment Information

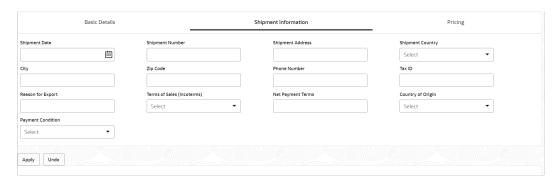

Figure 5-16 Edit Debit Note - Pricing

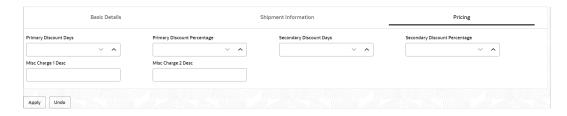

The Edit Purchase Order screen displays.

Figure 5-17 Edit Purchase Order

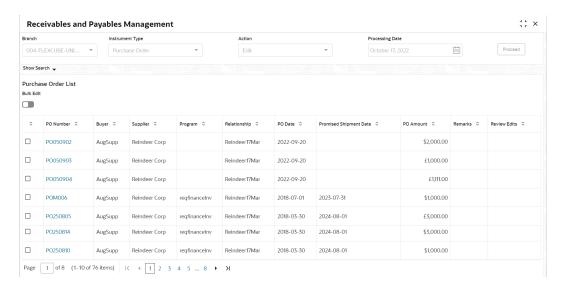

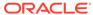

Figure 5-18 Edit Purchase Order - Basic Details

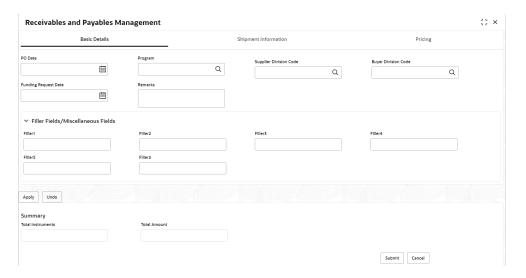

Figure 5-19 Edit Purchase Order - Shipment Information

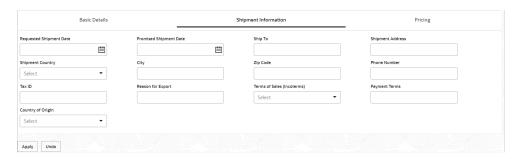

Figure 5-20 Edit Purchase Order - Pricing

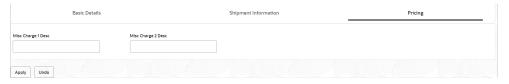

- 5. Optional: In the **Reference/PO Number** column, click the link to view the details of the instrument.
- 6. Select the invoice/debit note/PO to be edited.

The existing information gets auto-populated in the respective fields in the **Basic Details**, **Shipment Information** and **Pricing** tabs.

7. Switch the **Bulk Edit** toggle ON to edit the multiple instruments together.

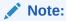

Bulk edits can be done for instruments of the same buyer and seller only.

8. Specify/Modify the required fields.

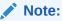

Refer the **Create Receivables and Payables** topic for more information on the fields.

- Click Apply to make changes in the grid.
- 10. If required, click **Undo** to revert the applied changes.
- 11. Click View Edits hyperlink in the Review Edits column to view the modified information. The View Edits popup screen displays.

Figure 5-21 View Edits

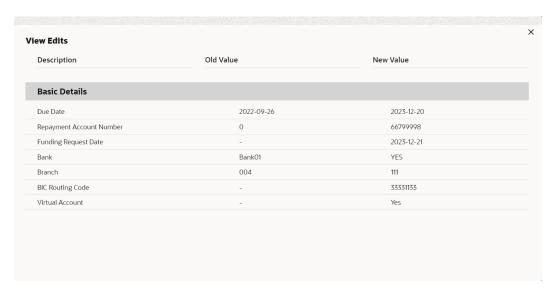

12. Click **Submit** to accept the invoice/debit note/PO and send it for authorization (if applicable).

### 5.5 Initiate Finance for Receivables and Payables

This topic describes the systematic instruction to initiate finance for the invoices/debit notes/purchase orders that are linked to a program and have been accepted.

Perform the following steps post searching the invoices/debit notes/PO for the **Initiate Finance** action:

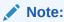

This action is available only if the Receivables and Payables module is integrated with **Oracle Banking Supply Chain Finance** system.

 On Receivables and Payables Management screen, select the action as Initiate Finance.

- 2. Click **Proceed** to view the search parameters.
- 3. Specify the value for at least one mandatory field to search the instrument(s).
- 4. Click **Search** to view the search results.

The Initiate Finance - Invoice/Debit Note screen displays.

Figure 5-22 Initiate Finance - Invoice/Debit Note

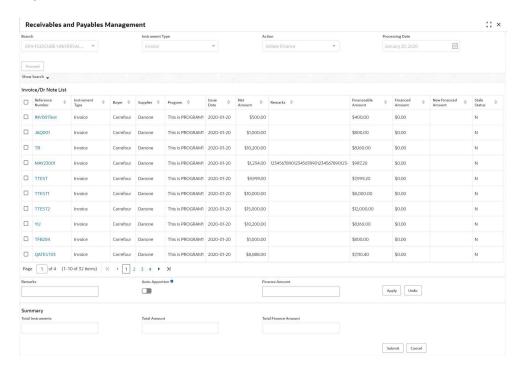

The Initiate Finance - Purchase Order screen displays.

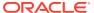

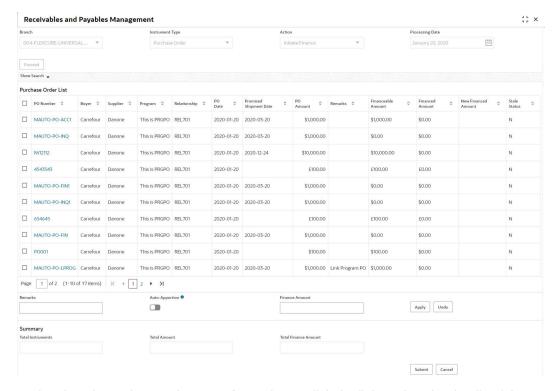

Figure 5-23 Initiate Finance - Purchase Order

- Optional: In the Reference/PO Number column, click the link to view the details of the instrument.
- 6. Select the invoice/debit note/PO to be financed.
- 7. Optional: In the **Remarks** field, enter the remarks about new finance amount.
- Switch ON the Auto-Apportion switch to initiate the finance with available financial amount or with multiple finances of lesser amount.

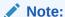

If the **Auto-Apportion** switch is ON, the Finance Amount entered will be apportioned equally across the selected invoices/debit notes/PO. If the switch is OFF, the Finance Amount entered will be applied as-is to all the selected invoices/debit notes/PO.

- 9. In the Finance Amount field, enter the amount to be financed.
- 10. Click **Apply** to make changes in the grid.
- 11. If required, click **Undo** to revert the applied changes.
- 12. Click **Submit** to initiate finance and send it for authorization (if applicable).

A finance disbursement task is created in the **Free Tasks**, which can be acquired and processed.

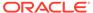

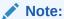

For more information, refer the **Finance Disbursement** section in the **Oracle Banking Supply Chain Finance User Guide**.

### 5.6 Link Program for Receivables and Payables

This topic describes the systematic instruction to link program for the invoices/debit notes/purchase orders.

Perform the following steps post searching the invoices/debit notes/purchase orders for the **Link Program** action:

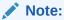

This action is available only if the Receivables and Payables module is integrated with **Oracle Banking Supply Chain Finance** system.

- On Receivables and Payables Management screen, select the action as Link Program.
- 2. Click **Proceed** to view the search parameters.
- 3. Specify the value for at least one mandatory field to search the instrument(s).
- 4. Click **Search** to view the search results.

The **Link Program - Invoice/Debit Note** screen displays.

Figure 5-24 Link Program - Invoice/Debit Note

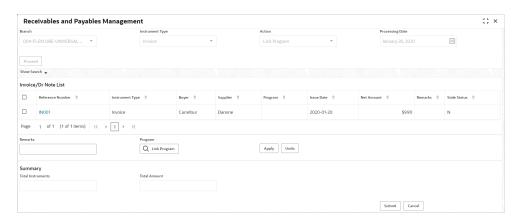

The Link Program - Purchase Order screen displays.

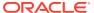

;; × Receivables and Payables Management Purchase Order List ☐ MAUTO-PO-EDIT1 Carrefour REL701 2020-01-20 2020-03-20 \$1,000.00 REL701 2020-01-20 2020-03-20 \$1,000.00 ☐ MAUTO-PO-EDIT REL701 2020-01-20 \$1,000.00 Edit PO ☐ MAUTO-PO-002 Carrefour 2017-01-10 2017-01-10 \$9,900.00 Create PO Page 1 of 1 (1-4 of 4 items) | ⟨ | 4 | 1 | ▶ Apply Undo Q Link Program Submit Cancel

Figure 5-25 Link Program - Purchase Order

- Optional: In the Reference/PO Number column, click the link to view the details of the instrument.
- 6. Select the invoice/debit note/PO to link a program for.
- 7. Optional: In the **Remarks** field, enter the remarks for the program linking.
- 8. Click Link Program, and select the program to be linked.
- 9. Click Apply to make changes in the grid.
- **10.** If required, click **Undo** to revert the applied changes.
- 11. Click **Submit** to link the program and send it for authorization.

A link program task is created in the **Free Tasks** under **Instruments** menu, which can be acquired and processed.

### 5.7 Raise Dispute for Receivables and Payables

This topic describes the systematic instruction to raise dispute for the invoices/debit notes.

Perform the following steps post searching the invoices/debit notes for the **Raise Dispute** action:

- On Receivables and Payables Management screen, select the action as Raise Dispute.
- 2. Click **Proceed** to view the search parameters.
- 3. Specify the value for at least one mandatory field to search the instrument(s).
- 4. Click **Search** to view the search results.

The Raise Dispute for Invoice/Debit Note screen displays.

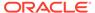

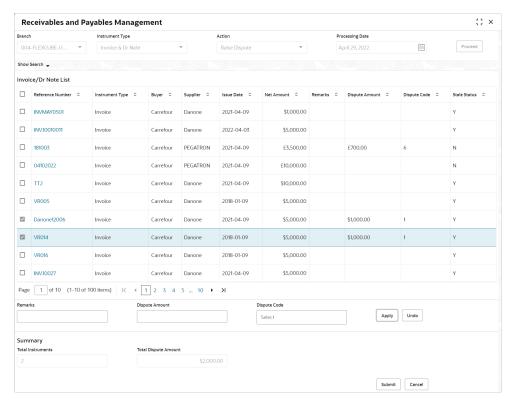

Figure 5-26 Raise Dispute for Invoice/Debit Note

- Optional: In the Reference Number column, click the link to view the details of the instrument.
- 6. Select the invoice/debit note to raise the dispute for.
- 7. Optional: In the **Remarks** field, enter the remarks for the disputed amount.
- 8. In the **Dispute Amount** field, enter the disputed amount.
- 9. In the **Dispute Code** field, enter select the code for which the dispute is raised.
- 10. Click Apply to make changes in the grid.
- 11. If required, click **Undo** to revert the applied changes.
- 12. Click **Submit** to raise dispute for the invoice/debit note and send it for authorization (if applicable).

### 5.8 Reassign Receivables and Payables

This topic describes the systematic instruction to reassign the invoices/debit notes.

Perform the following steps post searching the invoices/debit notes for the **Re-Assignment** action:

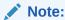

This action is available only if the Receivables and Payables module is integrated with **Oracle Banking Supply Chain Finance** system.

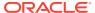

- On Receivables and Payables Management screen, select the action as Re-Assignment.
- 2. Click **Proceed** to view the search parameters.
- **3.** Specify the value for at least one mandatory field to search the instrument(s).
- 4. Click **Search** to view the search results.

The Reassign Invoice/Debit Note screen displays.

Figure 5-27 Reassign Invoice/Debit Note

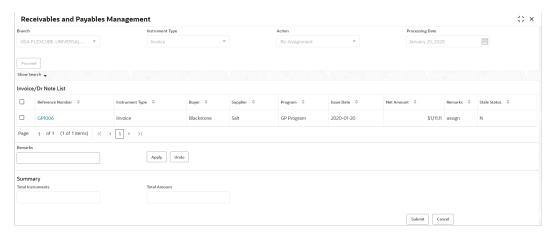

- Optional: In the Reference Number column, click the link to view the details of the instrument.
- 6. Select the invoice/debit note to be re-assigned.
- 7. Optional: In the **Remarks** field, enter the remarks for re-assigning the invoice/debit note.
- 8. Click **Apply** to make changes in the grid.
- 9. If required, click **Undo** to revert the applied changes.
- Click Submit to re-assign the invoice/debit note and send it for authorization (if applicable).

### 5.9 Resolve Dispute on Receivables and Payables

This topic describes the systematic instruction to resolve dispute on the invoices/debit notes.

Perform the following steps post searching the invoices/debit notes for the **Resolve Dispute** action:

- 1. On Receivables and Payables Management screen, select the action as Resolve Dispute.
- Click Proceed to view the search parameters.
- 3. Specify the value for at least one mandatory field to search the instrument(s).
- 4. Click **Search** to view the search results.

The **Resolve Dispute on Invoice/Debit Note** screen displays.

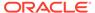

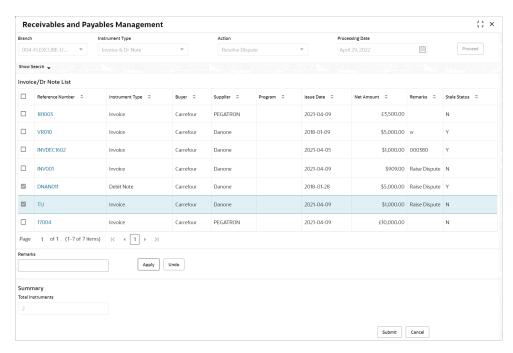

Figure 5-28 Resolve Dispute on Invoice/Debit Note

- Optional: In the Reference Number column, click the link to view the details of the instrument.
- 6. Select the invoice/debit note to resolve the dispute for.
- 7. Optional: In the **Remarks** field, enter the remarks for the disputed resolution.
- 8. Click **Apply** to make changes in the grid.
- 9. If required, click **Undo** to revert the applied changes.
- Click Submit to resolve dispute on the invoice/debit note and send it for authorization (if applicable).

### 5.10 Write Off Disputed Receivables and Payables

This topic describes the systematic instruction to write off the disputed invoices/debit notes.

Perform the following steps post searching the invoices/debit notes for the **Write off Dispute** action:

- 1. On Receivables and Payables Management screen, select the action as Write off Dispute.
- Click Proceed to view the search parameters.
- 3. Specify the value for at least one mandatory field to search the instrument(s).
- Click Search to view the search results.

The Write Off Disputed Invoice/Debit Note screen displays.

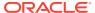

Figure 5-29 Write Off Disputed Invoice/Debit Note

- Optional: In the Reference Number column, click the link to view the details of the instrument.
- 6. Select the invoice/debit note to write-off the dispute for.
- 7. Optional: In the Remarks field, enter the remarks for writing-off the disputed amount.
- Click Apply to make changes in the grid.
- 9. If required, click **Undo** to revert the applied changes.
- Click Submit to write-off the disputed invoice/debit note and send it for authorization (if applicable).

# 5.11 Mark PUA (Payment Under Approval) for Receivables and Payables

This topic describes the systematic instruction to mark PUA (Payment Under Approval) for the invoices/debit notes.

**Payment under Approval** is a scenario where the buyer defaults, the import factor may make a payment to the export factor by extension to the seller.

Perform the following steps post searching the invoices/debit notes for the Mark PUA action:

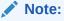

This action is available only if the **Receivables and Payables** module is integrated with **Oracle Banking Supply Chain Finance** system.

- On Receivables and Payables Management screen, select the action as Mark PUA.
- Click Proceed to view the search parameters.
- **3.** Specify the value for at least one mandatory field to search the instrument(s).
- 4. Click **Search** to view the search results.

The Mark PUA for Invoice/Debit Note screen displays.

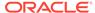

Figure 5-30 Mark PUA for Invoice/Debit Note

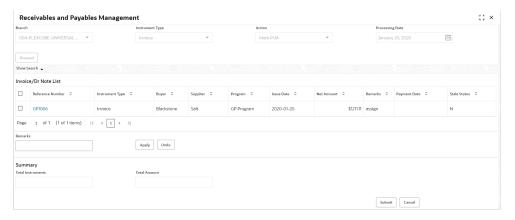

- Optional: In the Reference Number column, click the link to view the details of the instrument.
- Select the invoice/debit note to be marked for PUA.
- 7. Optional: In the **Remarks** field, enter the remarks for marking invoice/debit note as PUA.
- Click Apply to make changes in the grid.
- 9. If required, click **Undo** to revert the applied changes.
- 10. Click **Submit** to mark PUA and send it for authorization (if applicable).

### 5.12 Mark Indirect Payment for Receivables and Payables

This topic describes the systematic instruction to mark indirect payment for the disputed invoices/debit notes.

**Indirect Payment** is a two-factor payment scenario where the buyer directly pays the supplier bypassing the import factor and export factor.

Perform the following steps post searching the invoices/debit notes for the **Mark Indirect Payment** action:

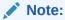

This action is available only if the Receivables and Payables module is integrated with **Oracle Banking Supply Chain Finance** system.

- 1. On Receivables and Payables Management screen, select the action as Mark Indirect Payment.
- 2. Click **Proceed** to view the search parameters.
- 3. Specify the value for at least one mandatory field to search the instrument(s).
- 4. Click **Search** to view the search results.

The Mark Indirect Payment for Invoice/Debit Note screen displays.

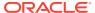

Receivables and Payables Management

Banch

Dod-FLEXCUBE-UNIVERSAL... 

Invoice 

Mark Indirect Payment 

January 20, 2020 

Mark Indirect Payment 

January 20, 2020 

Invoice 

Net Amount 

Reference Number 

Invoice 

Blockstone 

Blockstone 

Blockstone 

Salt 

GP Program 

2020-01-20 

S111111 

Ssign 

N

Summary

Total Amount

Total Amount

Summary

Total Amount

Total Amount

Summary

Total Amount

Summary

Total Amount

Summary

Total Amount

Summary

Total Amount

Summary

Total Amount

Summary

Total Amount

Summary

Total Amount

Summary

Total Amount

Summary

Total Amount

Summary

Total Amount

Summary

Total Amount

Summary

Total Amount

Summary

Total Amount

Summary

Total Amount

Summary

Total Amount

Summary

Total Amount

Summary

Total Amount

Summary

Total Amount

Summary

Total Amount

Summary

Total Amount

Summary

Total Amount

Summary

Total Amount

Summary

Total Amount

Summary

Total Amount

Summary

Total Amount

Summary

Total Amount

Summary

Total Amount

Summary

Total Amount

Summary

Total Amount

Summary

Total Amount

Summary

Total Amount

Summary

Total Amount

Summary

Total Amount

Summary

Total Amount

Summary

Total Amount

Summary

Total Amount

Summary

Total Amount

Summary

Total Amount

Summary

Total Amount

Summary

Total Amount

Summary

Total Amount

Summary

Total Amount

Summary

Total Amount

Summary

Total Amount

Summary

Total Amount

Summary

Total Amount

Summary

Total Amount

Summary

Total Amount

Summary

Total Amount

Summary

Total Amount

Summary

Total Amount

Summary

Total Amount

Summary

Total Amount

Summary

Total Amount

Summary

Total Amount

Summary

Total Amount

Summary

Total Amount

Summary

Total Amount

Summary

Total Amount

Summary

Total Amount

Summary

Total Amount

Summary

Total Amount

Summary

Total Amount

Summary

Total Amount

Summary

Total Amount

Summary

Total Amount

Summary

Total Amount

Summary

Total Amount

Summary

Total Amount

Summary

Total Amount

Summary

Total Amount

Summary

Total Amount

Sum

Figure 5-31 Mark Indirect Payment for Invoice/Debit Note

- Optional: In the Reference Number column, click the link to view the details of the instrument.
- 6. Select the invoice/debit note to be marked for indirect payment.
- Optional: In the Remarks field, enter the remarks for marking the invoice/debit note for indirect payment.
- Click Apply to make changes in the grid.
- 9. If required, click **Undo** to revert the applied changes.
- Click Submit to mark the invoice/debit note for indirect payment and send it for authorization (if applicable).

### 5.13 Accept Early Payment for Receivables and Payables

This topic describes the systematic instruction to accept the invoices/debit notes for early payment offer.

Perform the following steps post searching the invoices/debit notes for the **Accept Early Payment Offer** action:

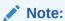

This action is available only if the Receivables and Payables module is integrated with **Oracle Banking Supply Chain Finance** system.

- On Receivables and Payables Management screen, select the action as Accept Early Payment.
- Click Proceed to view the search parameters.
- 3. Specify the value for at least one mandatory field to search the instrument(s).
- 4. Click **Search** to view the search results.

The Accept Early Payment - Invoice/Debit Note screen displays.

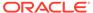

:: × Receivables and Payables Management Instrument Type Invoice/Dr Note List Reference Number Ν ☐ InvDisc18Nov1 AugSupp Reindeer Corp reafinancelny 2022-09-26 \$70,000,00 \$70,000.00 ✓ InvFinStory27Nov1 Invoice AugSupp Reindeer Corp reqfinanceInv 2022-09-27 \$1,111.00 1 of 1 (1-2 of 2 items) |< 4 1 → Early Payment Discount Schedule Accept Reject Undo Submit Cancel

Figure 5-32 Accept Early Payment - Invoice/Debit Note

- Optional: In the Reference column, click the link to view the details of the instrument.
- 6. Select the invoice/debit note to be accepted for early payment offer.
- 7. Optional: In the **Remarks** field, enter the remarks about early payment.
- Click **Discount Offers** to view the applicable discount offers.The **Discount Offers** screen displays.

Figure 5-33 Discount Offers

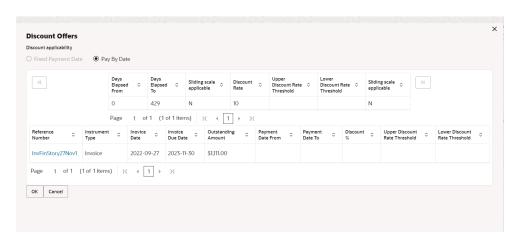

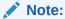

Valid discounts that have been created and linked using Dynamic Discount Management, are displayed under Discount Offers.

- 9. If the applicable discount offer created for the invoice/debit note is **Fixed Payment**Date, then select the Early Payment Date and click OK.
- **10.** If the applicable discount offer created for the invoice/debit note is **Pay by Date**, then **Early Payment Discount Schedule** hyperlink gets displayed.

- 11. Click Accept to make changes in the grid.
- 12. Click Reject to reject the offer.
- 13. If required, click **Undo** to revert the applied changes.
- 14. Click Submit to send it for authorization (if applicable).

### 5.14 Link Purchase Orders for Receivables and Payables

This topic describes the systematic instruction to link the Purchase Orders for the invoices.

Perform the following steps post searching the invoices for the **Link Purchase Orders** action:

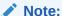

This action is available only if the Receivables and Payables module is integrated with **Oracle Banking Supply Chain Finance** system.

- On Receivables and Payables Management screen, select the action as Link Purchase Orders.
- 2. Click **Proceed** to view the search parameters.
- 3. Specify the value for at least one mandatory field to search the instrument(s).
- Click Search to view the search results.

The **Link Purchase Orders** screen displays.

Figure 5-34 Link Purchase Orders

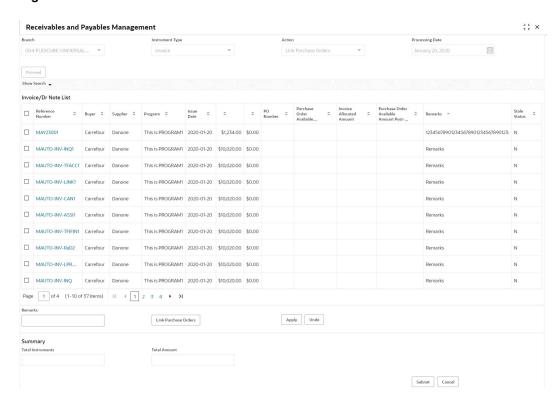

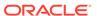

- **5.** Optional: In the **Reference/PO Number** column, click the link to view the details of the instrument.
- **6.** Select the invoice to link a purchase order.
- **7.** Optional: In the **Remarks** field, enter the remarks for the purchase order linking.
- 8. Click Link Purchase Orders, and select the purchase order to be linked.
- 9. Click **Apply** to make changes in the grid.
- 10. If required, click **Undo** to revert the applied changes.
- Click Submit to link the purchase orders and send it for authorization (if applicable).

A link purchase order task is created in the **Free Tasks** under **Instruments** menu, which can be acquired and processed.

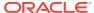

6

### **Machine Learning**

This topic describes the information to train the system for feeding the invoice/PO details.

By using NLP toolkit under Machine Learning, the user can train the system to fetch data from images (pdf or jpg format) of invoice/PO. Invoice engine reads the data extracted from images and creates invoices from the same.

#### Create Use Case

This topic describes the systematic instruction to create, modify, authorize, and view the use cases to be utilized for machine learning.

#### Create Annotated File

This topic describes the systematic instruction to create an annotated file where the user can insert an invoice/PO image file and tag the labels to extract the values from images.

#### Model Training

This topic describes the systematic instruction to train the model created by using Annotator.

#### Model Management

This topic describes the systematic instruction to authorize trained models created form the annotated file.

#### Upload Documents

This topic describes the systematic instruction to upload the scanned images of the invoice/PO to be auto-fetched by system and create invoice/PO from the same.

#### View Transaction Log

This topic describes the systematic instruction to view status-wise processing details of each uploaded documents.

### 6.1 Create Use Case

This topic describes the systematic instruction to create, modify, authorize, and view the use cases to be utilized for machine learning.

Specify User ID and Password, and login to Home screen.

- On Home screen, click Machine Learning. Under Machine Learning, click NLP Tool Kit.
- 2. Under NLP Tool Kit, click Use Case Definition.

The Use Case Definition screen displays.

Figure 6-1 Use Case Definition

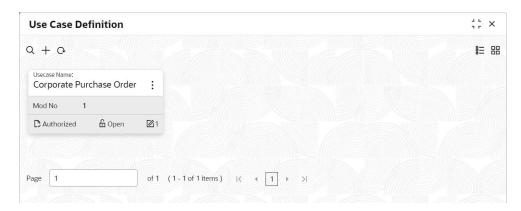

3. Click Add icon to create a use case.

The **Tag Maintenance** screen displays.

Figure 6-2 Tag Maintenance

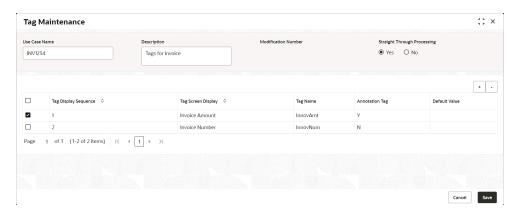

- 4. In the **Use Case Name** field, enter name of the use case to be defined.
- 5. In the **Description** field, enter the description of the use case.
- **6.** In the **Straight Through Processing** option, select **Yes** in case if the use case should be auto-processed without user intervention. Else, select **No**.
- 7. Click **Add** icon to add a row for tag information.
- 8. Double click on the row in table edit the tag details.
- 9. Select the row and then click **Remove** icon to delete the row.
- 10. Click **Save** to create the use case and send it for authorization.

### 6.2 Create Annotated File

This topic describes the systematic instruction to create an annotated file where the user can insert an invoice/PO image file and tag the labels to extract the values from images.

By using this sub-menu, the user can create the annotated file.

Specify **User ID** and **Password**, and login to **Home** screen.

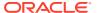

- On Home screen, click Machine Learning. Under Machine Learning, click NLP Tool Kit.
- 2. Under NLP Tool Kit, click Annotator.

The Annotator screen displays.

Figure 6-3 Annotator

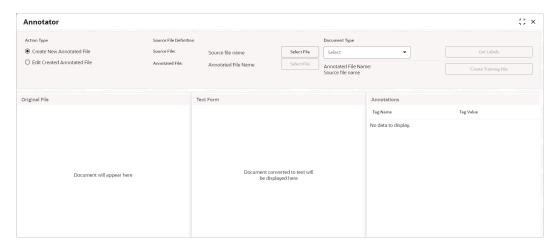

- 3. In the Action Type, select the Create New Annotated File option.
- 4. In the Source File, click Select File and then select the invoice/PO image file.
- 5. In the **Document Type** list, select the created use case.
- 6. Click **Get Labels** to populate the tag names in the **Annotations** box.

The Annotator - Select Annotation Label screen displays.

Figure 6-4 Annotator - Select Annotation Label

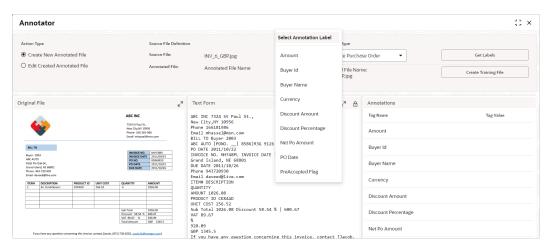

- 7. In the **Text Form** box, highlight the value and right click to select the annotation label (tag name).
- 8. Click Create Training File to create the annotated file

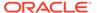

### 6.3 Model Training

This topic describes the systematic instruction to train the model created by using Annotator.

The user can have only one active trained model at a time.

Specify User ID and Password, and login to Home screen.

- On Home screen, click Machine Learning. Under Machine Learning, click NLP Tool Kit.
- Under NLP Tool Kit, click Model Training.The Model Training screen displays.

Figure 6-5 Model Training

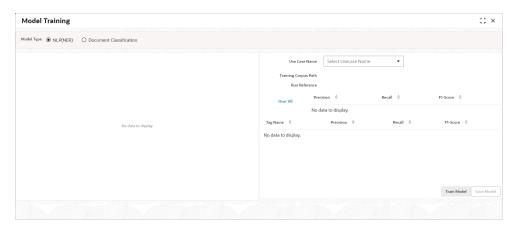

- 3. In the **User Case Name** list, select any one of the created use case.
- 4. Click **Train Model** to generate the reference number of the trained model.

The Model Training - Trained Model screen displays.

Figure 6-6 Model Training - Trained Model

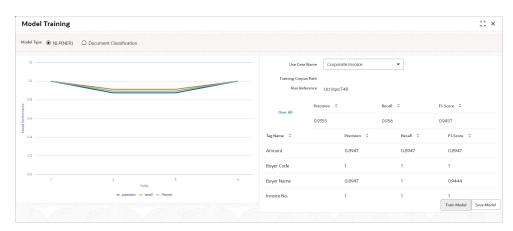

5. Click Save Model to save the trained model to be utilized as an active model.

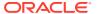

### 6.4 Model Management

This topic describes the systematic instruction to authorize trained models created form the annotated file.

By using this screen, the user can set an active annotated model to be utilized by machine learning engine.

Specify **User ID** and **Password**, and login to **Home** screen.

- On Home screen, click Machine Learning. Under Machine Learning, click NLP Tool Kit.
- Under NLP Tool Kit, click Model Management.

The Model Management screen displays.

Figure 6-7 Model Management

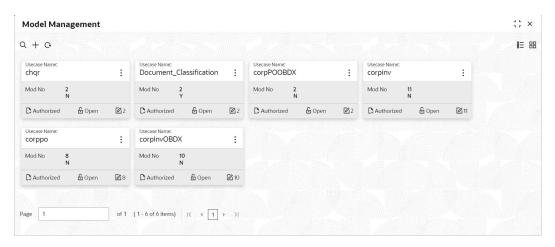

- Click Options icon and then perform the following steps to modify, audit, authorize, or remove a use case:
  - Click Authorize to authorize the closed records.
     The Model Management Authorize screen displays.

Figure 6-8 Model Management - Authorize

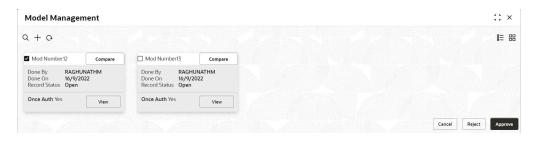

- Perform the following steps to authorize the open records.
  - Click Unlock and then select the required row under Active column.
     The Model Management Unlock screen displays.

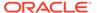

Figure 6-9 Model Management - Unlock

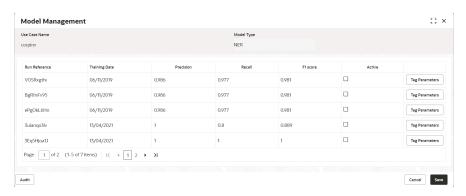

- Click Save to send the record for authorization.
- Click View to view the model and click Tag Parameters to view the tag parameter details.

The **Tag Parameters** screen displays.

Figure 6-10 Tag Parameters

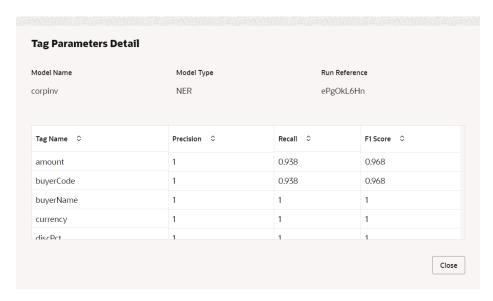

Click **Delete** to remove the row and then, click **Proceed**.

### 6.5 Upload Documents

This topic describes the systematic instruction to upload the scanned images of the invoice/PO to be auto-fetched by system and create invoice/PO from the same.

Specify User ID and Password, and login to Home screen.

- On Home screen, click Machine Learning. Under Machine Learning, click Operation.
- 2. Under Operation, click Document Upload.

The **Document Upload** screen displays.

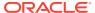

Figure 6-11 Document Upload

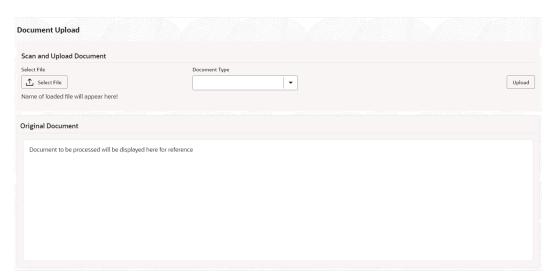

3. Click Select File and choose the invoice/PO image to be uploaded.

The **Document Upload** screen displays.

Figure 6-12 Document Upload

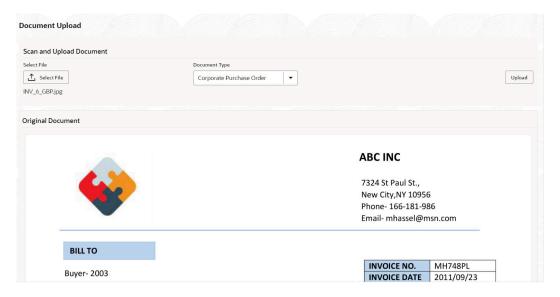

- 4. In the **Document Type** list, select any of the following:
  - Corporate Invoice
  - Corporate Purchase Order
- 5. Click **Upload** to initiate the invoice/PO data upload in the system as per active model.

### 6.6 View Transaction Log

This topic describes the systematic instruction to view status-wise processing details of each uploaded documents.

Specify **User ID** and **Password**, and login to **Home** screen.

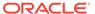

- 1. On **Home** screen, click **Machine Learning**. Under **Machine Learning**, click **Operation**.
- 2. Under Operation, click Transaction Log.

The **Transaction Log** screen displays.

Figure 6-13 Transaction Log

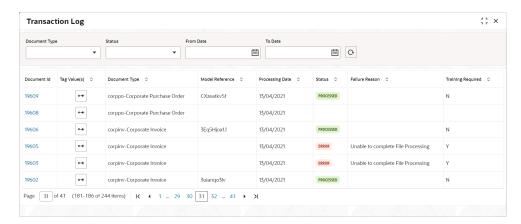

- 3. In the **Document Type** list, select the Corporate Invoice/Purchase Order.
- 4. In the **Status** list, select the current status of the document to filter the data.
- 5. Click **Refresh** icon to reload the tabular data.

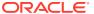

7

### **Manual Allocation**

This topic describes the systematic instruction to allocate payments in virtual accounts.

Only payments that are unallocated or partially allocated with the 'Allocation Required' flag set to "Y" in the payment records can be manually allocated from this screen.

Specify User ID and Password, and login to Home screen.

1. On Home screen, click Receivables And Payables. Under Receivables And Payables, click Manual Allocation.

The Manual Allocation screen displays.

Figure 7-1 Manual Allocation

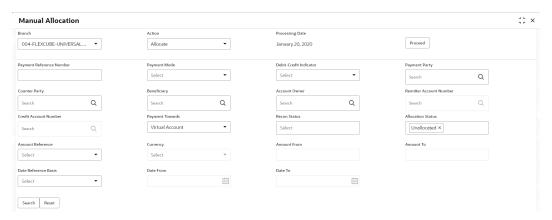

- 2. In the **Branch** list, select the branch for which payment allocation needs to be done. By default, branch of the logged-in user is selected.
- 3. In the **Action** list, select the action as **Allocate** or **De-Allocate** for allocation or de-allocation of the payment respectively.
- 4. Click **Proceed** to view the search parameters to search payment record(s).

The Manual Allocation - Search screen displays.

Figure 7-2 Manual Allocation - Search

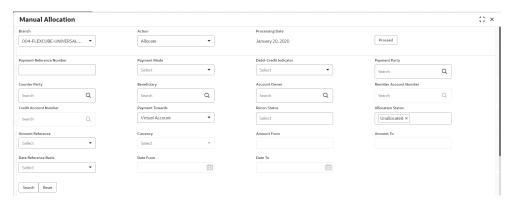

5. Specify the fields on Manual Allocation screen.

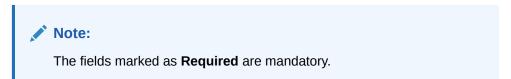

For more information on fields, refer to the field description table.

**Table 7-1** Manual Allocation - Field Description

| Field                       | Description                                                                                                    |
|-----------------------------|----------------------------------------------------------------------------------------------------|
| Payment Reference<br>Number | Specify the payment reference number to be searched.                                                                        |
| Payment Mode                | Select the mode of payment to search the payment by.                                                                        |
| Debit-Credit Indicator      | Select the value to specify whether the payment is for credit or debit.                                                     |
| Payment Party               | Click the Search icon and select the party making the payment.                                                              |
| Counter Party               | Click the Search icon and select the counter-party for the payment.                                                         |
| Beneficiary                 | Click the Search icon and select the beneficiary of the payment.                                                            |
| Account Owner               | Click the Search icon and select the owner of the account.                                                                  |
| Remitter Account<br>Number  | Click the Search icon and select the remitter's account number used for the payment.                                        |
| Credit Account Number       | Click the Search icon and select the account of the beneficiary.                                                            |
| Payment Towards             | Select the entity towards which the payment has been initiated:  None  Finance  Invoice  Expected Cashflow  Virtual Account |
| Recon Status                | Select the current recon status of the payment.                                                                             |
| Allocation Status           | Select the allocation status for reconciliation of the payment.                                                             |
| Amount Reference            | Select the value to specify the reference for amount criteria.                                                              |

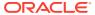

Table 7-1 (Cont.) Manual Allocation - Field Description

| Field                | Description                                                                          |
|----------------------|--------------------------------------------------------------------------------------|
| Currency             | Select the currency of the amount.                                                   |
| Amount From          | Specify the start of the amount-range within which the payment needs to be searched. |
| Amount To            | Specify the end of the amount-range within which the payment needs to be searched.   |
| Date Reference Basis | Select the value to specify the reference for date criteria.                         |
| Date From            | Click the Calendar icon and select the starting-range of the payment/value date.     |
| Date To              | Click the Calendar icon and select the range-ending of the payment/value date.       |

**6.** Click **Search** to view the payment records.

The **List of Payments** section displays.

Figure 7-3 List of Payments

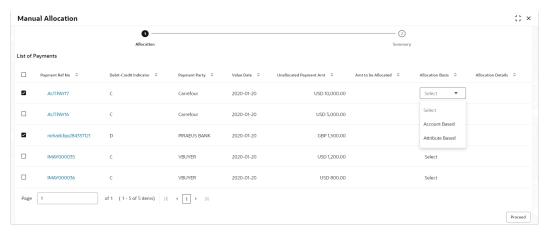

Based on the option selected from the Action list, perform the following steps: If **Allocate** option is selected:

- 7. Select the payment record and then under the **Allocation Basis** column, select the value to specify whether the allocation needs to be done based on account or attribute.
- 8. In the Amt to be Allocated column, enter the amount to allocate.
- In the Allocation Details column, click the Rule Details link to specify the allocation details.

The Allocation Details screen displays.

Figure 7-4 Allocation Details

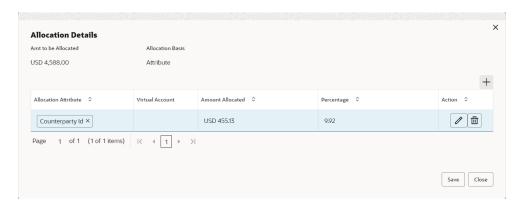

- **10.** Perform the following steps in the **Allocation Details** pop-up screen.
  - a. Click Add icon to add a row for a virtual account and double click in each field
    of the row to add/edit the details.
  - **b.** In the **Allocation Attribute** field, select the attribute to allocate the virtual account for. This field is displayed only for attribute based allocation selection.
  - c. In the Virtual Account field, click the Search icon to fetch and then select the virtual account to be allocated. This fields is displayed only for account based allocation selection.
  - d. In the Amount Allocated field, enter the amount to be allocated to the selected virtual account.
    - The **Percentage** field is auto-calculated based on total amount to be allocated.
  - **e.** In the **Percentage** field, enter the percentage of the amount being allocated.
    - The **Amount Allocated** field is auto-calculated based on total amount to be allocated.
  - **f.** If required, repeat the above steps to add more rows.
  - g. Click **Delete** icon to remove a row or Edit icon () to modify the allocation details.
  - h. Click **Save** to save the allocation details.
- **11.** Click **Proceed** to view the allocation summary.

The **Allocation Summary** section displays.

Figure 7-5 Allocation Summary

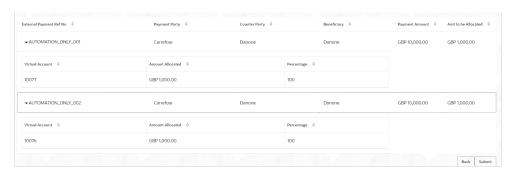

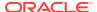

- 12. If required, click **Expand All** to view allocation details or **Collapse All** to hide the same.
- **13**. Click **Submit** to send the record(s) for authorization.

If **De-Allocate** option is selected:

- **14.** On **List of Payments** section, select the payment to be de-allocated.
- 15. Click Proceed.

The Confirmation message for de-allocation displays.

16. Click Confirm.

The status of the transaction message displays.

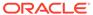

8

### Manual Reconciliation

This topic describes the information to manually 'Reconcile' or 'De Reconcile' the payments/ credit notes against invoices or cashflows in case of exceptions in the auto recon process.

In Manual Reconciliation, the back-office user can search and reconcile records basis on invoice related attributes, payment related attribute, or cashflow related attributes depending upon the selected reconciliation category. From the search result, user can choose how to reconcile the data i.e. 'One Invoice to Many Payments' or 'Many Invoice to One Payment' or 'One Cashflow to Many Payment', and so on.

Similarly, user can de-reconcile any record that was reconciled manually or automatically. This is useful to correct the reconciliation, incorrectly done manually or by automatic rule engine.

The user can select a value from the list for the field 'Reconciled by'. Based on the value selected, the grid below will enable/disable 'Invoices/Cashflows' and/or 'Payments' row post selection.

#### Search

This topic describes the information to search the transactions for performing the manual reconciliation differs as per the recon category.

#### Reconcile

This topic describes the systematic instruction to select multiple records or single record to reconcile.

#### De-Reconcile

This topic describes the systematic instruction to select multiple records or single record to de-reconcile.

### 8.1 Search

This topic describes the information to search the transactions for performing the manual reconciliation differs as per the recon category.

This topic contains the following subtopics:

## Invoice/Debit Notes to Payments/Credit Notes Recon This topic describes the systematic instruction to search the invoices/payments to reconcile or de-reconcile.

# Expected Cashflow to Payments Recon This topic describes the systematic instruction to search the invoices/payments to reconcile or de-reconcile.

### 8.1.1 Invoice/Debit Notes to Payments/Credit Notes Recon

This topic describes the systematic instruction to search the invoices/payments to reconcile or de-reconcile.

1. On Home screen, click Receivables And Payables. Under Receivables And Payables, click Manual Recon.

The Manual Recon screen displays.

Figure 8-1 Manual Recon

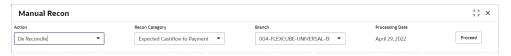

- In the Action field, select the action to be performed as Reconcile or De Reconcile.
- 3. In the Recon Category list, select the category as Invoice/Debit Notes to Payment/Credit Notes.
- **4.** In the **Branch** list, select the branch for which reconciliation needs to be done. By default, the branch of the logged-in user is selected.
- **5.** Click **Proceed** to view the search parameters to search transactions.

The Manual Recon - Search section displays.

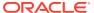

1: × Manual Recon Recon Category Processing Date 004-FLEXCUBE-UNIVERSAL-B ▼ Proceed Invoice/Debit Notes to Paymen 🔻 Reconcile October 17, 2022 ▲ Invoice - Payments/Credit Notes Search Invoices Select Q Q Search Search ▲ Hide Advance Search Date Reference Basis Date From Select ∷ <u></u> Q Amount Reference Basis Program Amount From Amount To Q Select Account Number Q Search Payments and Credit Notes Search Payments Payment Number Date Reference Basis Select Payment Party Beneficiary Id Payment Type Remarks Q Q Search Search ▲ Hide Advance Search Counter Party Payment Mode Debit-Credit Indicator Remitter Account Numbe • Q Q Search Search Select Search Q Payment Towards Account Owner Relationship Program Q Q Q Search Indirect Payment Select Credit Notes

Q

⊞

Search

Amount To

Date To

Q

Figure 8-2 Manual Recon - Search

**6.** Specify the fields on **Manual Recon - Search** screen.

Search

Date From

Note:

Credit Note Number

Select

Select

Select

Search Reset

▲ Hide Advance Search Currency

The fields marked as **Required** are mandatory.

For more information on fields, refer to the field description table.

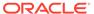

Q

Q

Table 8-1 Manual Recon - Field Description

| Field                          | Description                                                                                                    |  |  |
|--------------------------------|----------------------------------------------------------------------------------------------------|--|--|
| Reconcile Method               | Specify whether the reconciliation was done by using 'Auto' or 'Manual' method.  This field is displayed only when 'Action' is selected as 'De Reconcile'.           |  |  |
| Reconciliation<br>Reference No | Click the Search icon to select the reconciliation reference number.  This field is mandatory and displayed for only 'Manual' dereconciliation method.               |  |  |
| Reconcile Date From            | Click the Calendar icon to specify start date of range within which record was reconciled. This field is displayed only when 'Action' is selected as 'De Reconcile'. |  |  |
| Reconcile Date To              | Click the Calendar icon to specify end date of range within which record was reconciled. This field is displayed only when 'Action' is selected as 'De Reconcile'.   |  |  |
| Invoices                       | Displays the following fields under the Invoices section.                                                                                                    |  |  |
| Buyer                          | Click the Search icon to search buyer mentioned in the invoice.                                                                                                    |  |  |
| Supplier                       | Click the Search icon to search supplier by whom invoice is generated.                                                                                               |  |  |
| Invoice Number                 | Specify the specific internal invoice reference number to search.                                                                                                    |  |  |
| Invoice Currency               | Specify the currency selected for Invoice.                                                                                                    |  |  |
| Date Reference Basis           | Select the value to specify the reference for date criteria.                                                                                                    |  |  |
| Date From                      | Click the Calendar icon to specify the start date of range for selected date reference basis.                                                                        |  |  |
| Date To                        | Click the Calendar icon to specify the end date of range for selected date reference basis.                                                                          |  |  |
| Relationship                   | Click the Search icon to select the relationship code used in the transaction.                                                                                       |  |  |
| Program                        | Click the Search icon to select the program linked with the invoice. This field is applicable to only OBSCF system.                                                  |  |  |
| Amount Reference<br>Basis      | Select the reference basis of the amount range as base invoice amount or net invoice amount.                                                                         |  |  |
| Amount From                    | Specify the lowest amount of the range.                                                                                                    |  |  |
| Amount To                      | Specify the highest amount of the range.                                                                                                    |  |  |
| Account Number                 | Click the Search icon to select the account number. This field is enabled only after selecting supplier.                                                             |  |  |
| Payments                       | Displays the following fields under the Payments section.                                                                                                    |  |  |
| Payment Number                 | Specify the unique reference number generated while making a payment.                                                                                                |  |  |
| Date Reference Basis           | Select the reference basis of the date range as payment date or value date.                                                                                          |  |  |
| Date From                      | Click the Calendar icon and select the start of the date-range.                                                                                                    |  |  |
| Date To                        | Click the Calendar icon and select the end of the date-range.                                                                                                    |  |  |
| Payment Party                  | Click the Search icon to select the party who made the payment.                                                                                                    |  |  |

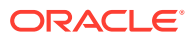

Table 8-1 (Cont.) Manual Recon - Field Description

| Field                      | Bassinkian                                                                                                    |  |  |  |
|----------------------------|----------------------------------------------------------------------------------------------------|--|--|--|
| Field                      | Description                                                                                                    |  |  |  |
| Beneficiary Id             | Click the Search icon to select the beneficiary id or name who received the payment. In case if supplier is selected in the 'Invoice' search parameter; then the same gets auto-populate here. |  |  |  |
| Payment Towards            | Select the option that the payment is to be made towards.                                                                                                    |  |  |  |
| Remarks                    | Specify the remarks added in the transaction.                                                                                                    |  |  |  |
| Counter Party              | Click the Search icon to select the counterparty.                                                                                                    |  |  |  |
| Payment Mode               | Select the mode by using which payment was done. For example: Account Transfer, NEFT etc.                                                                                                    |  |  |  |
| Debit-Credit Indicator     | Select the value to specify whether the transaction is of debit or credit type.                                                                                                    |  |  |  |
| Remitter Account<br>Number | Click the Search icon and select the remitter account of the transaction.                                                                                                    |  |  |  |
| Credit Account Number      | Click the Search icon and select the account credited with the amount.                                                                                                    |  |  |  |
| Payment Currency           | Select the currency in which payment is done.                                                                                                    |  |  |  |
| Amount From                | Select the minimum amount of the payment range.                                                                                                    |  |  |  |
| Amount To                  | Select the maximum amount of the payment range.                                                                                                    |  |  |  |
| Account Owner              | Click the Search icon and select the owner of the account.                                                                                                    |  |  |  |
| Relationship               | Click the Search icon to select the relationship code used in the transaction.                                                                                                    |  |  |  |
| Program                    | Click the Search icon to select the linked program. This field is applicable only to the Oracle Banking Supply Chain Finance system.                                                           |  |  |  |
| Payment Towards            | Select what the payment has been made towards.                                                                                                    |  |  |  |
| Indirect Payment           | Select whether any indirect payment is made.                                                                                                    |  |  |  |
| Credit Notes               | Displays the following fields under the Credit Notes section.                                                                                                    |  |  |  |
| Credit Note Number         | Specify the unique reference number generated for the credit note.                                                                                                    |  |  |  |
| Buyer                      | Click the Search icon to search buyer mentioned in the credit note.                                                                                                    |  |  |  |
| Supplier                   | Click the Search icon to search supplier by whom credit note is generated.                                                                                                    |  |  |  |
| Remarks                    | Specify the remarks added in the transaction.                                                                                                    |  |  |  |
| Currency                   | Specify the currency selected for credit note.                                                                                                    |  |  |  |
| Amount From                | Select the minimum amount of the credit note range.                                                                                                    |  |  |  |
| Amount To                  | Select the maximum amount of the credit note range.                                                                                                    |  |  |  |
| Relationship               | Click the Search icon to select the relationship code used in the transaction.                                                                                                    |  |  |  |
| Date Reference Basis       | Select the reference basis of the date range as payment date or value date.                                                                                                    |  |  |  |
| Date From                  | Click the Calendar icon and select the start of the date-range.                                                                                                    |  |  |  |
| Date To                    | Click the Calendar icon and select the end of the date-range.                                                                                                    |  |  |  |
| Program                    | Click the Search icon to select the linked program. This field is applicable only to the Oracle Banking Supply Chain Finance system.                                                           |  |  |  |

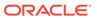

Table 8-1 (Cont.) Manual Recon - Field Description

| Field            | Description                                  |
|------------------|----------------------------------------------|
| Indirect Payment | Select whether any indirect payment is made. |

- 7. Optional: Click **Reset** clear the selected values.
- 8. Click **Search** to view the result.

### 8.1.2 Expected Cashflow to Payments Recon

This topic describes the systematic instruction to search the invoices/payments to reconcile or de-reconcile.

1. On Home screen, click Receivables And Payables. Under Receivables And Payables, click Manual Recon.

The Manual Recon screen displays.

- In the Action field, select the action to be performed as Reconcile or De Reconcile.
- In the Recon Category list, select the category as Expected Cashflow to Payment.
- **4.** In the **Branch** list, select the branch for which reconciliation needs to be done. By default, the branch of the logged-in user is selected.
- **5.** Click **Proceed** to view the search parameters to search transactions.

The **Manual Recon** screen displays.

Figure 8-3 Manual Recon

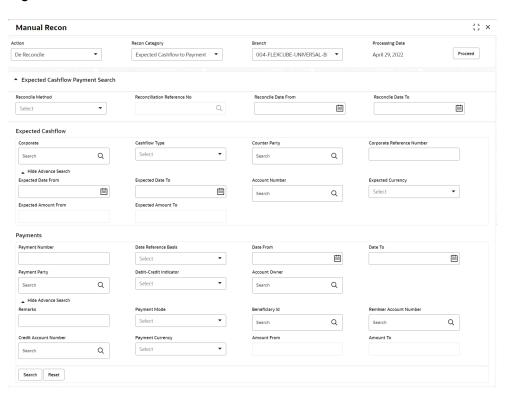

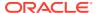

**6.** Specify the fields on **Manual Recon** screen.

Note:

The fields marked as **Required** are mandatory.

For more information on fields, refer to the field description table.

Table 8-2 Expected Cashflow Recon - Field Description

| Field                          | Description                                                                                                    |  |  |
|--------------------------------|----------------------------------------------------------------------------------------------------|--|--|
| Reconcile Method               | Specify whether the reconciliation was done by using 'Auto' or 'Manual' method.  This field is displayed only when 'Action' is selected as 'De Reconcile'.           |  |  |
| Reconciliation Reference<br>No | Click the Search icon to select the reconciliation reference number. This field is mandatory and displayed for only 'Manual' dereconciliation method.                |  |  |
| Reconcile Date From            | Click the Calendar icon to specify start date of range within which record was reconciled. This field is displayed only when 'Action' is selected as 'De Reconcile'. |  |  |
| Reconcile Date To              | Click the Calendar icon to specify end date of range within which record was reconciled.                                                                             |  |  |
|                                | This field is displayed only when 'Action' is selected as 'De Reconcile'.                                                                                            |  |  |
| Expected Cashflow              | Displays the following fields under the Expected Cashflow section.                                                                                                   |  |  |
| Corporate                      | Click the Search icon to select the corporate from whom the cashflow is expected.                                                                                    |  |  |
| Cashflow Type                  | Select the value to specify whether it is inflow or outflow of cash.                                                                                                 |  |  |
| Counter Party                  | Click the Search icon to select the counter party involved.                                                                                                    |  |  |
| Corporate Reference<br>Number  | Specify the corporate reference number to search the cashflow details for.                                                                                           |  |  |
| Expected Date From             | Click the Calendar icon and select the date from when the cashflow is expected.                                                                                      |  |  |
| Expected Date To               | Click the Calendar icon and select the date till when the cashflow is expected.                                                                                      |  |  |
| Account Number                 | Click the Search icon to select the account number.                                                                                                    |  |  |
| Expected Currency              | Specify the currency in which cashflow is expected.                                                                                                    |  |  |
| Expected Amount From           | Specify the lowest amount of the range.                                                                                                    |  |  |
| Expected Amount To             | Specify the highest amount of the range.                                                                                                    |  |  |
| Payments                       | Displays the following fields under the Payments section.                                                                                                    |  |  |
| Payment Number                 | Specify the unique reference number generated while making a payment.                                                                                                |  |  |
| Date Reference Basis           | Select the reference basis of the date range as payment date or value date.                                                                                          |  |  |
| Date From                      | Click the Calendar icon and select the start of the date-range.                                                                                                    |  |  |
| Date To                        | Click the Calendar icon and select the end of the date-range.                                                                                                    |  |  |

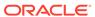

Table 8-2 (Cont.) Expected Cashflow Recon - Field Description

| Field                   | Description                                                                                                    |  |  |
|-------------------------|----------------------------------------------------------------------------------------------------|--|--|
| Payment Party           | Click the Search icon to select the party who made the payment.                                                                                                    |  |  |
| Debit-Credit Indicator  | Select the value to specify whether the transaction is of debit or credit type.                                                                                                    |  |  |
| Account Owner           | Click the Search icon and select the owner of the account.                                                                                                    |  |  |
| Payment Towards         | Select the option that the payment is to be made towards.                                                                                                    |  |  |
| Remarks                 | Specify the remarks added in the transaction.                                                                                                    |  |  |
| Payment Mode            | Select the mode by using which payment was done. For example: Account Transfer, NEFT etc.                                                                                                    |  |  |
| Beneficiary Id          | Click the Search icon to select the beneficiary id or name who received the payment. In case if supplier is selected in the 'Invoice' search parameter; then the same gets auto-populated here. |  |  |
| Remitter Account Number | Click the Search icon and select the remitter account of the transaction.                                                                                                    |  |  |
| Credit Account Number   | Click the Search icon and select the account credited with the amount.                                                                                                    |  |  |
| Payment Currency        | Select the currency in which payment is done.                                                                                                    |  |  |
| Amount From             | Select the minimum amount of the payment range.                                                                                                    |  |  |
| Amount To               | Select the maximum amount of the payment range.                                                                                                    |  |  |

- 7. Optional: Click **Reset** clear the selected values.
- 8. Click **Search** to view the result.

### 8.2 Reconcile

This topic describes the systematic instruction to select multiple records or single record to reconcile.

1. On Manual Recon screen, specify the required details and click Search.

The **Reconcilation** screen displays with the invoices/debit notes/cashflows and payments/credit notes are populated in the grid. In case, multiple unreconciled invoices/debit notes/cashflows and/or payments/credit notes will be populated.

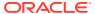

Figure 8-4 Reconcilation

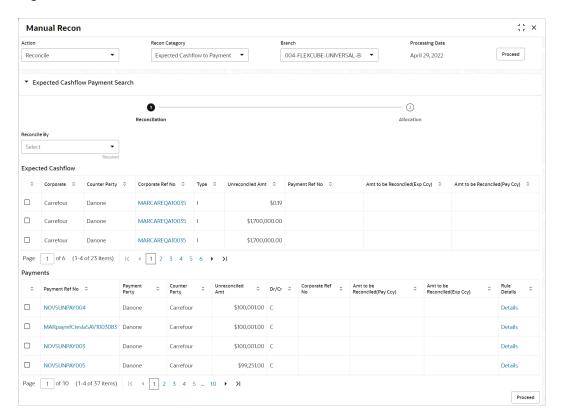

- 2. In the **Reconcile By** field, select any of the following:
  - One Invoice/Cashflow to Many Payment/Credit Notes To reconcile single invoice/ cashflow from multiple payments/credit notes.
  - One Payment to Many Cashflow To reconcile multiple cashflow from single payment.
  - Many Invoice to One Payment/Credit Note To reconcile multiple invoices from single payment/credit note.

#### For One Invoice/Cashflow to Many Payment/Credit Notes:

3. In the Invoices/Debit Note/Expected Cashflow section, select the invoice/debit note/cashflow to reconcile.

The One Invoice/Cashflow to Many Payment/Credit Notes option selected.

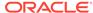

1 of 1 (1 of 1 items) | < - ← 1 → >| Payment Number © Parent Payment Number © Payment Party © Unreconciled Amt © Beneficiary © Invoke Number © Amt to be Reconciled(Pay Ccy) © Amt to be Reconciled(Inv Ccy) © \$1,000.00 Danone InvExcess3May3 \$1,000.00 Danone EXCESSMAYTC3 \$1,000.00 Reindeer Corp AugSupp Page 1 of 13 (1-4 of 51 items) | ⟨ | √ | 1 2 3 4 5 ... 13 → X AugSupp LAK 4,323 ABZ Solutions ~ AugSupp LAK 243,434 ABZ Solutions InvExcess3May3 CN260401 AugSupp £2,000.00 Reindeer Corp Page 1 of 4 (1-4 of 13 items) | ⟨ ← 1 2 3 4 → >| Proceed

Figure 8-5 One Invoice/Cashflow to Many Payment/Credit Notes

- In the Payments/Credit Notes section,
  - Select the payment(s)/credit notes to reconcile.
  - b. In the Amt to be Reconciled (Pay/Cr Note Ccy) column, enter the amount to reconcile in payment/credit notes currency.

#### For One Payment to Many Cashflow:

5. In the **Payments** section, select the payment to reconcile by.

The One Payment to Many Cashflow option selected.

Figure 8-6 One Payment to Many Cashflow

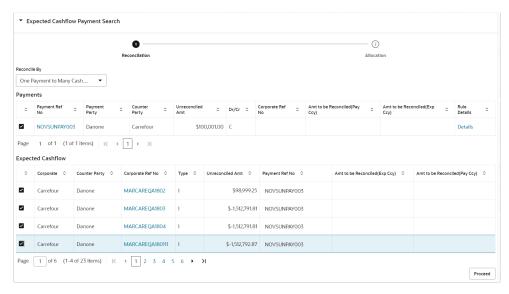

6. In the Expected Cashflow section,

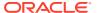

- a. Select the cashflow records to reconcile with.
- b. In the Amt to be Reconciled (Exp Ccy) column, enter the amount to be reconciled in cashflow currency.

#### For Many Invoices to One Payment/Credit Note:

In the Payments/Credit Notes section, select the payment/credit note to reconcile by.
 The Many Invoices to One Payment/Credit Note option selected.

Figure 8-7 Many Invoices to One Payment/Credit Note

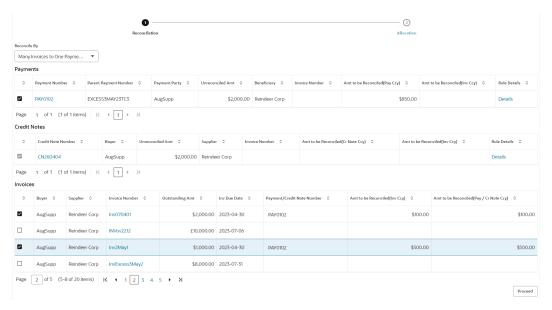

- 8. In the Invoices section,
  - a. Select the invoice(s) to be reconciled.
  - **b.** In the **Amt to be Reconciled (Inv Ccy)** field, enter the amount to be reconciled in invoice currency.
- 9. Optional: In the Rule Details column, click Details hyperlink to view rule details.
- **10.** Click **Proceed** to move to the **Allocation** stage.

The Allocation screen displays.

- **11.** Perform the following steps to allocate payment manually:
  - In the Allocation Required column, enable the toggle to allocate account and percentage.
  - b. In the Virtual Account column, select the account to be allocated.
  - c. In the Allocated Amount column, specify the amount to be allocated for the respective virtual account.
  - d. In the **Percentage** column, specify the percentage of the amount.
- 12. Click **Submit** to confirm the reconciliation and send the record for authorization.

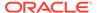

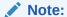

A cashflow record is automatically created for every new invoice/debit note record, if the 'Create Cashflow from Invoice' system-level configuration flag is set to 'Yes'. In this case, the 'Not to be Reconciled Directly' record-level flag is also defaulted to 'Y', so that if the invoice is reconciled with payments or credit notes, then the corresponding cashflow record should not be considered for auto or manual reconciliation. The same is true with reconciliation of debit notes with payments or credit notes.

### 8.3 De-Reconcile

This topic describes the systematic instruction to select multiple records or single record to de-reconcile.

The user can use this option to de-reconcile 'Invoice/Debit Notes to Payment/Credit Notes' or 'Expected Cashflow to Payment' that are reconciled incorrectly due to some erroneous mapping of payments to an invoice/cashflow either automatically or manually.

 On Home screen, click Receivables And Payables. Under Receivables And Payables, click Manual Recon.

The Manual Recon screen displays.

Figure 8-8 Manual Recon

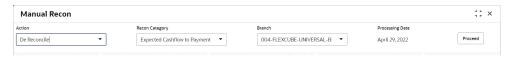

- In the Action field, select the action to be performed as Reconcile or De Reconcile.
- 3. In the Recon Category list, select the category as Invoice/Debit Notes to Payment/Credit Notes.
- 4. In the **Branch** list, select the branch for which reconciliation needs to be done. By default, the branch of the logged-in user is selected.
- 5. Click **Proceed** to view the search parameters to search transactions.

The Manual Recon - Search section displays.

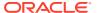

De Reconcile Invoice/Debit Notes to Paym... ▼ 004-FLEXCUBE-UNIVERSAL... ▼ Proceed January 20, 2020 ▼ Invoice - Payments/Credit Notes Search ⊞ Invoices • Search Q Q Q ▦ Select Payments and Credit Notes Search Payments Select ⊞ **\*\*\*\*** Q Search Q Counter Party Select Q Select Q Q Select Search Account Owner Q Q Q Credit Notes Credit Note Number Q Q ▲ Hide Advance Search Currency Q Q iii iii Search Reset

Figure 8-9 Manual Recon - Search

**6.** Specify the search parameters and click **Search** button.

For Invoice/Debit Notes to Payments/Credit Notes:

The Invoice/Debit Notes to Payments/Credit Notes section displays.

Figure 8-10 Invoice/Debit Notes to Payments/Credit Notes

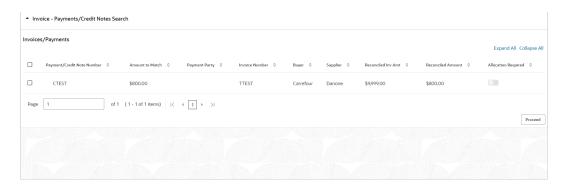

For Expected Cashflow to Payment:

The Expected Cashflow to Payment section displays.

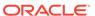

Figure 8-11 Expected Cashflow to Payment

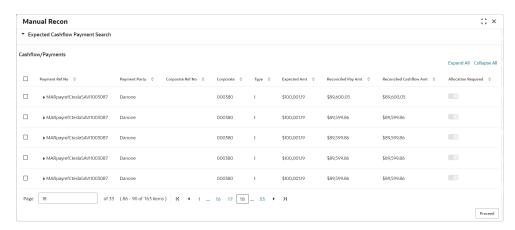

- 7. Select the records to de-reconcile.
- 8. Click **Proceed** to send the record for authorization of de-reconciliation.

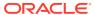

## Payment Management

This topic describes the systematic instruction to stop the payment from being reconciled automatically or manually.

By using this screen, the user can mark the payment for 'Not to be Reconciled' or 'Not to be Auto-Reconciled'

Specify **User ID** and **Password**, and login to **Home** screen.

1. On Home screen, click Receivables And Payables. Under Receivables And Payables, click Payment Management.

The Payment Management screen displays.

Figure 9-1 Payment Management

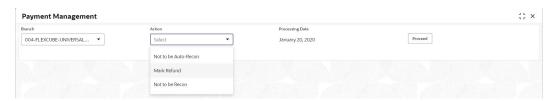

- 2. In the **Branch** list, select the branch for which the payment needs to be managed.
- 3. In the **Action** list, select any one of the following:
  - **Not to be Recon**: To stop payment from being manually reconciled.
  - Not to be Auto-Recon: To stop payment from being automatically reconciled.
- 4. Click **Proceed** to view the search parameters.
- 5. Specify the fields on **Payment Management** screen.

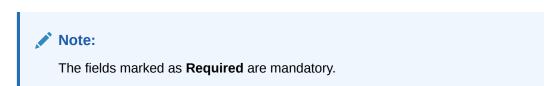

For more information on fields, refer to the field description table.

**Table 9-1 Payment Management - Field Description** 

| Field                       | Description                                                                 |
|-----------------------------|-----------------------------------------------------------------------------|
| Payment Reference<br>Number | Specify the payment reference number to be searched.                        |
| Payment Mode                | Select the mode of payment to search the payment by.                        |
| Debit-Credit Indicator      | Select the value to specify whether the payment is of type credit or debit. |

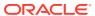

Table 9-1 (Cont.) Payment Management - Field Description

| Field                   | Description                                                                                      |
|-------------------------|--------------------------------------------------------------------------------------------------|
| Payment Party           | Click the Search icon and select the party making the payment.                                   |
| Counter Party           | Click the Search icon and select the counter-party for the payment.                              |
| Beneficiary             | Click the Search icon and select the beneficiary of the payment.                                 |
| Remitter Account Number | Click the Search icon and select the remitter's account number used for the payment.             |
| Credit Account Number   | Click the Search icon and select the account of the beneficiary.                                 |
| Payment Towards         | Select the entity towards which the payment has been initiated i.e. Invoice (I) or Cashflow (E). |
| Recon Status            | Select the current recon status of the payment.                                                  |
| Allocation Status       | Select the allocation status of the payment.                                                     |
| Amount Reference        | Select the value to specify the reference for amount criteria.                                   |
| Currency                | Select the currency of the amount.                                                               |
| Amount From             | Specify the start of the amount-range within which the payment needs to be searched.             |
| Amount To               | Specify the end of the amount-range within which the payment needs to be searched.               |
| Date Reference Basis    | Select the value to specify the reference for date criteria.                                     |
| Date From               | Click the Calendar icon and select the starting-range of the payment/value date.                 |
| Date To                 | Click the Calendar icon and select the range-ending of the payment/value date.                   |

6. Click **Search** to view the payment records in the **List of Payments** section.

The List of Payments screen displays.

Figure 9-2 List of Payments

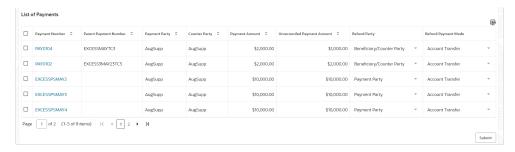

Select the payment records to process and then click Submit to send the records for authorization. 10

# File Management

This topic describes the information on the File Management functionality provided in Receivables and Payables module.

The **File Management** functionality enables you to upload files in a pre-defined format. These files are auto-processed by the system based on their type and set rules. The process is mainly divided into two screens:

#### Upload Files

This topic describes the systematic instruction to upload a file for entering the instrument collection data into the system.

View File Upload Status
 This topic describes the systematic instruction to manage the status of the uploaded files.

### 10.1 Upload Files

This topic describes the systematic instruction to upload a file for entering the instrument collection data into the system.

The uploaded files are not processed until it is approved. The file can contain data records of cashflow codes and cashflow transactions etc. The file format accepted by the system includes ".csv" files.

Table 10-1 Payment File - Supported Fields

| Field Column 1            | Field Column 2         | Field Column 3          | Field Column 4 |
|---------------------------|------------------------|-------------------------|----------------|
| DEBIT_CREDIT_INDIA<br>TOR | VIRTUAL_AC_FLAG        | BENEFICIARY_ID          | FILLER1        |
| PAYMENT_NO                | CREDIT_ACC_NO          | BENEFICIARY_NAME        | FILLER2        |
| CURRENCY                  | AUTO_RECONCILE         | PROGRAM_CODE            | FILLER3        |
| AMOUNT                    | FLAG                   | REMITTER_ACC_NO         | FILLER4        |
| GEN_APPROPRIATION         | ENTITY_REF_NO          | BANK_CODE               | FILLER5        |
| SPEC_APPROPRIATION        | REMARKS                | EFT_REF_NO              | FILLER6        |
| PAYMENT_MODE              | PAYMENT_PARTY_ID       | INSTRUMENT_DATE         | FILLER7        |
| PAYMENT_DATE              | PAYMENT_PARTY_NA<br>ME | INSTRUMENT_BANK         | FILLER8        |
| PAYMENT_PARTY_CO<br>DE    | COUNTERPARTY_ID        | INSTRUMENT_BRANC<br>H   | FILLER9        |
| COUNTERPARTY_CO<br>DE     | COUNTERPARTY_NA<br>ME  | MANDATE_REF_NO          | FILLER10       |
| -                         | CREDIT_NOTE_REF_<br>NO | ALLOCATION_REQUIR<br>ED | -              |

Table 10-2 Relationship File - Supported Fields

| Field Column 1            | Field Column 2          | Field Column 3          | Field Column 4              |
|---------------------------|-------------------------|-------------------------|-----------------------------|
| INDICATOR                 | REGISTRATION_NU<br>MBER | ADDRESS_LINE_2          | TAX_REF_NO_2                |
| CORPORATE_ID              | PARTY_TYPE              | ADDRESS_LINE_3          | GIIN                        |
| EFF_FROM_DATE             | STATUS                  | ADDRESS_LINE_4          | EXPIRES_ON                  |
| EXPIRES_ON                | PROGRAM_CODE            | PIN                     | AUTO_DEBIT_APPLI<br>CABLE   |
| AUTO_DEBIT_APPLI<br>CABLE | NAME                    | COUNTRY                 | HOLIDAY_TREATME<br>NT       |
| HOLIDAY_TREATME<br>NT     | SHORT_NAME              | PREFFERED_COMM<br>_MODE | AUTO_ACCEPTANCE             |
| AUTO_ACCEPTANCE           | INDUSTRY                | MOBILE_NUMBER           | NO_OF_DAYS                  |
| NO_OF_DAYS                | CATEGORY                | PHONE_NUMBER            | EXTERNAL_CODE               |
| INDICATOR                 | ADDRESS_TYPE            | EMAIL                   | DIVISION_CODE               |
| CORPORATE_ID              | COUNTRY_CODE            | FAX_NUMBER              | CORPORATE_DIVISI<br>ON_CODE |
| COUNTERPARTYID            | ADDRESS_LINE_1          | TAX_REF_NO_1            | -                           |

Table 10-3 Invoice File - Supported Fields

| Field Column 1   | Field Column 2        | Field Column 3     | Field Column 4       |
|------------------|-----------------------|--------------------|----------------------|
| INDICATOR        | NET_INV_AMOUNT        | SUPPLIER_ID        | BANK                 |
| INVOICE_NO       | TAX_AMOUNT            | BUYER_NAME         | BRANCH               |
| INVOICE_DATE     | DISCOUNT              | SUPPLIER_NAME      | BIC_ROUTING_COD<br>E |
| INVOICE_DUE_DATE | PO_NUMBER             | PREACCEPTED        | FUNDING_REQ_AMT      |
| BUYER_CODE       | BUYER_DIV_CODE        | ACCEPTANCE_AMO UNT | FILLER1              |
| SUPPLIER_CODE    | SUPPLIER_DIV_COD<br>E | PROGRAM_ID         | FILLER2              |
| CURRENCY         | DISPUTED              | VIRTUAL_AC_FLAG    | FILLER3              |
| BASE_INV_AMOUNT  | BUYER_ID              | REPAYMENT_AC_NO    | FILLER4              |
| -                | -                     | -                  | INVOICE_ID           |

Table 10-4 Invoice File to link multiple POs - Supported Fields

| Field Column 1         | Field Column 2 | Field Column 3        | Field Column 4       |
|------------------------|----------------|-----------------------|----------------------|
| INDICATOR              | TAX AMOUNT     | SUPPLY_ID             | BIC_ROUTING_COD<br>E |
| INVOICE_NO             | DISCOUNT       | BUYER_NAME            | FUNDING_REQ_AMT      |
| INVOICE_DATE           | DISCOUNT1 DAYS | SUPPLIER_NAME         | FILLER1              |
| INVOICE_VALUE_DA<br>TE | DISCOUNT1 PERC | PREACCEPTED           | FILLER2              |
| INVOICE_DUE_DATE       | DISCOUNT2 DAYS | ACCEPTANCE_AMO<br>UNT | FILLER3              |

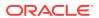

Table 10-4 (Cont.) Invoice File to link multiple POs - Supported Fields

| Field Column 1  | Field Column 2        | Field Column 3               | Field Column 4       |
|-----------------|-----------------------|------------------------------|----------------------|
| BUYER_CODE      | DISCOUNT2 PERC        | PROGRAM_ID                   | FILLER4              |
| SUPPLIER_CODE   | BUYER_DIV_CODE        | VIRTUAL_AC_FLAG              | INVOICE_ID           |
| CURRENCY        | SUPPLIER_DIV_COD<br>E | REPAYMENT_AC_NO              | FUNDING_REQ_DAT<br>E |
| BASE_INV_AMOUNT | DISPUTED              | BANK                         | NET PMT TERMS        |
| NET_INV_AMOUNT  | BUYER_ID              | BRANCH                       | PMT CONDITION        |
| PO              | -                     | -                            | -                    |
| INDICATOR       | PO NUMBER             | INVOICE_AMOUNT_<br>ALLOCATED | -                    |
| COMMODITY       | -                     | -                            | -                    |
| INDICATOR       | COMMODITY_NAME        | TOTAL_COST                   | NET_COST             |
| PO_NUMBER       | QUANTITY              | TAX_AMOUNT                   | -                    |
| COMMODITY_CODE  | UNIT_COST             | DISCOUNT_AMOUN<br>T          | -                    |

Table 10-5 Purchase Order File - Supported Fields

|                        |                   | _                         | ,               |
|------------------------|-------------------|---------------------------|-----------------|
| Field Column 1         | Field Column 2    | Field Column 3            | Field Column 4  |
| Indicator              | Supplier id       | Buyer Division Code       | City            |
| External PO No         | Buyer Name        | Supplier Division Code    | Tax id          |
| PO Date                | Supplier Name     | Pre Accepted              | Filler 1        |
| Promised shipment Date | Discount Amount   | Funding Request<br>Amount | Filler 2        |
| Currency               | Tax Amount        | Shipment Address          | Filler 3        |
| Base PO Amount         | Net PO Amount     | Country                   | Filler 4        |
| Buyer Id               | Acceptance Amount | Zip                       | Filler 5        |
| -                      | -                 | -                         | Filler 6        |
| COMMODITY LIST         | -                 | -                         | -               |
| Indicator              | Commodity Code    | Commodity Name            | Quantity        |
| Cost per unit          | Total Cost        | Tax Amount                | Discount Amount |
| -                      | -                 | -                         | Net Amount      |

Table 10-6 Credit Note – Seller File - Supported Fields

| Field Column 1  | Field Column 2    | Field Column 3 | Field Column 4 |
|-----------------|-------------------|----------------|----------------|
| CN_NO           | TAX_AMOUNT        | REMARKS        | FILLER10       |
| CN_ID           | DISCOUNT          | FILLER1        | INVOICE_NUMBER |
| LINK_INVOICE_NO | BUYER_DIV_CODE    | FILLER2        | COMMODITY_CODE |
| CN_DATE         | SUPPLIER_DIV_CODE | FILLER3        | COMMODITY_NAME |
| CN_EXPIRY_DATE  | BUYER_ID          | FILLER4        | QUANTITY       |
| BUYER_CODE      | SUPPLIER_ID       | FILLER5        | UNIT_COST      |
| SUPPLIER_CODE   | BUYER_NAME        | FILLER6        | TOTAL_COST     |
| CURRENCY        | SUPPLIER_NAME     | FILLER7        | TAX_AMOUNT     |

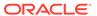

Table 10-6 (Cont.) Credit Note – Seller File - Supported Fields

| Field Column 1 | Field Column 2         | Field Column 3 | Field Column 4  |
|----------------|------------------------|----------------|-----------------|
| BASE_CN_AMOUNT | PROGRAM_ID             | FILLER8        | DISCOUNT_AMOUNT |
| NET_CN_AMOUNT  | ADJUST_REASON_CO<br>DE | FILLER9        | NET_COST        |

Table 10-7 Debit Note – Buyer File - Supported Fields

| Field Column 1        | Field Column 2        | Field Column 3         | Field Column 4       |
|-----------------------|-----------------------|------------------------|----------------------|
| DN_NO                 | DISPUTED              | ADJUST_REASON_C<br>ODE | SHIPMENT_ADDRES<br>S |
| DN_ID                 | BUYER_ID              | REMARKS                | SHIPMENT_COUNTR<br>Y |
| LINK_INVOICE_NO       | SUPPLIER_ID           | FILLER1                | EXPORT_REASON        |
| DN_DATE               | BUYER_NAME            | FILLER2                | SALE_TERMS           |
| DN_DUE_DATE           | SUPPLIER_NAME         | FILLER3                | PAYMENT_TERMS        |
| BUYER_CODE            | PREACCEPTED           | FILLER4                | COUNTRY_OF_ORIG      |
| SUPPLIER_CODE         | ACCEPTANCE_AMO<br>UNT | FILLER5                | INVOICE_NUMBER       |
| CURRENCY              | PROGRAM_ID            | FILLER6                | COMMODITY_CODE       |
| BASE_DN_AMOUNT        | VIRTUAL_AC_FLAG       | FILLER7                | COMMODITY_NAME       |
| NET_DN_AMOUNT         | REPAYMENT_AC_NO       | FILLER8                | QUANTITY             |
| TAX_AMOUNT            | BANK                  | FILLER9                | UNIT_COST            |
| DISCOUNT              | BRANCH                | FILLER10               | TOTAL_COST           |
| BUYER_DIV_CODE        | BIC_ROUTING_COD<br>E  | SHIPMENT_NO            | TAX_AMOUNT           |
| SUPPLIER_DIV_COD<br>E | FUNDING_REQ_AMT       | SHIPMENT_DATE          | DISCOUNT_AMOUN<br>T  |
| -                     | -                     | -                      | NET_COST             |

Specify **User ID** and **Password**, and login to **Home** screen.

1. On Home screen, click File Management. Under File Management, click File Upload.

The File Upload screen displays.

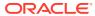

Figure 10-1 File Upload

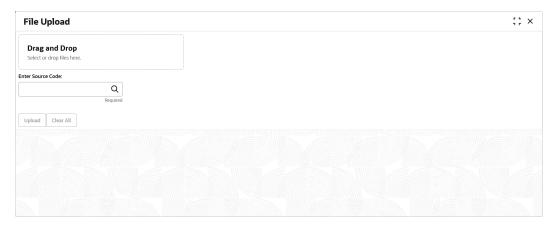

- 2. Drag and drop the file to be uploaded in the highlighted box. or, Click inside the highlighted box to select the file to be uploaded.
- In the Enter Source Code field, specify the source code of the application to associate the file records to.
- Click **Upload** to upload the records from the file. Once the file is uploaded, it cannot be deleted.

A message appears stating that the file has been uploaded successfully.

### 10.2 View File Upload Status

This topic describes the systematic instruction to manage the status of the uploaded files.

Specify User ID and Password, and login to Home screen.

 On Home screen, click File Management. Under File Management, click View File Upload Status.

The View File Upload Status screen displays.

Figure 10-2 View File Upload Status

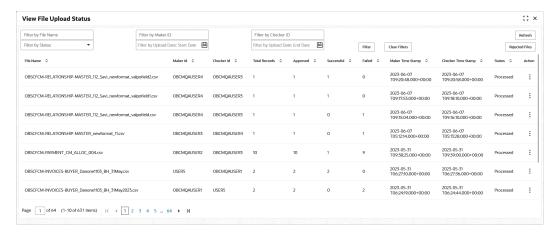

- 2. Specify any of the following criteria to filter the listed file jobs:
  - In the Filter by File Name field, specify the partial or complete name of the file.

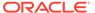

- In the **Filter by Maker ID** field, specify the partial or complete Maker ID used to create the file record(s).
- In the Filter by Checker ID field, specify the partial or complete Checker ID used to authorize the file.
- From the Filter by Status list, select the required status of the file(s) to be filtered.
- In the Filter by Upload Date: Start Date and Filter by Upload Date: End Date, select the start and end dates to filter file records by upload date.
- 3. Upon selecting the required filter criteria, click **Filter** to view the filtered records. To clear the filter criteria fields, click **Clear Filters**.
- 4. Click **Rejected Files** to view a list of rejected files.

The Rejected Files screen displays.

Figure 10-3 Rejected Files

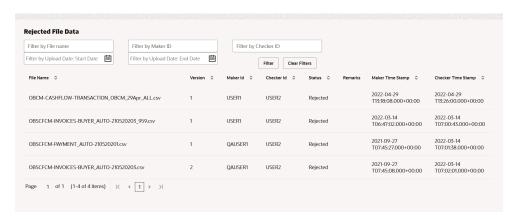

- 5. Perform any of the following actions on the file records:
  - a. Click **Download** icon to download the file.
  - b. Click **Remarks** icon to view the comments added while uploading the file.
  - c. Click **Approve** in the Action column to process the file.
  - d. Click **Details** to view details of the processed file.
  - e. Click **Retry** in the Action column to retry the processing if required.

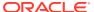

11

# Inquiries

This topic describes the information on the various inquiries supported in the Receivables & Payables module.

#### Accounting Inquiry

This topic describes the systematic instruction to search for accounting entries based on various criteria such as File Reference Number, Event, Product, Party, Account Number, and so on.

#### Charge Inquiry

This topic describes the systematic instruction to inquire charges applied to the customer based on the various criteria such as Charge Type, Charge Account, Transaction Reference Number, Date range, etc.

#### Credit Note Inquiry

This topic describes the systematic instruction to inquire credit notes applied to the customer based on the various criteria such as Credit Note Number, Buyer, Supplier, Date Range, and so on.

#### Payment Inquiry

This topic describes the systematic instruction to inquire real time status of payment based on the various criteria such as Payment Reference Number, Payment Party, Counterparty, Payment Range, Date Range, etc.

#### Purchase Order Inquiry

This topic describes the systematic instruction to search for purchase orders based on various criteria such as File Reference Number, Purchase Order Number, Party, Purchase Order Status, Date Range, Currency and Amount Range.

#### Receivables Inquiry

This topic describes the systematic instruction to search for the invoices/debit notes based on the various criteria such as File Reference Number, External Invoice Number, Internal Invoice Reference Number, Buyer/Supplier, Status, Due Dates, etc.

### 11.1 Accounting Inquiry

This topic describes the systematic instruction to search for accounting entries based on various criteria such as File Reference Number, Event, Product, Party, Account Number, and so on.

Specify **User ID** and **Password**, and login to **Home** screen.

- 1. On Home screen, click Receivables And Payables. Under Receivables And Payables, click Inquiry.
- 2. Under Inquiry, click Accounting Inquiry.

The **Accounting Inquiry** screen displays.

Figure 11-1 Accounting Inquiry

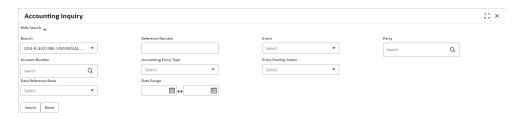

3. Specify the fields on **Accounting Inquiry** screen.

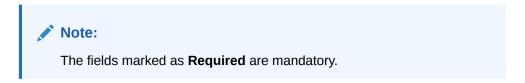

For more information on fields, refer to the field description table.

Table 11-1 Accounting Inquiry - Field Description

| Field                 | Description                                                                                                    |
|-----------------------|----------------------------------------------------------------------------------------------------|
| Branch                | Select the required branch.                                                                                                  |
| Reference Number      | Specify the reference number.                                                                                                |
| Event                 | Select the event to search the accounting information for.                                                                   |
| Product               | Select the product to inquire the accounting for.                                                                            |
| Party                 | Click the search icon to select the party.                                                                                   |
| Account Number        | Click the search icon to select the account number.                                                                          |
| Accounting Entry Type | Select the account entry type.                                                                                               |
| Entry Posting Status  | Specify the status of the accounting entry to inquire for.                                                                   |
| Date Reference Basis  | Select the basis for a date range search. Available options are: Processing Date Value Date                                  |
| Date Range            | Click the calendar icons and select the start and end dates of the date range for the selected <b>Date Reference Basis</b> . |

4. Click **Search** to view the search results.

The **Accounting Inquiry - Search Results** screen displays.

Figure 11-2 Accounting Inquiry - Search Results

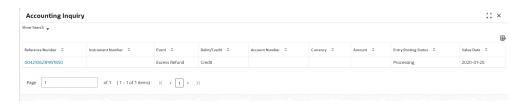

**5.** Click on the hyperlinked data in the columns to view more details of the record.

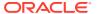

### 11.2 Charge Inquiry

This topic describes the systematic instruction to inquire charges applied to the customer based on the various criteria such as Charge Type, Charge Account, Transaction Reference Number, Date range, etc.

Specify User ID and Password, and login to Home screen.

- On Home screen, click Receivables And Payables. Under Receivables And Payables, click Inquiry.
- 2. Under Inquiry, click Charge Inquiry.

The Charge Inquiry screen displays.

Figure 11-3 Charge Inquiry

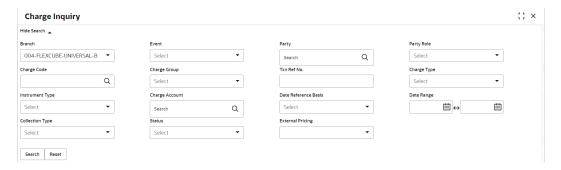

3. Specify the fields on **Charge Inquiry** screen.

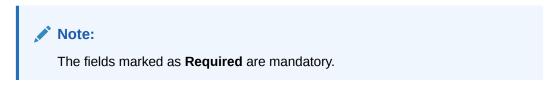

For more information on fields, refer to the field description table.

Table 11-2 Charge Inquiry - Field Description

| Field        | Description                                                                                              |
|--------------|----------------------------------------------------------------------------------------------------|
| Branch       | Select the required branch to proceed further. By default, the branch of the logged-in user is selected. |
| Event        | Select the event to which the charge is applicable.                                                      |
| Party        | Click the search icon and select the party that has been charged.                                        |
| Party Role   | Select the role of the party.                                                                            |
| Charge Code  | Click the search icon and select the charge code to inquire for.                                         |
| Charge Group | Select the group to which the charge code belongs.                                                       |
| Txn Ref No.  | Specify the reference number or charge reference number to inquire for.                                  |
| Charge Type  | Select the value to specify whether the type of charge is <b>Debit</b> or <b>Credit</b> .                |

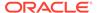

Table 11-2 (Cont.) Charge Inquiry - Field Description

| Field                | Description                                                                                                    |
|----------------------|----------------------------------------------------------------------------------------------------|
| Instrument Type      | Select the value to specify whether the instrument type is invoice/ debit note or purchase order.                                                                                                    |
| Charge Account       | Click the Search icon and select the account in which charges takes effect.                                                                                                    |
| Date Reference Basis | Select the type of date range to be applied for search.  Calculation Date – To list all relevant charges only on the basis of calculation irrespective of its posting details.  Posting Date – To list all relevant charges only on the basis of posting irrespective of when it was calculated. |
| Date Range           | Click the Calendar icon and select the start date and end date of the date range.                                                                                                    |
| Collection Type      | Select whether the charge has been collected <b>Online</b> or in a <b>Periodic</b> .                                                                                                    |
| Status               | Select the value to specify the status of charge. The options are: Auto Waived Modified Overriden Waived                                                                                                    |
| External Pricing     | Select the value to specify whether external pricing is applied. The options are: ALL Yes No                                                                                                    |

4. Click **Search** to view the search results.

The Charge Inquiry - Search Result screen displays.

Figure 11-4 Charge Inquiry - Search Result

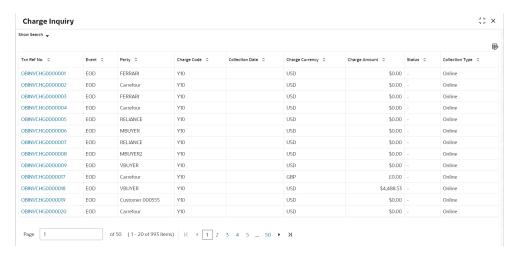

**5.** Click the hyperlinked data in the columns to view more details.

### 11.3 Credit Note Inquiry

This topic describes the systematic instruction to inquire credit notes applied to the customer based on the various criteria such as Credit Note Number, Buyer, Supplier, Date Range, and so on.

Specify User ID and Password, and login to Home screen.

- 1. On Home screen, click Receivables And Payables. Under Receivables And Payables, click Inquiry.
- 2. Under Inquiry, click Credit Note Inquiry.

The Credit Note Inquiry screen displays.

Figure 11-5 Credit Note Inquiry

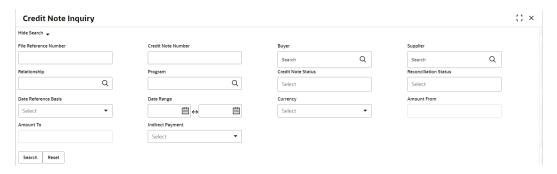

3. Specify the fields on Credit Note Inquiry screen.

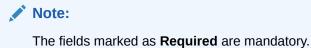

For more information on fields, refer to the field description table.

Table 11-3 Credit Note Inquiry - Field Description

| Field                 | Description                                                                                                    |
|-----------------------|----------------------------------------------------------------------------------------------------|
| File Reference Number | Specify the unique reference number of the file used for uploading credit note.                                                       |
| Credit Note Number    | Specify the specific credit note number to search for.                                                                                |
| Buyer                 | Click the Calendar icon and select the buyer mentioned in the credit note.                                                            |
| Supplier              | Click the Calendar icon and select the supplier mentioned in the credit note.                                                         |
| Relationship          | Click the Calendar icon and select the relationship for which the credit note is created.                                             |
| Program               | Click the search icon and select the program under which the credit note is created.  This field is applicable only for OBSCF system. |

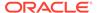

Table 11-3 (Cont.) Credit Note Inquiry - Field Description

| Field                 | Description                                                                               |
|-----------------------|-------------------------------------------------------------------------------------------|
| Field                 | Description                                                                               |
| Credit Note Status    | Select the status of credit note to filter the search result.                             |
| Reconciliation Status | Select the recon status of the credit note to filter the search result.                   |
| Date Reference Basis  | Select the type of date range to be applied for search.                                   |
| Date Range            | Click the Calendar icon and select the start date and end date of the date range.         |
| Currency              | Select the currency of the transaction.                                                   |
| Amount From           | Specify the minimum credit note amount to be considered for the search.                   |
| Amount To             | Specify the maximum credit note amount to be considered for the search.                   |
| Indirect Payment      | Select the value to specify whether any indirect payment is made. The options are: Yes No |

4. Click **Search** to view the search results.

The Credit Note Inquiry - Search Results screen displays.

Figure 11-6 Credit Note Inquiry - Search Results

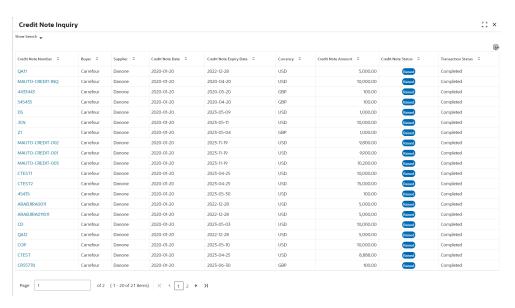

5. Click the **Credit Note Number** link to view the details of the credit note.

### 11.4 Payment Inquiry

This topic describes the systematic instruction to inquire real time status of payment based on the various criteria such as Payment Reference Number, Payment Party, Counterparty, Payment Range, Date Range, etc.

Specify User ID and Password, and login to Home screen.

 On Home screen, click Receivables And Payables. Under Receivables And Payables, click Inquiry. 2. Under Inquiry, click Payment Inquiry.

The **Payment Inquiry** screen displays.

Figure 11-7 Payment Inquiry

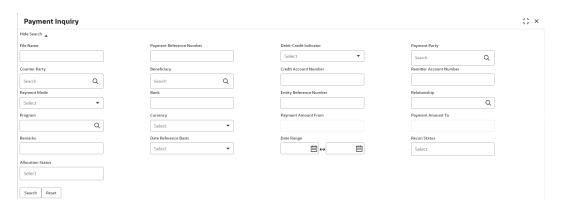

3. Specify the fields on **Payment Inquiry** screen.

Note:

The fields marked as **Required** are mandatory.

For more information on fields, refer to the field description table.

Table 11-4 Payment Inquiry - Field Description

| Field                       | Description                                                                                                    |
|-----------------------------|----------------------------------------------------------------------------------------------------|
| File Name                   | Specify the file name to search for.                                                                                                    |
| Payment Reference<br>Number | Specify the unique payment reference number to search for. It is generated by the remitting bank in case of EFT credit and host bank in case of account transfer or debit. |
| Debit-Credit Indicator      | Select the payment type as debit or credit to search for.                                                                                                    |
| Payment Party               | Click the Search icon to view and select the party who has made the payment.                                                                                               |
| Counter Party               | Click the Search icon to view and select the counterparty.                                                                                                    |
| Beneficiary                 | Click the Search icon to view and select the beneficiary of the payment.                                                                                                   |
| Credit Account Number       | Specify the account number into which the payment is credited.                                                                                                    |
| Remitter Account Number     | Specify the account number from which the payment is debited.                                                                                                    |
| Payment Mode                | Select the mode through which payment is made.                                                                                                    |
| Bank                        | Specify the bank name included in the payment details.                                                                                                    |
| Entity Reference No         | Specify the entity reference number linked with the payment.                                                                                                    |
| Relationship                | Click the Search icon and select the relationship code of the payment party or counterparty.                                                                               |

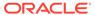

Table 11-4 (Cont.) Payment Inquiry - Field Description

| Field                | Description                                                                                                    |
|----------------------|----------------------------------------------------------------------------------------------------|
| Program              | Click the Search icon and select the program of the payment party or counterparty. This field is applicable only for Oracle Banking Supply Chain Finance system. |
| Currency             | Select the currency in which the payment is made.                                                                                                    |
| Payment Amount From  | Specify the lowest payment amount of the range.                                                                                                    |
| Payment Amount To    | Specify the highest payment amount of the range.                                                                                                    |
| Remarks              | Specify the remarks added in the payment transaction.                                                                                                    |
| Date Reference Basis | Select the reference basis of the date range as <b>Payment Date</b> or <b>Value Date</b> .                                                                       |
| Date Range           | Click the Calendar icon to view and select the start date and end date of the date range.  Maximum date range can be of 1 year.                                  |
| Recon Status         | Select the reconciliation status of the payment to search from. The user can select multiple recon statuses.                                                     |
| Allocation Status    | Select the payment allocation status to filter the search result.                                                                                                |

4. Click **Search** to view the search results.

The Payment Inquiry - Search Results screen displays.

Figure 11-8 Payment Inquiry - Search Results

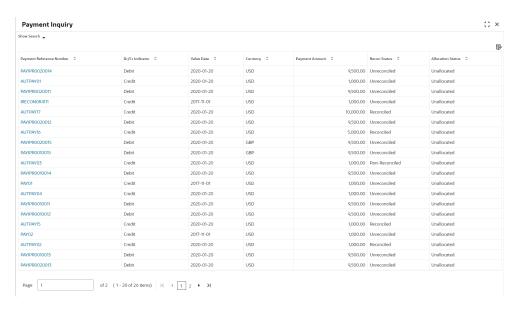

5. Click Payment Reference Number hyperlink to view more details.

The **Payment Details** pop-up screen displays with the following tabs: Payment Details, Reconciled Cashflow Details, Allocation Details and Excess Payment Details.

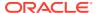

Figure 11-9 Payment Details

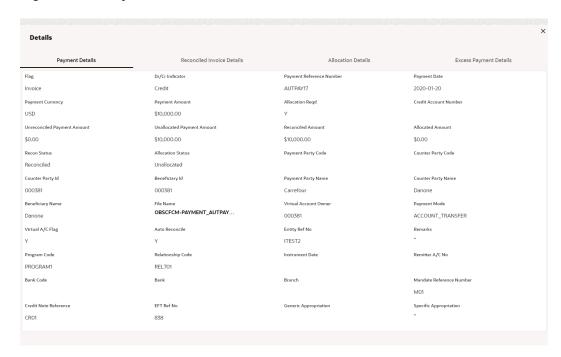

6. Click Reconciled Cashflow Details tab.

The Reconciled Cashflow Details tab displays.

Figure 11-10 Reconciled Cashflow Details

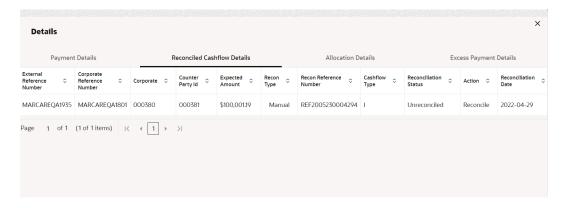

Note:

Click the information icon under **Recon Type** column to view the recon rule that has been applied.

7. Click Allocation Details tab.

The Allocation Details tab displays.

Figure 11-11 Allocation Details

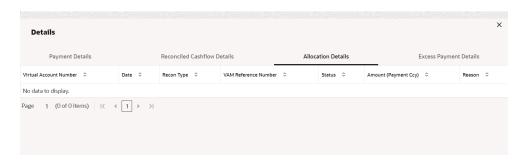

8. Click Excess Payment Details tab.

The Excess Payment Details tab displays.

Figure 11-12 Excess Payment Details

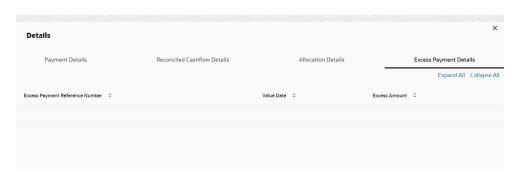

### 11.5 Purchase Order Inquiry

This topic describes the systematic instruction to search for purchase orders based on various criteria such as File Reference Number, Purchase Order Number, Party, Purchase Order Status, Date Range, Currency and Amount Range.

Specify User ID and Password, and login to Home screen.

- 1. On Home screen, click Receivables And Payables. Under Receivables And Payables, click Inquiry.
- 2. Under Inquiry, click Purchase Order Inquiry.

The **Purchase Order Inquiry** screen displays.

Figure 11-13 Purchase Order Inquiry

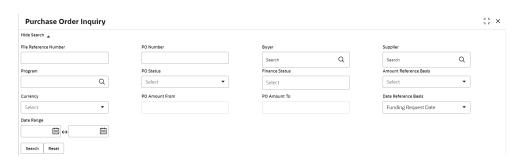

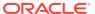

3. Specify the fields on **Purchase Order Inquiry** screen.

Note:

The fields marked as **Required** are mandatory.

For more information on fields, refer to the field description table.

Table 11-5 Purchase Order Inquiry - Field Description

| Field                  | Description                                                                                                    |
|------------------------|----------------------------------------------------------------------------------------------------|
| File Reference Number  | Specify the unique reference number of the file used for uploading purchase orders.                                                     |
| PO Number              | Specify the reference number of the purchase order.                                                                                     |
| Buyer                  | Click the Calendar icon and select the buyer mentioned in the purchase order.                                                           |
| Supplier               | Click the Calendar icon and select the supplier mentioned in the purchase order.                                                        |
| Relationship           | Click the Calendar icon and select the relationship for which the purchase order is created.                                            |
| Program                | Click the search icon and select the program under which the purchase order is created. This field is applicable only for OBSCF system. |
| PO Status              | Select the status of purchase order to filter the search result. The options are:                                                       |
| Finance Status         | Select the finance status of the PO to filter the search result by. The options are: Financed Part Financed Not Financed                |
| Amount Reference Basis | Select the reference for an amount range search. The options are: Financeable Amount PO Amount                                          |
| Currency               | Select the required currency.                                                                                                    |
| PO Amount From         | Specify the 'from' amount of the purchase order amount range.                                                                           |
| PO Amount To           | Specify the 'to' amount of the purchase order amount range.                                                                             |
| Date Reference Basis   | Select the reference for a date range search. The options are: Funding Request Date PO Date                                             |
| Date Range             | Click the Calendar icon to select the start date and end date of the purchase order date range.                                         |

4. Click **Search** to view the search results.

The Purchase Order Inquiry - Search Results screen displays.

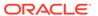

:: × **Purchase Order Inquiry** Show Search 💂 卧 Purchase Order List PO Number 💠 PO Date 0 POASTRA 2022-09-26 GBP £176.715.00 ASTRAPO889 2022-09-26 GBP £62,328.00 POTEST5529 2022-09-28 \$80,440.02 USD POTEST55292 2022-09-28 USD TestPO6Dec USD \$10,000.00 ACCEPTED 2022-10-07 01PODM

Figure 11-14 Purchase Order Inquiry - Search Results

Click the reference number link in the PO Number column to view the details of the purchase order.

## 11.6 Receivables Inquiry

This topic describes the systematic instruction to search for the invoices/debit notes based on the various criteria such as File Reference Number, External Invoice Number, Internal Invoice Reference Number, Buyer/Supplier, Status, Due Dates, etc.

Specify User ID and Password, and login to Home screen.

- 1. On Home screen, click Receivables And Payables. Under Receivables And Payables, click Inquiry.
- 2. Under Inquiry, click Receivables Inquiry.

The Receivables Inquiry screen displays.

Figure 11-15 Receivables Inquiry

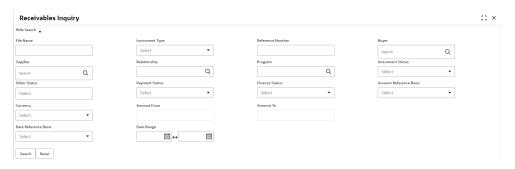

3. Specify the fields on **Receivables Inquiry** screen.

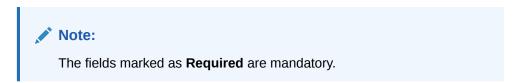

For more information on fields, refer to the field description table.

Table 11-6 Receivables Inquiry - Field Description

| Field                  | Description                                                                                                    |  |
|------------------------|----------------------------------------------------------------------------------------------------|--|
| File Name              | Specify the name of the file used for uploading invoice.                                                                                                    |  |
| Instrument Type        | Select the instrument type to specify whether the inquiry is for invoice or debit note.                                                                                                    |  |
| Reference Number       | Specify the complete or partial reference number of the instrument to search for.                                                                                                    |  |
| Buyer                  | Click the Search icon to select the buyer mentioned in the invoice.                                                                                                    |  |
| Supplier               | Click the Search icon to select the supplier mentioned in the invoice.                                                                                                    |  |
| Relationship           | Click the Search icon to select the relationship used for creating the invoice.                                                                                                    |  |
| Program                | Click the Search icon to select the program linked with the invoice. This field is applicable only for OBSCF system.                                                                                                 |  |
| Instrument Status      | Select the current instrument status to filter the search results. An invoice may have multiple attributes and a search can be performed on all these through a multi-select option for the instrument status field. |  |
| Payment Status         | Select the payment status to filter the search results.                                                                                                    |  |
| Finance Status         | Select the finance status to filter the search results. Available options are:  Financed  Part Financed  Not Financed                                                                                                |  |
| Date Reference Basis   | Select the value to specify the reference for date criteria: Invoice/Debit Note Date Invoice/Debit Note Due Date Actual Payment Date Payment Due Date Funding Request Date                                           |  |
| Date Range             | Click the Calendar icon and select the start date and end date of the date range.                                                                                                    |  |
| Amount Reference Basis | Select the reference for an amount range search.                                                                                                    |  |
| Currency               | Select the currency of the instrument.                                                                                                    |  |
| Amount From            | Specify the starting range of instrument amount to search.                                                                                                    |  |
| Amount To              | Specify the ending range of instrument amount to search.                                                                                                    |  |

**4.** Click **Search** to view the search results.

The Receivables Inquiry - Search Results screen displays.

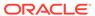

Figure 11-16 Receivables Inquiry - Search Results

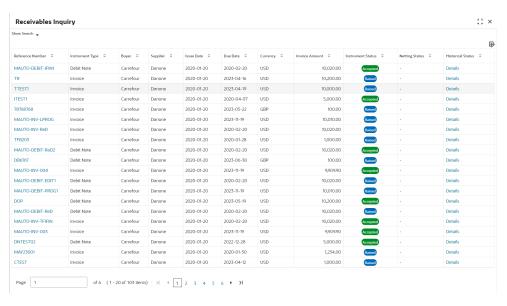

5. Click the hyperlinked data in the columns to view more details.

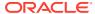

12

## **Batch Jobs**

This topic describes the events that are part of Beginning of Day (BOD) and End of Day (EOD) batch jobs run by the system on daily basis.

There are several activities required to be performed on a daily basis in the system. These activities are run by the system as a batch jobs at the beginning and/or end of the day.

#### **EOD Batch**

Table 12-1 EOD Batch

| S No | Event Name               | Description                                                                                                    |
|------|--------------------------|----------------------------------------------------------------------------------------------------|
| 1    | Stale Invoice            | This event marks the Invoices as stale based on the configured settings for each product.                                                                                                    |
| 2    | Stale PO                 | This event marks the POs as stale based on the configured settings for each product.                                                                                                    |
| 3    | Invoice Acceptance       | This event changes invoice status as accepted based on the configurations set in the system.                                                                                                    |
| 4    | Overdue Invoices         | Updating the invoices as overdue.                                                                                                    |
| 5    | Invoice Charges          | This event calculates the charges for invoices. Invoices are grouped into different bunches and all the applicable charges are applied for the particular bunch. Once the charges are applied, those are calculated immediately if they are online charges. In case of periodic charges, charges are calculated if the charge calculation date matches with the business date on which EOD is run. Accounting entries are posted once charges are calculated.         |
| 6    | PO Charges               | This event calculates charges for the purchase orders. Purchase orders are grouped into different bunches and all the applicable charges are applied for a particular bunch. Once the charges are applied, those are calculated immediately if they are online charges. In case of periodic charges, charges are calculated if the charge calculation date matches with the business date on which EOD is run. Accounting entries posted once charges are calculated. |
| 7    | Charges Batch Processing | This event calculates & collect periodic charges. All the charges for all the transactions present in the system are calculated and account entries are posted if the charge calculation date matches with the business date on which EOD is run.                                                                                                    |

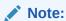

Refer the **Branch EOD** section in **Oracle Banking Common Core User Guide** to configure, invoke and view the EOD batch jobs.

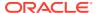

#### **Independent Batch**

Table 12-2 Independent Batch

| S No | Event Name                           | Description                                                                                                    |
|------|--------------------------------------|----------------------------------------------------------------------------------------------------|
| 1    | Auto-Reconciliation                  | This job reconciles transactions for invoice, debit note, and finance, with payment/credit note based on configured auto-recon rules.                                                                                          |
| 2    | Future Dated Disbursement Processing | This job processes transactions with future dated disbursements.                                                                                                    |
| 3    | Auto Debit Finance                   | This job processes auto debits for finance transactions as per configurations defined in the system.                                                                                                    |
| 4    | Auto Debit Invoice                   | This job processes auto debits for invoice transactions as per configurations defined in the system.                                                                                                    |
| 5    | Refund                               | This job processes refunds of excess, margin, and interest (where discounted loans are prematurely settled) against respective invoice-payment and finance settlement transactions as per configuration defined in the system. |

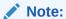

Refer the **Task Management** section in **Tasks User Guide** to create, view, configure, trigger, and view status of the tasks.

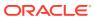

### **Process Codes**

This topic describes the information on the manual stages along with the functional activity codes.

#### **Cash Management**

The following table represents the manual stages in Cash Management workflow along with the functional activity codes which can be used for mapping in role activity screen under Security Management System menu.

Table 13-1 Functional Activity Code - Cash Management

| Stage                                 | Functional Activity Code         | Description                                                                                                    |
|---------------------------------------|----------------------------------|----------------------------------------------------------------------------------------------------|
| Processing                            | CMS_FA_MANUAL_ENRICH<br>MENT     | This is the processing stage of instrument collection where the maker can submit/reject an entry of instrument. If the entry is rejected, the record will be deleted and if submitted, then the transaction will be sent to the Authorization stage. |
| Authorization                         | CMS_FA_AUTHORISATION             | This is the authorization stage of instrument collection / instrument management, where the checker can approve/reject an entry of instrument.                                                                                                    |
| Rework                                | CMS_FA_CMSWK_REWOR<br>K          | If the checker rejects an entry, it goes to the rework stage where the maker can do the required modifications to the entry and submit it again.                                                                                                    |
| Posting Accounting Entries Exception  | CMS_FA_POSTING_ACC_E<br>XCEPTION | This is the accounting-posting workflow stage exception, where posting to FCUBS fails due to errors. These errors need to be resolved.                                                                                                    |
| Accounting<br>Generation<br>Exception | CMS_FA_ACC_GEN_EXCE<br>PTION     | This is the accounting-generation workflow stage exception, where accounting generation fails due to accounting setup errors. These accounting setup errors need to be resolved.                                                                     |

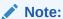

Refer the **Role** section on **Oracle Banking Security Management System User Guide** to understand procedure for creating roles and assigning activity to it.

#### Recon

The following table represents the manual stages in Recon workflow along with the functional activity codes which can be used for mapping in role activity screen under Security Management System menu.

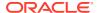

Table 13-2 Functional Activity Code - Recon

| Stage                                   | Functional Activity Code            | Description                                                                                                    |
|-----------------------------------------|-------------------------------------|----------------------------------------------------------------------------------------------------|
| Processing                              | SCFCM_FA_PROCESSIN<br>G_AUTH_REJECT | This is a stage before authorization in which transaction is under processing before rejection.                                                                                                    |
| CL Exception                            | SCFCM_FA_CL_EXCEPTI<br>ON           | This stage is after authorization and transaction falls in this stage when integration for corporate lending is configured as 'Yes' in system parameters with another product and it fails.                                   |
| Accounting<br>Regeneration<br>Exception | SCFCM_FA_AC_REGEN_<br>EXCEPTION     | This stage is after authorization and transaction falls in this stage when integration for accounting entries re-generation is configured as 'Yes' in system parameters with another product and regenerating the same fails. |
| Authorization                           | SCFCM_FA_PROCESSIN<br>G_AUTH        | This is authorization step wherein user can either Approve/Reject the record. Transaction falls in this stage when auto-authorization is disabled in Product/Program parameters.                                              |
| Accounting Post Exception               | SCFCM_FA_ACC_POST_<br>EX            | This stage is after authorization and transaction falls in this stage when accounting entries posting integration is configured as 'Yes' in system parameters with another product and posting fails.                         |
| Limits Update<br>Exception              | SCFCM_FA_LIMITS_UPD<br>_EX          | This stage is after authorization and transaction falls in this stage when limits utilization/release fails due to technical error. The user can retry the transaction after the technical error is resolved.                 |
| VAM Integration<br>Exception            | SCFCM_VAM_INTG_AUT<br>H             | This stage is after authorization and transaction falls in this stage when integration with virtual account management system fails.                                                                                          |
| Master Update<br>Retry                  | SCFCM_FA_MASTER_UP<br>DATE_ERROR    | This stage is after authorization and transaction falls in this stage when work table to main table approval update fails due to technical errors. The user can retry the transaction after the technical error is resolved.  |

#### Note:

Refer the **Role** section on **Oracle Banking Security Management System User Guide** to understand procedure for creating roles and assigning activity to it.

#### Instrument

The following table represents the manual stages in Instrument workflow along with the functional activity codes which can be used for mapping in role activity screen under Security Management System menu.

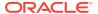

Table 13-3 Functional Activity Code - Instrument

| Stage                                   | Functional Activity Code          | Description                                                                                                    |
|-----------------------------------------|-----------------------------------|----------------------------------------------------------------------------------------------------|
| MITagCorrection                         | SCFCM_FA_TXN_CREATE_<br>EXCEPTION | The transaction falls in this stage when transaction is not automatically created through file upload due to missing of tags.                                                                                                    |
| Create Instrument Exception             | SCFCM_FA_TXN_CREATE_<br>EXCEPTION | This is a stage before authorization and transaction falls in this stage if there is a technical error while creating a transaction for instrument.                                                                                 |
| Processing                              | SCFCM_FA_TXN_PROC                 | This is a stage before authorization and transaction falls in this stage when auto-processing is disabled in Program/Product parameters.                                                                                            |
| Transaction<br>Rejection Approval       | SCFCM_FA_TXN_REJECTI<br>ON        | This is a stage after authorization and transaction falls in this stage when it is rejected.                                                                                                    |
| CL Exception                            | SCFCM_FA_CL_EXCEPTIO<br>N         | This stage is after authorization and transaction falls in this stage when integration for corporate lending is configured as 'Yes' in system parameters with another product and it fails.                                         |
| Accounting<br>Regeneration<br>Exception | SCFCM_FA_AC_REGEN_E<br>XCEPTION   | This stage is after authorization and transaction falls in this stage when integration for accounting entries re-generation is configured as 'Yes' in system parameters with another product and regenerating the same fails.       |
| Authorization                           | SCFCM_FA_TXN_AUTH                 | This is authorization step wherein user can either Approve/Reject the record. Transaction falls in this stage when auto-authorization is disabled in Product/Program parameters.                                                    |
| Accounting Post Exception               | SCFCM_FA_ACC_POST_EX              | This stage is after authorization and transaction falls in this stage when accounting entries posting integration is configured as 'Yes' in system parameters with another product and posting fails.                               |
| Limits Update<br>Exception              | SCFCM_FA_LIMITS_UPD_E<br>X        | This stage is after authorization and transaction falls in this stage when limits utilization/release fails due to technical error. The user can retry the transaction after the technical error is resolved.                       |
| Instrument Master<br>Update Exception   | SCFCM_FA_MASTER_UPD<br>_EXCEPTION | This stage is after authorization and transaction falls in this stage when update of linked instrument in the master table fails due to technical errors. The user can retry the transaction after the technical error is resolved. |
| File Upload<br>Exception                | SCFCM_FA_FILE_UPLOAD<br>_EX       | This is a stage before authorization and transaction falls in this stage when upload of file fails.                                                                                                    |
| Portal Response<br>Exception            | SCFCM_FA_PORTAL_RES_<br>EX        | This is a stage where in portal does not respond due to the technical error. The user can retry the transaction after the technical error is resolved.                                                                              |

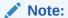

Refer the **Role** section on **Oracle Banking Security Management System User Guide** to understand procedure for creating roles and assigning activity to it.

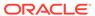

A

# **Functional Activity Codes**

Table A-1 List of Functional Activity Codes

| Screen Name/API<br>Name | Functional Activity Code                                | Action    | Description                                     |
|-------------------------|---------------------------------------------------------|-----------|-------------------------------------------------|
| Accounting Entries      | SCFCM_FA_ACCNT_ENTRI<br>ES_CREATE_SERVICE               | Create    | Create Accounting Entries                       |
| Accounting Entries      | SCFCM_FA_ACCNT_ENTRI<br>ES_VIEW_SERVICE                 | View      | View Accounting Entries                         |
| Accounting Entries      | SCFCM_FA_ACCNT_ENTRI<br>ES_VIEW_AUTHORIZE_SE<br>RVICE   | Authorize | Authorize the Accounting Entries record         |
| Accounting Entries      | SCFCM_FA_ACCNT_ENTRI<br>ES_VIEW_UPDATE_SERVIC<br>E      | Unlock    | Unlock and edit the Accounting Entries record   |
| Accounting Entries      | SCFCM_FA_ACCNT_ENTRI<br>ES_VIEW_DELETE_SERVIC<br>E      | Delete    | Delete the Accounting<br>Entries record         |
| Accounting Entries      | SCFCM_FA_ACCNT_ENTRI<br>ES_VIEW_CLOSE_SERVIC<br>E       | Close     | Close the Accounting Entries record             |
| Accounting Entries      | SCFCM_FA_ACCNT_ENTRI<br>ES_VIEW_REOPEN_SERVI<br>CE      | Reopen    | Reopen a closed Accounting<br>Entries record    |
| Accounting Entries      | SCFCM_FA_ACCNT_ENTRI<br>ES_VIEW_COPY_SERVICE            | Сору      | Copy and create a new Accounting Entries record |
| Entry Codes             | SCFCM_FA_ACCNT_ENTR<br>YCODE_CREATE_SERVICE             | Create    | Create Entry Codes                              |
| Entry Codes             | SCFCM_FA_ACCNT_ENTR<br>YCODE_VIEW_SERVICE               | View      | View Entry Codes                                |
| Entry Codes             | SCFCM_FA_ACCNT_ENTR<br>YCODE_VIEW_UPDATE_SE<br>RVICE    | Unlock    | Unlock and edit the Entry<br>Codes record       |
| Entry Codes             | SCFCM_FA_ACCNT_ENTR<br>YCODE_VIEW_AUTHORIZE<br>_SERVICE | Authorize | Authorize the Entry Codes record                |
| Entry Codes             | SCFCM_FA_ACCNT_ENTR<br>YCODE_VIEW_CLOSE_SE<br>RVICE     | Close     | Close the Entry Codes record                    |
| Entry Codes             | SCFCM_FA_ACCNT_ENTR<br>YCODE_VIEW_REOPEN_S<br>ERVICE    | Reopen    | Reopen a closed Entry<br>Codes record           |
| Entry Codes             | SCFCM_FA_ACCNT_ENTR<br>YCODE_VIEW_DELETE_SE<br>RVICE    | Delete    | Delete an existing Entry<br>Codes record        |

Table A-1 (Cont.) List of Functional Activity Codes

|                             |                                                        |           | I                                                           |
|-----------------------------|--------------------------------------------------------|-----------|-------------------------------------------------------------|
| Screen Name/API<br>Name     | Functional Activity Code                               | Action    | Description                                                 |
| Entry Codes                 | SCFCM_FA_ACCNT_ENTR<br>YCODE_VIEW_COPY_SER<br>VICE     | Сору      | Copy and create a new Entry<br>Codes record                 |
| External Account Mapping    | OBSCFCM_FA_EXT_ACC_<br>MAPP_CREATE_SERVICE             | Create    | Create External Account Mapping                             |
| External Account Mapping    | OBSCFCM_FA_EXT_ACC_<br>MAPP_VIEW_SERVICE               | View      | View External Account<br>Mapping                            |
| External Account<br>Mapping | OBSCFCM_FA_EXT_ACC_<br>MAPP_VIEW_AUTHORIZE_<br>SERVICE | Authorize | Authorize the External Account Mapping record               |
| External Account<br>Mapping | OBSCFCM_FA_EXT_ACC_<br>MAPP_VIEW_CLOSE_SERV<br>ICE     | Close     | Close the External Account<br>Mapping record                |
| External Account<br>Mapping | OBSCFCM_FA_EXT_ACC_<br>MAPP_VIEW_REOPEN_SE<br>RVICE    | Reopen    | Reopen a closed External<br>Account Mapping record          |
| External Account<br>Mapping | OBSCFCM_FA_EXT_ACC_<br>MAPP_VIEW_DELETE_SER<br>VICE    | Delete    | Delete an existing External<br>Account Mapping record       |
| External Account<br>Mapping | OBSCFCM_FA_EXT_ACC_<br>MAPP_VIEW_UPDATE_SER<br>VICE    | Unlock    | Unlock and edit the External Account Mapping record         |
| External Account<br>Mapping | OBSCFCM_FA_EXT_ACC_<br>MAPP_VIEW_COPY_SERVI<br>CE      | Сору      | Copy and create a new<br>External Account Mapping<br>record |
| Internal Account<br>Mapping | OBSCFCM_FA_INT_ACC_M<br>APP_CREATE_SERVICE             | Create    | Create Internal Account Mapping                             |
| Internal Account<br>Mapping | OBSCFCM_FA_INT_ACC_M<br>APP_VIEW_SERVICE               | View      | View Internal Account<br>Mapping                            |
| Internal Account<br>Mapping | OBSCFCM_FA_INT_ACC_M<br>APP_VIEW_UPDATE_SERVI<br>CE    | Unlock    | Unlock and edit the Internal Account Mapping record         |
| Internal Account<br>Mapping | OBSCFCM_FA_INT_ACC_M<br>APP_VIEW_AUTHORIZE_S<br>ERVICE | Authorize | Authorize the Internal<br>Account Mapping record            |
| Internal Account<br>Mapping | OBSCFCM_FA_INT_ACC_M<br>APP_VIEW_CLOSE_SERVI<br>CE     | Close     | Close the Internal Account<br>Mapping record                |
| Internal Account<br>Mapping | OBSCFCM_FA_INT_ACC_M<br>APP_VIEW_REOPEN_SERV<br>ICE    | Reopen    | Reopen a closed Internal<br>Account Mapping record          |
| Internal Account<br>Mapping | OBSCFCM_FA_INT_ACC_M<br>APP_VIEW_DELETE_SERVI<br>CE    | Delete    | Delete an existing Internal<br>Account Mapping record       |
| Internal Account<br>Mapping | OBSCFCM_FA_INT_ACC_M<br>APP_VIEW_COPY_SERVIC<br>E      | Сору      | Copy and create a new<br>Internal Account Mapping<br>record |

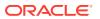

Table A-1 (Cont.) List of Functional Activity Codes

| Screen Name/API<br>Name  | Functional Activity Code                                      | Action    | Description                                           |
|--------------------------|---------------------------------------------------------------|-----------|-------------------------------------------------------|
| Alert Contact<br>Details | OBSCFCM_FA_ALERTCON<br>TACTDETAILS_CREATE_SE<br>RVICE         | Create    | Create Alert Contact Details                          |
| Alert Contact<br>Details | OBSCFCM_FA_ALERTCON<br>TACTDETAILS_VIEW_SERVI<br>CE           | View      | View Alert Contact Details                            |
| Alert Contact<br>Details | OBSCFCM_FA_ALERTCON<br>TACTDETAILS_VIEW_AUTH<br>ORIZE_SERVICE | Authorize | Authorize the Alert Contact<br>Details record         |
| Alert Contact<br>Details | OBSCFCM_FA_ALERTCON<br>TACTDETAILS_VIEW_UPDA<br>TE_SERVICE    | Unlock    | Unlock and edit the Alert<br>Contact Details record   |
| Alert Contact<br>Details | OBSCFCM_FA_ALERTCON<br>TACTDETAILS_VIEW_CLOS<br>E_SERVICE     | Close     | Close the Alert Contact<br>Details record             |
| Alert Contact<br>Details | OBSCFCM_FA_ALERTCON<br>TACTDETAILS_VIEW_REOP<br>EN_SERVICE    | Reopen    | Reopen a closed Alert<br>Contact Details record       |
| Alert Contact<br>Details | OBSCFCM_FA_ALERTCON<br>TACTDETAILS_VIEW_DELE<br>TE_SERVICE    | Delete    | Delete an existing Alert<br>Contact Details record    |
| Alert Contact<br>Details | OBSCFCM_FA_ALERTCON<br>TACTDETAILS_VIEW_COPY<br>_SERVICE      | Сору      | Copy and create a new Alert<br>Contact Details record |
| Alert Decisioning        | OBSCFCM_FA_ALERT_DE CISION_CREATE_SERVICE                     | Create    | Create Alert Decisioning                              |
| Alert Decisioning        | OBSCFCM_FA_ALERT_DE<br>CISION_VIEW_SERVICE                    | View      | View Alert Decisioning                                |
| Alert Decisioning        | OBSCFCM_FA_ALERT_DE<br>CISION_VIEW_UPDATE_SE<br>RVICE         | Unlock    | Unlock and edit the Alert<br>Decisioning record       |
| Alert Decisioning        | OBSCFCM_FA_ALERT_DE<br>CISION_VIEW_AUTH_SERV<br>ICE           | Authorize | Authorize the Alert<br>Decisioning record             |
| Alert Decisioning        | OBSCFCM_FA_ALERT_DE<br>CISION_VIEW_DELETE_SE<br>RVICE         | Delete    | Delete an existing Alert<br>Decisioning record        |
| Alert Decisioning        | OBSCFCM_FA_ALERT_DE<br>CISION_VIEW_CLOSE_SER<br>VICE          | Close     | Close the Alert Decisioning record                    |
| Alert Decisioning        | OBSCFCM_FA_ALERT_DE<br>CISION_VIEW_REOPEN_S<br>ERVICE         | Reopen    | Reopen a closed Alert<br>Decisioning record           |
| Alert Decisioning        | OBSCFCM_FA_ALERT_DE<br>CISION_VIEW_COPY_SER<br>VICE           | Сору      | Copy and create a new Alert<br>Decisioning record     |
| Alert Definition         | OBSCFCM_FA_ALERT_DEF<br>N_CREATE_SERVICE                      | Create    | Create Alert Definition                               |

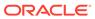

Table A-1 (Cont.) List of Functional Activity Codes

| Screen Name/API<br>Name | Functional Activity Code                            | Action    | Description                                    |
|-------------------------|-----------------------------------------------------|-----------|------------------------------------------------|
| Alert Definition        | OBSCFCM_FA_ALERT_DEF<br>N_VIEW_SERVICE              | View      | View Alert Definition                          |
| Alert Definition        | OBSCFCM_FA_ALERT_DEF<br>N_VIEW_AUTH_SERVICE         | Authorize | Authorize the Alert Definition record          |
| Alert Definition        | OBSCFCM_FA_ALERT_DEF<br>N_VIEW_DELETE_SERVIC<br>E   | Delete    | Delete an existing Alert<br>Definition record  |
| Alert Definition        | OBSCFCM_FA_ALERT_DEF<br>N_VIEW_CLOSE_SERVICE        | Close     | Close the Alert Definition record              |
| Alert Definition        | OBSCFCM_FA_ALERT_DEF<br>N_VIEW_REOPEN_SERVIC<br>E   | Reopen    | Reopen a closed Alert<br>Definition record     |
| Alert Definition        | OBSCFCM_FA_ALERT_DEF<br>N_VIEW_MODIFY_SERVIC<br>E   | Unlock    | Unlock and edit the Alert<br>Definition record |
| Alert Definition        | OBSCFCM_FA_ALERT_DEF<br>N_VIEW_COPY_SERVICE         | Сору      | Copy and create a new Alert Definition record  |
| Charge Code             | OBSCFCM_FA_CHGMASTE<br>R_CREATE_SERVICE             | Create    | Create Charge Code                             |
| Charge Code             | OBSCFCM_FA_CHGMASTE<br>R_VIEW_SERVICE               | View      | View Charge Code                               |
| Charge Code             | OBSCFCM_FA_CHGMASTE<br>R_VIEW_AUTHORIZE_SER<br>VICE | Authorize | Authorize the Charge Code record               |
| Charge Code             | OBSCFCM_FA_CHGMASTE<br>R_VIEW_UPDATE_SERVIC<br>E    | Unlock    | Unlock and edit the Charge<br>Code record      |
| Charge Code             | OBSCFCM_FA_CHGMASTE<br>R_VIEW_CLOSE_SERVICE         | Close     | Close the Charge Code record                   |
| Charge Code             | OBSCFCM_FA_CHGMASTE<br>R_VIEW_REOPEN_SERVIC<br>E    | Reopen    | Reopen a closed Charge<br>Code record          |
| Charge Code             | OBSCFCM_FA_CHGMASTE<br>R_VIEW_DELETE_SERVIC<br>E    | Delete    | Delete an existing Charge<br>Code record       |
| Charge Code             | OBSCFCM_FA_CHGMASTE<br>R_VIEW_COPY_SERVICE          | Сору      | Copy and create a new Charge Code record       |
| Charge<br>Decisioning   | SCFCM_FA_CHGDEC_CRE<br>ATE_SERVICE                  | Create    | Create Charge Decisioning                      |
| Charge<br>Decisioning   | SCFCM_FA_CHGDEC_VIE<br>W_SERVICE                    | View      | View Charge Decisioning                        |
| Charge<br>Decisioning   | SCFCM_FA_CHGDEC_VIE<br>W_AUTHORIZE_SERVICE          | Authorize | Authorize the Charge<br>Decisioning record     |
| Charge<br>Decisioning   | SCFCM_FA_CHGDEC_VIE<br>W_AMEND_SERVICE              | Unlock    | Unlock and edit the Charge Decisioning record  |
| Charge<br>Decisioning   | SCFCM_FA_CHGDEC_VIE<br>W_CLOSE_SERVICE              | Close     | Close the Charge<br>Decisioning record         |

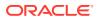

Table A-1 (Cont.) List of Functional Activity Codes

|                                |                                                        | 1         |                                                                |
|--------------------------------|--------------------------------------------------------|-----------|----------------------------------------------------------------|
| Screen Name/API<br>Name        | Functional Activity Code                               | Action    | Description                                                    |
| Charge<br>Decisioning          | SCFCM_FA_CHGDEC_VIE<br>W_REOPEN_SERVICE                | Reopen    | Reopen a closed Charge<br>Decisioning record                   |
| Charge<br>Decisioning          | SCFCM_FA_CHGDEC_VIE<br>W_DELETE_SERVICE                | Delete    | Delete an existing Charge<br>Decisioning record                |
| Charge<br>Decisioning          | SCFCM_FA_CHGDEC_VIE<br>W_COPY_SERVICE                  | Сору      | Copy and create a new Charge Decisioning record                |
| Charge<br>Preferential Pricing | OBSCFCM_FA_CHGPREFP<br>RC_CREATE_SERVICE               | Create    | Create Charge Preferential Pricing                             |
| Charge<br>Preferential Pricing | OBSCFCM_FA_CHGPREFP<br>RC_VIEW_SERVICE                 | View      | View Charge Preferential Pricing                               |
| Charge<br>Preferential Pricing | OBSCFCM_FA_CHGPREFP<br>RC_VIEW_AUTHORIZE_SE<br>RVICE   | Authorize | Authorize the Charge<br>Preferential Pricing record            |
| Charge<br>Preferential Pricing | OBSCFCM_FA_CHGPREFP<br>RC_VIEW_UPDATE_SERVI<br>CE      | Unlock    | Unlock and edit the Charge<br>Preferential Pricing record      |
| Charge<br>Preferential Pricing | OBSCFCM_FA_CHGPREFP<br>RC_VIEW_CLOSE_SERVIC<br>E       | Close     | Close the Charge<br>Preferential Pricing record                |
| Charge<br>Preferential Pricing | OBSCFCM_FA_CHGPREFP<br>RC_VIEW_REOPEN_SERVI<br>CE      | Reopen    | Reopen a closed Charge<br>Preferential Pricing record          |
| Charge<br>Preferential Pricing | OBSCFCM_FA_CHGPREFP<br>RC_VIEW_DELETE_SERVI<br>CE      | Delete    | Delete an existing Charge<br>Preferential Pricing record       |
| Charge<br>Preferential Pricing | OBSCFCM_FA_CHGPREFP<br>RC_VIEW_COPY_SERVICE            | Сору      | Copy and create a new<br>Charge Preferential Pricing<br>record |
| Charge Rule<br>Maintenance     | OBSCFCM_FA_CHARGES_<br>RULE_CREATE_SERVICE             | Create    | Create Charge Rule<br>Maintenance                              |
| Charge Rule<br>Maintenance     | OBSCFCM_FA_CHARGES_<br>RULE_VIEW_SERVICE               | View      | View Charge Rule<br>Maintenance                                |
| Charge Rule<br>Maintenance     | OBSCFCM_FA_CHARGES_<br>RULE_VIEW_CLOSE_SERV<br>ICE     | Close     | Close the Charge Rule<br>Maintenance record                    |
| Charge Rule<br>Maintenance     | OBSCFCM_FA_CHARGES_<br>RULE_VIEW_REOPEN_SER<br>VICE    | Reopen    | Reopen a closed Charge<br>Rule Maintenance record              |
| Charge Rule<br>Maintenance     | OBSCFCM_FA_CHARGES_<br>RULE_VIEW_DELETE_SER<br>VICE    | Delete    | Delete an existing Charge<br>Rule Maintenance record           |
| Charge Rule<br>Maintenance     | OBSCFCM_FA_CHARGES_<br>RULE_VIEW_AUTHORIZE_<br>SERVICE | Authorize | Authorize the Charge Rule<br>Maintenance record                |
| Charge Rule<br>Maintenance     | OBSCFCM_FA_CHARGES_<br>RULE_VIEW_MODIFY_SER<br>VICE    | Unlock    | Unlock and edit the Charge<br>Rule Maintenance record          |

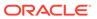

Table A-1 (Cont.) List of Functional Activity Codes

| Screen Name/API<br>Name    | Functional Activity Code                               | Action    | Description                                                |
|----------------------------|--------------------------------------------------------|-----------|------------------------------------------------------------|
| Charge Rule<br>Maintenance | OBSCFCM_FA_CHARGES_<br>RULE_VIEW_COPY_SERVI<br>CE      | Сору      | Copy and create a new<br>Charge Rule Maintenance<br>record |
| Commodity                  | OBSCFCM_FA_COMMODM<br>ASTER_CREATE_SERVICE             | Create    | Create Commodity                                           |
| Commodity                  | OBSCFCM_FA_COMMODM<br>ASTER_VIEW_SERVICE               | View      | View Commodity                                             |
| Commodity                  | OBSCFCM_FA_COMMODM<br>ASTER_VIEW_AUTHORIZE<br>_SERVICE | Authorize | Authorize the Commodity record                             |
| Commodity                  | OBSCFCM_FA_COMMODM<br>ASTER_VIEW_CLOSE_SER<br>VICE     | Close     | Close the Commodity record                                 |
| Commodity                  | OBSCFCM_FA_COMMODM<br>ASTER_VIEW_REOPEN_SE<br>RVICE    | Reopen    | Reopen a closed Commodity record                           |
| Commodity                  | OBSCFCM_FA_COMMODM<br>ASTER_VIEW_DELETE_SE<br>RVICE    | Delete    | Delete an existing<br>Commodity record                     |
| Commodity                  | OBSCFCM_FA_COMMODM<br>ASTER_VIEW_UPDATE_SE<br>RVICE    | Unlock    | Unlock and edit the<br>Commodity record                    |
| Commodity                  | OBSCFCM_FA_COMMODM<br>ASTER_VIEW_COPY_SERV<br>ICE      | Сору      | Copy and create a new<br>Commodity record                  |
| Division Code              | OBSCFCM_FA_DIVISIONC<br>ODE_CREATE_SERVICE             | Create    | Create Division Code                                       |
| Division Code              | OBSCFCM_FA_DIVISIONC<br>ODE_VIEW_SERVICE               | View      | View Division Code                                         |
| Division Code              | OBSCFCM_FA_DIVISIONC<br>ODE_VIEW_AUTHORIZE_S<br>ERVICE | Authorize | Authorize the Division Code record                         |
| Division Code              | OBSCFCM_FA_DIVISIONC<br>ODE_VIEW_CLOSE_SERVI<br>CE     | Close     | Close the Division Code record                             |
| Division Code              | OBSCFCM_FA_DIVISIONC<br>ODE_VIEW_REOPEN_SER<br>VICE    | Reopen    | Reopen a closed Division<br>Code record                    |
| Division Code              | OBSCFCM_FA_DIVISIONC<br>ODE_VIEW_DELETE_SERV<br>ICE    | Delete    | Delete an existing Division<br>Code record                 |
| Division Code              | OBSCFCM_FA_DIVISIONC<br>ODE_VIEW_UPDATE_SERV<br>ICE    | Unlock    | Unlock and edit the Division<br>Code record                |
| Division Code              | OBSCFCM_FA_DIVISIONC<br>ODE_VIEW_COPY_SERVIC<br>E      | Сору      | Copy and create a new<br>Division Code record              |
| Non Customer               | OBSCFCM_FA_NONCUSTO<br>MER_VIEW_SERVICE                | View      | View Non Customer                                          |

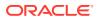

Table A-1 (Cont.) List of Functional Activity Codes

| Screen Name/API        | Functional Activity Code                                | Action    | Description                                 |
|------------------------|---------------------------------------------------------|-----------|---------------------------------------------|
| Name                   | Functional Activity Code                                | Action    | Description                                 |
| Non Customer           | OBSCFCM_FA_NONCUSTO<br>MER_VIEW_CLOSE_SERVI<br>CE       | Close     | Close the Non Customer record               |
| Non Customer           | OBSCFCM_FA_NONCUSTO<br>MER_VIEW_DELETE_SERV<br>ICE      | Delete    | Delete an existing Non<br>Customer record   |
| Non Customer           | OBSCFCM_FA_NONCUSTO<br>MER_VIEW_REOPEN_SER<br>VICE      | Reopen    | Reopen a closed Non<br>Customer record      |
| Non Customer           | OBSCFCM_FA_NONCUSTO<br>MER_VIEW_MODIFY_SERV<br>ICE      | Unlock    | Unlock and edit the Non<br>Customer record  |
| Non Customer           | OBSCFCM_FA_NONCUSTO<br>MER_VIEW_AUTH_SERVIC<br>E        | Authorize | Authorize the Non Customer record           |
| Payment Terms          | OBSCFCM_FA_PAYMENT_T<br>ERMS_CREATE_SERVICE             | Create    | Create Payment Terms                        |
| Payment Terms          | OBSCFCM_FA_PAYMENT_T<br>ERMS_VIEW_SERVICE               | View      | View Payment Terms                          |
| Payment Terms          | OBSCFCM_FA_PAYMENT_T<br>ERMS_VIEW_AUTHORIZE_<br>SERVICE | Authorize | Authorize the Payment Terms record          |
| Payment Terms          | OBSCFCM_FA_PAYMENT_T<br>ERMS_VIEW_CLOSE_SER<br>VICE     | Close     | Close the Payment Terms record              |
| Payment Terms          | OBSCFCM_FA_PAYMENT_T<br>ERMS_VIEW_REOPEN_SE<br>RVICE    | Reopen    | Reopen a closed Payment<br>Terms record     |
| Payment Terms          | OBSCFCM_FA_PAYMENT_T<br>ERMS_VIEW_DELETE_SER<br>VICE    | Delete    | Delete an existing Payment<br>Terms record  |
| Payment Terms          | OBSCFCM_FA_PAYMENT_T<br>ERMS_VIEW_UPDATE_SER<br>VICE    | Unlock    | Unlock and edit the Payment<br>Terms record |
| Payment Terms          | OBSCFCM_FA_PAYMENT_T<br>ERMS_VIEW_COPY_SERVI<br>CE      | Сору      | Copy and create a new Payment Terms record  |
| Recon Rule<br>Decision | OBSCFCM_FA_RECONRUL<br>EDEC_CREATE_SERVICE              | Create    | Create Recon Rule Decision                  |
| Recon Rule<br>Decision | OBSCFCM_FA_RECONRUL<br>EDEC_VIEW_SERVICE                | View      | View Recon Rule Decision                    |
| Recon Rule<br>Decision | OBSCFCM_FA_RECONRUL<br>EDEC_VIEW_AUTH_SERVI<br>CE       | Authorize | Authorize the Recon Rule Decision record    |
| Recon Rule<br>Decision | OBSCFCM_FA_RECONRUL<br>EDEC_VIEW_CLOSE_SERV<br>ICE      | Close     | Close the Recon Rule<br>Decision record     |

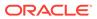

Table A-1 (Cont.) List of Functional Activity Codes

| Screen Name/API                  | Functional Activity Code                                 | Action    | Description                                                      |
|----------------------------------|----------------------------------------------------------|-----------|------------------------------------------------------------------|
| Name                             | Functional Activity Code                                 | Action    | Description                                                      |
| Recon Rule<br>Decision           | OBSCFCM_FA_RECONRUL<br>EDEC_VIEW_DELETE_SER<br>VICE      | Delete    | Reopen a closed Recon Rule<br>Decision record                    |
| Recon Rule<br>Decision           | OBSCFCM_FA_RECONRUL<br>EDEC_VIEW_REOPEN_SE<br>RVICE      | Reopen    | Delete an existing Recon<br>Rule Decision record                 |
| Recon Rule<br>Decision           | OBSCFCM_FA_RECONRUL<br>EDEC_VIEW_UPDATE_SER<br>VICE      | Unlock    | Unlock and edit the Recon<br>Rule Decision record                |
| Recon Rule<br>Decision           | OBSCFCM_FA_RECONRUL<br>EDEC_VIEW_COPY_SERVI<br>CE        | Сору      | Copy and create a new Recon Rule Decision record                 |
| Reconcilation Rule Definition    | OBSCFCM_FA_RECONRUL EDEFN_CREATE_SERVICE                 | Create    | Create Reconcilation Rule Definition                             |
| Reconcilation Rule Definition    | OBSCFCM_FA_RECONRUL<br>EDEFN_VIEW_SERVICE                | View      | View Reconcilation Rule Definition                               |
| Reconcilation Rule<br>Definition | OBSCFCM_FA_RECONRUL<br>EDEFN_VIEW_AUTH_SERV<br>ICE       | Authorize | Authorize the Reconcilation Rule Definition record               |
| Reconcilation Rule Definition    | OBSCFCM_FA_RECONRUL<br>EDEFN_VIEW_CLOSE_SER<br>VICE      | Close     | Close the Reconcilation Rule<br>Definition record                |
| Reconcilation Rule<br>Definition | OBSCFCM_FA_RECONRUL<br>EDEFN_VIEW_DELETE_SE<br>RVICE     | Delete    | Delete an existing<br>Reconcilation Rule Definition<br>record    |
| Reconcilation Rule<br>Definition | OBSCFCM_FA_RECONRUL<br>EDEFN_VIEW_REOPEN_S<br>ERVICE     | Reopen    | Reopen a closed<br>Reconcilation Rule Definition<br>record       |
| Reconcilation Rule<br>Definition | OBSCFCM_FA_RECONRUL<br>EDEFN_VIEW_UPDATE_SE<br>RVICE     | Unlock    | Unlock and edit the<br>Reconcilation Rule Definition<br>record   |
| Reconcilation Rule<br>Definition | OBSCFCM_FA_RECONRUL<br>EDEFN_VIEW_COPY_SERV<br>ICE       | Сору      | Copy and create a new<br>Reconcilation Rule Definition<br>record |
| Relationship<br>Management       | OBSCFCM_FA_RELATIONM<br>ASTER_CREATE_SERVICE             | Create    | Create Relationship<br>Management                                |
| Relationship<br>Management       | OBSCFCM_FA_RELATIONM<br>ASTER_VIEW_SERVICE               | View      | View Relationship<br>Management                                  |
| Relationship<br>Management       | OBSCFCM_FA_RELATIONM<br>ASTER_VIEW_AUTHORIZE<br>_SERVICE | Authorize | Authorize the Relationship<br>Management record                  |
| Relationship<br>Management       | OBSCFCM_FA_RELATIONM<br>ASTER_VIEW_CLOSE_SER<br>VICE     | Close     | Close the Relationship<br>Management record                      |
| Relationship<br>Management       | OBSCFCM_FA_RELATIONM<br>ASTER_VIEW_REOPEN_SE<br>RVICE    | Reopen    | Reopen a closed<br>Relationship Management<br>record             |

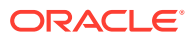

Table A-1 (Cont.) List of Functional Activity Codes

| Screen Name/API                     | Functional Activity Code                              | Action                                   | Description                                                |
|-------------------------------------|-------------------------------------------------------|------------------------------------------|------------------------------------------------------------|
| Name                                | _                                                     |                                          |                                                            |
| Relationship<br>Management          | OBSCFCM_FA_RELATIONM<br>ASTER_VIEW_DELETE_SE<br>RVICE | Delete                                   | Delete an existing<br>Relationship Management<br>record    |
| Relationship<br>Management          | OBSCFCM_FA_RELATIONM<br>ASTER_VIEW_UPDATE_SE<br>RVICE | Unlock                                   | Unlock and edit the<br>Relationship Management<br>record   |
| Relationship<br>Management          | OBSCFCM_FA_RELATIONM<br>ASTER_VIEW_COPY_SERV<br>ICE   | Сору                                     | Copy and create a new<br>Relationship Management<br>record |
| Tolerance                           | OBSCFCM_FA_TOLERANC<br>E_CREATE_SERVICE               | Create                                   | Create Tolerance                                           |
| Tolerance                           | OBSCFCM_FA_TOLERANC<br>E_VIEW_SERVICE                 | View                                     | View Tolerance                                             |
| Tolerance                           | OBSCFCM_FA_TOLERANC<br>E_VIEW_AUTHORIZE_SER<br>VICE   | Authorize                                | Authorize the Tolerance record                             |
| Tolerance                           | OBSCFCM_FA_TOLERANC<br>E_VIEW_CLOSE_SERVICE           | Close                                    | Close the Tolerance record                                 |
| Tolerance                           | OBSCFCM_FA_TOLERANC<br>E_VIEW_REOPEN_SERVIC<br>E      | Reopen                                   | Reopen a closed Tolerance record                           |
| Tolerance                           | OBSCFCM_FA_TOLERANC<br>E_VIEW_DELETE_SERVICE          | Delete                                   | Delete an existing Tolerance record                        |
| Tolerance                           | OBSCFCM_FA_TOLERANC<br>E_VIEW_UPDATE_SERVICE          | Unlock                                   | Unlock and edit the Tolerance record                       |
| Tolerance                           | OBSCFCM_FA_TOLERANC<br>E_VIEW_COPY_SERVICE            | Сору                                     | Copy and create a new Tolerance record                     |
| Create<br>Receivables &<br>Payables | OBSCFCM_FA_RECEIVEPA<br>YABLE_TXN_SERVICE             | Create<br>Receivables &<br>Payables      | Create Receivables and Payables                            |
| Manual Allocation                   | OBSCFCM_FA_MANUALAL LOCATION_TXN_SERVICE              | Manual Allocation                        | Menu is to allocate payments                               |
| Manual Recon                        | OBSCFCM_FA_MANUALRE<br>CON_TXN_SERVICE                | Manual Recon                             | Menu is to create reconciliation transaction               |
| Payment<br>Management               | SCFCM_FA_PAYMENT_MG<br>MNT_SERVICE                    | Payment<br>Management                    | Menu is to manage payment transactions                     |
| Receivables and Payment Management  | SCFCM_FA_RECVBLES_PA<br>YBLES_MGMNT_SERVICE           | Receivables and<br>Payment<br>Management | Menu for Receivables and Payment Management                |
| Accounting Inquiry                  | SCFCM_FA_ACC_TXN_EN<br>Q_VIEW_SERVICE                 | Accounting Inquiry                       | Menu for Accounting Inquiry                                |
| Charge Inquiry                      | OBSCFCM_FA_CHARGES_<br>ENQUIRY_SERVICE                | Charge Inquiry                           | Menu for Charge Inquiry                                    |
| Credit Note Inquiry                 | SCFCM_FA_CRNOTE_INQU<br>IRY_SERVICE                   | Credit Note Inquiry                      | Menu for Credit Note Inquiry                               |
| Payment Inquiry                     | SCFCM_FA_PAYMENT_INQ<br>UIRY_SERVICE                  | Payment Inquiry                          | Menu for Payment Inquiry                                   |

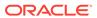

Table A-1 (Cont.) List of Functional Activity Codes

| Screen Name/API<br>Name | Functional Activity Code                 | Action                 | Description                     |
|-------------------------|------------------------------------------|------------------------|---------------------------------|
| Purchase Order Inquiry  | SCFCM_FA_PO_INQUIRY_<br>SERVICE          | Purchase Order Inquiry | Menu for Purchase Order Inquiry |
| Receivables Inquiry     | SCFCM_FA_RECEIVABLES<br>_INQUIRY_SERVICE | Receivables<br>Inquiry | Menu for Receivables Inquiry    |

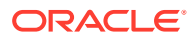

## Index

Α

| A                                                 | Create Invoice, 4-2 Create Payment Terms, 3-61 Create Purchase Order, 4-10 |  |
|---------------------------------------------------|----------------------------------------------------------------------------|--|
| Accept Early Payment for Receivables and          |                                                                            |  |
| Payables, 5-23                                    | Create Receivables and Payables, 4-1                                       |  |
| Accept Receivables and Payables, 5-3              | Create Recon Rule Decision, 3-54                                           |  |
| Accounting Entries, 3-7                           | Create Relationship, 3-64                                                  |  |
| Accounting Inquiry, 11-1                          | Create Tolerance, 3-57                                                     |  |
| Accounting Maintenance, 3-2                       | Create Use Case, 6-1                                                       |  |
| Accounting Role, 3-2                              | Credit Note Inquiry, 11-5                                                  |  |
| Alert Contact Details, 3-74                       | • •                                                                        |  |
| Alert Decisioning, 3-79                           | D                                                                          |  |
| Alert Definition, 3-77                            | D                                                                          |  |
| Alerts Maintenance, 3-73                          | De-Reconcile, 8-12                                                         |  |
| Assignment Receivables and Payables, 5-5          | Division Code Maintenance, 3-41                                            |  |
| С                                                 | E                                                                          |  |
|                                                   |                                                                            |  |
| Cancel Receivables and Payables, 5-6              | Edit Receivables and Payables, 5-8                                         |  |
| Charge Code, 3-18                                 | Entry Codes, 3-5                                                           |  |
| Charge Decisioning, 3-24                          | Expected Cashflow to Payments, 8-6                                         |  |
| Charge Inquiry, 11-3                              | External Account Mapping, 3-11                                             |  |
| Charge Preferential Pricing, 3-32                 |                                                                            |  |
| Charge Rule Maintenance, 3-21                     | F                                                                          |  |
| Charges Maintenance, 3-18                         | <u> </u>                                                                   |  |
| Commodity Maintenance, 3-38                       | File Management, 10-1                                                      |  |
| Create Accounting Entries, 3-8                    | Functional Activity Codes, A-1                                             |  |
| Create Accounting Role, 3-2                       | , ,                                                                        |  |
| Create Alert Contact Details, 3-74                | 1                                                                          |  |
| Create Alert Decisioning, 3-80                    | I                                                                          |  |
| Create Alert Definition, 3-77                     | Initiate Finance for Receivables and Payables,                             |  |
| Create Annotated File, 6-2                        | 5-13                                                                       |  |
| Create Charge Code, 3-18                          | Inquiries, <i>11-1</i>                                                     |  |
| Create Charge Decisioning, 3-25                   | Internal Account Mapping, 3-14                                             |  |
| Create Charge Preferential Pricing, 3-33          | Invoice/Debit Notes to Payments/Credit Notes,                              |  |
| Create Charge Rule Maintenance, 3-21              | 8-1                                                                        |  |
| Create Commodity, 3-38                            | 0-1                                                                        |  |
| Create Credit Note, 4-24                          |                                                                            |  |
| Create Debit Note, 4-16                           | L                                                                          |  |
| Create Division Code, 3-42                        | Link Drogram for Descivables and Develles                                  |  |
| Create Entry Codes, 3-5                           | Link Program for Receivables and Payables,                                 |  |
| Create Exact Reconciliation Rule Definition, 3-46 | 5-16                                                                       |  |
| Create External Account Mapping, 3-12             | Link Purchase Orders for Receivables and                                   |  |
| Create Generic Reconciliation Rule Definition,    | Payables, 5-25                                                             |  |
| 3-50                                              |                                                                            |  |

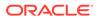

Create Internal Account Mapping, 3-15

| M                                                                           | System Parameters, 2-1                                                                                              |  |
|-----------------------------------------------------------------------------|----------------------------------------------------------------------------------------------------|--|
| Machine Learning, 6-1 Maintenance for Receivables and Payables, 3-1         | Tolerance Maintenance, 3-57                                                                                         |  |
| Manual Allocation, 7-1<br>Manual Reconciliation, 8-1                        |                                                                                                    |  |
| Mark Indirect Payment for Receivables and Payables, 5-22                    |                                                                                                    |  |
| Mark PUA (Payment Under Approval) for Receivables and Payables, 5-21        | Upload Documents, 6-6<br>Upload Files, 10-1                                                                         |  |
| Model Management, 6-5<br>Model Training, 6-4                                | V                                                                                                    |  |
| 0                                                                           | View Accounting Entries, 3-10                                                                                       |  |
| Overview of Receivables and Payables, 1-1                                   | View Accounting Role, 3-3 View Alert Contact Details, 3-75 View Alert Decisioning, 3-84 View Alert Definition, 3-78 |  |
| Р                                                                           |                                                                                                    |  |
| Payment Inquiry, 11-6                                                       | View Charge Code, 3-20 View Charge Decisioning, 3-31                                                                |  |
| Payment Management, <i>9-1</i> Payment Terms Maintenance, <i>3-60</i>       | View Charge Preferential Pricing, 3-37 View Charge Rule Maintenance, 3-23                                           |  |
| Process Codes, 13-1<br>Purchase Order Inquiry, 11-10                        | View Commodity, 3-40<br>View Division Code, 3-43                                                                    |  |
| R                                                                           | View Entry Codes, 3-6 View External Account Mapping, 3-13                                                           |  |
| Raise Dispute for Receivables and Payables,                                 | View File Upload Status, 10-5<br>View Internal Account Mapping, 3-16                                                |  |
| 5-17 Reassign Receivables and Payables, 5-18                                | View Non Customer, 3-72 View Payment Terms, 3-62                                                                    |  |
| Receivables and Payables Management, <i>5-1</i>                             | View Recon Rule Decision, 3-56                                                                                      |  |
| Receivables Inquiry, 11-12                                                  | View Reconciliation Rule Definition, 3-52                                                                           |  |
| Reconcile, 8-8                                                              | View Relationship, 3-71                                                                                             |  |
| Reconciliation Rule Decision, 3-53                                          | View System Parameters, 2-1<br>View Tolerance, 3-59                                                                 |  |
| Reconciliation Rule Definition, 3-45 Reconciliation Rules Maintenance, 3-44 | View Transaction Log, 6-7                                                                                           |  |
| Relationship Maintenance, 3-64                                              | view transaction Log, 6-7                                                                                           |  |
| Resolve Dispute on Receivables and Payables, 5-19                           | W                                                                                                    |  |
|                                                                             | Write Off Disputed Receivables and Payables,                                                                        |  |
| S                                                                           | 5-20                                                                                                    |  |

#### \_ \_

Search, 8-1